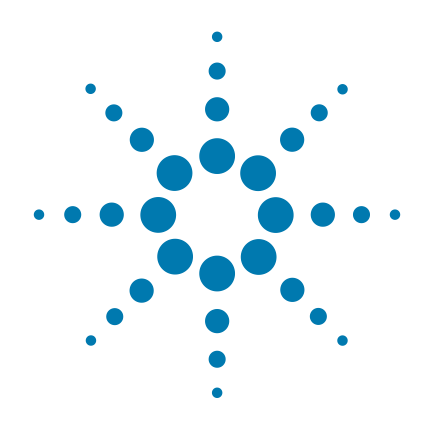

# SureSelect<sup>XT2</sup> **Automated Library Prep and Capture System**

**For Illumina Paired-End Multiplexed Sequencing**

**Automated using Agilent NGS Workstation Option B**

# **Protocol**

**Version B1, June 2015**

**SureSelect platform manufactured with Agilent SurePrint Technology**

**For Research Use Only. Not for Use in Diagnostic Procedures.**

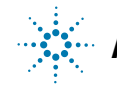

**Agilent Technologies**

# **Notices**

© Agilent Technologies, Inc. 2015

No part of this manual may be reproduced in any form or by any means (including electronic storage and retrieval or translation into a foreign language) without prior agreement and written consent from Agilent Technologies, Inc. as governed by United States and international copyright laws.

#### **Manual Part Number**

G9450-90000

#### **Edition**

Version B1, June 2015

Printed in USA

Agilent Technologies, Inc. 5301 Stevens Creek Blvd Santa Clara, CA 95051 USA

#### **Acknowledgement**

Oligonucleotide sequences © 2006, 2008, and 2011 Illumina, Inc. All rights reserved. Only for use with the Illumina sequencer systems and associated assays.

#### **Technical Support**

For technical product support, contact your local Agilent Support Services representative.

For US and Canada, call (800) 227-9770 (option 3,4,4). For other countries, find your support center telephone numbers at [www.agilent.com/chem/contactus](http://www.agilent.com/chem/contactus).

Or send an e-mail to: [SureSelect.Support@agilent.com](mailto:SureSelect.Support@agilent.com)

#### **Notice to Purchaser**

Research Use Only. Not for use in diagnostic procedures.

#### **Warranty**

**The material contained in this document is provided "as is," and is subject to being changed, without notice, in future editions. Further, to the maximum extent permitted by applicable law, Agilent disclaims all warranties, either express or implied, with regard to this manual and any information contained herein, including but not limited to the implied warranties of merchantability and fitness for a particular purpose. Agilent shall not be liable for errors or for incidental or consequential damages in connection with the furnishing, use, or performance of this document or of any information contained herein. Should Agilent and the user have a separate written agreement with warranty terms covering the material in this document that conflict with these terms, the warranty terms in the separate agreement shall control.**

#### **Technology Licenses**

The hardware and/or software described in this document are furnished under a license and may be used or copied only in accordance with the terms of such license.

### **Restricted Rights Legend**

U.S. Government Restricted Rights. Software and technical data rights granted to the federal government include only those rights customarily provided to end user customers. Agilent provides this customary commercial license in Software and technical data pursuant to FAR 12.211 (Technical Data) and 12.212 (Computer Software) and, for the Department of Defense, DFARS 252.227-7015 (Technical Data - Commercial Items) and DFARS 227.7202-3 (Rights in Commercial Computer Software or Computer Software Documentation).

#### **Notice to Purchaser**

This product is provided under an agreement between Bio-Rad Laboratories and Agilent Technologies, Inc., and the manufacture, use, sale or import of this product is subject to US. Pat. No. 6,627,424 and EP Pat. No. 1 283 875 B1, owned by Bio-Rad Laboratories, Inc. Purchase of this product conveys to the buyer the non-transferable right to use the purchased amount of the product and components of the product in PCR (but not real-time PCR) in the Research Field including all Applied Research Fields (including but not limited to forensics, animal testing, and food testing).

#### **Safety Notices**

## **CAUTION**

A **CAUTION** notice denotes a hazard. It calls attention to an operating procedure, practice, or the like that, if not correctly performed or adhered to, could result in damage to the product or loss of important data. Do not proceed beyond a **CAUTION** notice until the indicated conditions are fully understood and met.

### **WARNING**

**A WARNING notice denotes a hazard. It calls attention to an operating procedure, practice, or the like that, if not correctly performed or adhered to, could result in personal injury or death. Do not proceed beyond a WARNING notice until the indicated conditions are fully understood and met.**

# **In this Guide...**

This guide describes an optimized protocol for Illumina paired-end multiplexed library preparation using the SureSelect<sup>XT2</sup> Automated Library Prep and Capture System.

This protocol is specifically developed and optimized to capture the genomic regions of interest using Agilent's SureSelect system to enrich targeted regions of the genome from repetitive sequences and sequences unrelated to the research focus prior to sample sequencing. Sample processing steps are automated using the NGS Workstation.

#### **1 [Before You Begin](#page-8-0)**

This chapter contains information (such as procedural notes, safety information, required reagents and equipment) that you should read and understand before you start an experiment.

#### **2 [Using the Agilent NGS Workstation for SureSelect Target](#page-16-0)  [Enrichment](#page-16-0)**

This chapter contains an orientation to the Agilent NGS Workstation, an overview of the SureSelect<sup>XT2</sup> target enrichment protocol, and considerations for designing SureSelect $X^{T2}$  experiments for automated processing using the Agilent NGS Workstation.

#### **3 [Sample Preparation](#page-36-0)**

This chapter describes the steps to prepare index-tagged DNA samples for target enrichment.

#### **4 [Hybridization](#page-62-0)**

This chapter describes the steps to pool indexed libraries and then hybridize and capture the pooled DNA.

#### **5 [Post-Capture Sample Processing for Multiplexed Sequencing](#page-104-0)**

This chapter describes the steps to amplify, purify, and assess quality and quantity of the sample libraries. Samples are pooled by mass prior to sequencing.

#### **6 [Reference](#page-126-0)**

This chapter contains reference information, including component kit contents and index sequences.

# **What's New in Version B.1**

- Support for ClearSeq Capture Libraries, including ClearSeq Comprehensive Cancer Libraries (see [Table 3 on](#page-12-0)  [page 13](#page-12-0)).
- Support for Human All Exon v6 Capture Libraries (see [Table 2 on page 12\)](#page-11-0).
- Update to name of end-repair reagent from *SureSelect End Repair Oligo Mix* to *SureSelect End Repair Nucleotide Mix* (see [Table 65 on page 129](#page-128-0)).
- Update to name of indexing adaptor reagent from *SureSelectXT2 Pre-Capture Index* to *SureSelect Pre-Capture Indexed Adaptor* (see [Table 65 on](#page-128-0)  [page 129\)](#page-128-0).
- Updates to post-capture pooling and sequencing setup guidelines, including support for the NextSeq 500 platform (see [page 121](#page-120-0) to [page 122\)](#page-121-0).

# **What's New in Version B.0**

• Support for kits supplied with either of two indexing primer configurations.

Kits with revised index configuration (typically received February 2015 or later) include indexing primers A01 through H12 provided in a blue plate. For kit content details see [page 128.](#page-127-0) For nucleotide sequences of the 8-bp indexes in this revised configuration, see [Table 69](#page-130-0) [on page 131.](#page-130-0)

Kits with original index configuration (typically received before February 2015), include indexing primers 1–96 provided in clear-capped tubes. For kit content details see [page 132.](#page-131-0) For nucleotide sequences of the 8-bp indexes in this original configuration, see [Table 75 on](#page-133-0)  [page 134](#page-133-0) through [Table 80 on page 139](#page-138-0).

• Support for revised Library Prep kit configuration, now including End Repair Enzyme Mix and End Repair Oligo Mix (both replacing End Repair Master Mix). For instructions for use of the revised kit components, see [page 44](#page-43-0). See [Table 65 on page 129](#page-128-0) for updated kit contents.

# **Content**

#### **[1 Before You Begin](#page-8-1)** 9

[Procedural Notes](#page-9-0) 10 [Safety Notes](#page-9-1) 10 [Required Reagents 1](#page-10-0)1 [Required Equipment](#page-13-0) 14 [Optional Reagents](#page-15-0) 16 [Optional Equipment](#page-15-1) 16

#### **[2 Using the Agilent NGS Workstation for SureSelect Target Enrichment](#page-16-1)** 17

[About the Agilent NGS Workstation](#page-17-0) 18 [About the Bravo Platform 1](#page-17-1)8 [VWorks Automation Control Software](#page-21-0) 22

[Overview of the Workflow](#page-27-0) 28

[Experimental Setup Considerations for Automated Runs 3](#page-30-0)1

[Considerations for Placement of gDNA Samples in 96-well Plates for](#page-33-0)  [Automated Processing 3](#page-33-0)4 [Considerations for Indexed DNA Sample Placement for Automated](#page-33-1)  [Hybridization and Post-Hybridization Processing](#page-33-1) 34 [Considerations for Equipment Setup 3](#page-34-0)5

[PCR Plate Type Considerations 3](#page-35-0)6

#### **[3 Sample Preparation](#page-36-1)** 37

[Step 1. Shear DNA](#page-37-0) [Step 2. Assess sample quality and DNA fragment size 4](#page-40-0)[Step 3. Prepare indexed gDNA library samples](#page-42-0)[Step 4. Amplify the indexed libraries](#page-50-0)[Step 5. Purify amplified DNA using AMPure XP beads](#page-57-0)[Step 6. Assess Library DNA quantity and quality](#page-60-0)

#### **Contents**

#### **[4 Hybridization](#page-62-1)** 63

[Step 1. Pool indexed DNA samples for hybridization 6](#page-63-0)4 [Step 2. Hybridize the gDNA library and Capture Library](#page-71-0) 72 [Hybridization Option A: Master Mixes in Columns](#page-72-0)  [\(Hybridization\\_MMCol\\_v2.0.pro\) 7](#page-72-0)3 [Hybridization Option B: Master Mixes in Rows](#page-85-0)  (Hybridization MMRow v2.0.pro) 86 [Step 3. Capture the hybridized DNA](#page-96-0) 97

#### **[5 Post-Capture Sample Processing for Multiplexed Sequencing](#page-104-1)** 105

[Step 1. Amplify the captured libraries 1](#page-105-0)06

[Step 2. Purify the amplified captured libraries using AMPure XP beads](#page-112-0) 113

[Step 3. Assess quantity and quality of the amplified captured library](#page-116-0)  [pools](#page-116-0) 117

[Step 4. Prepare samples for multiplexed sequencing](#page-120-1) 121

[Step 5. Optional: Quantify captured library pools by QPCR](#page-122-0) 123

[Step 6. Optional: Pool captured libraries for sequencing](#page-123-0) 124

#### **[6 Reference](#page-126-1)** 127

[Reference Information for Kits with Revised Index Configuration \(indexing primers](#page-127-1)  [in blue plate\)](#page-127-1) 128 [Kit Contents](#page-127-2) 128 Nucleotide Sequences of SureSelect<sup>XT2</sup> Indexes A01 to H12 131

[Reference Information for Kits with Original Index Configuration \(indexing primers](#page-131-1)  [in clear-capped tubes\) 1](#page-131-1)32

[Kit Contents](#page-131-2) 132

[Nucleotide Sequences of SureSelect Pre-Capture Indexes-Original Index](#page-133-1)  [Configuration](#page-133-1) 134

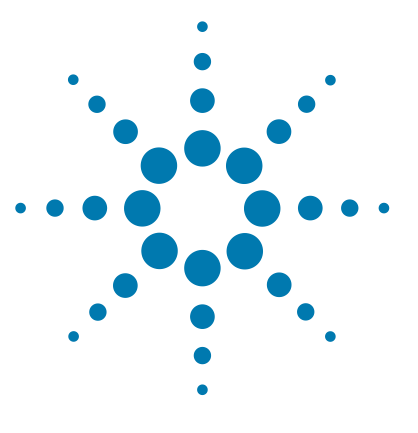

# <span id="page-8-1"></span>**Before You Begin**

<span id="page-8-0"></span>**1**

[Procedural Notes](#page-9-0) 10 [Safety Notes](#page-9-1) 10 [Required Reagents](#page-10-0) 11 [Required Equipment](#page-13-0) 14 [Optional Reagents](#page-15-0) 16 [Optional Equipment](#page-15-1) 16

Make sure you read and understand the information in this chapter and have the necessary equipment and reagents listed before you start an experiment.

## **NOTE**

Agilent cannot guarantee the SureSelect Target Enrichment kits and cannot provide technical support for the use of non-Agilent protocols or instruments to process samples for enrichment.

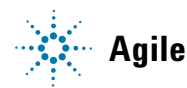

# <span id="page-9-0"></span>**Procedural Notes**

- **•** Certain protocol steps require the rapid transfer of sample plates between the Bravo deck and a thermal cycler. Locate your thermal cycler in close proximity to the Agilent NGS Workstation to allow rapid and efficient plate transfer.
- **•** Prepare and load the Agilent NGS Workstation as detailed in each of the protocol steps before initiating each automated protocol run. When loading plates in the workstation's Labware MiniHub, always place plates in the orientation shown in Figure [6 on page](#page-47-0) 48.
- **•** To prevent contamination of reagents by nucleases, always wear powder-free laboratory gloves and use dedicated solutions and pipettors with nuclease-free aerosol-resistant tips.
- **•** Maintain a clean work area.
- **•** Do not mix reactions containing gDNA on a vortex mixer. Instead, gently tap the tube with your finger to mix the sample.
- **•** Avoid repeated freeze-thaw cycles of stock and diluted gDNA solutions. Possible stopping points, where gDNA samples may be stored overnight at 4°C, are marked in the protocol. When storing samples for >24 hours, store the samples at –20°C, but do not subject the samples to multiple freeze/thaw cycles.
- When preparing reagent stock solutions for use:
	- **1** Thaw the aliquot as rapidly as possible without heating above room temperature.
	- **2** Mix briefly on a vortex mixer, then spin in a centrifuge for 5 to 10 seconds to drive the contents off of walls and lid.
	- **3** Store vials used during an experiment on ice or in a cold block.
	- **4** If reagents will be used for multiple experiments, aliquot to multiple vials to minimize freeze/thaw cycles for each vial.
- In general, follow Biosafety Level 1 (BL1) safety rules.

# **Safety Notes**

<span id="page-9-1"></span>**•** Wear appropriate personal protective equipment (PPE) when working in the **CAUTION CAUTION CAUTION** 

# <span id="page-10-0"></span>**Required Reagents**

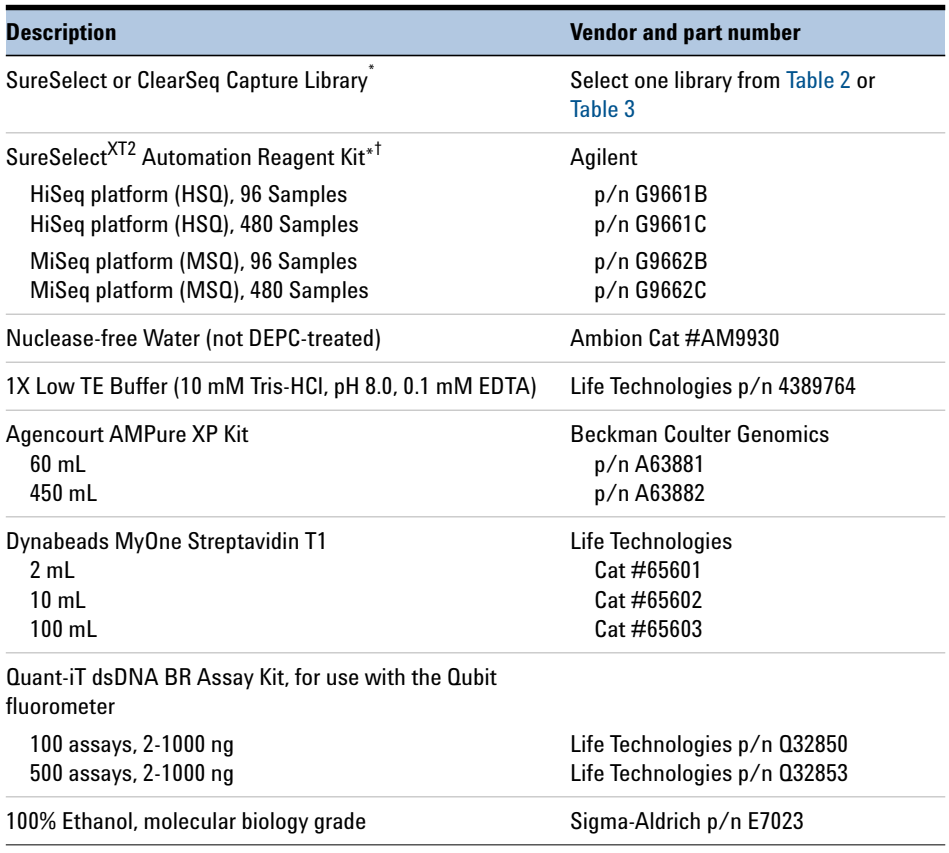

### <span id="page-10-1"></span>**Table 1** Required Reagents for SureSelect<sup>XT2</sup> Automated Target Enrichment

\* SureSelect reagents and Capture Libraries must be used within one year of receipt.

† HiSeq and MiSeq Reagent Kits are also compatible with the NextSeq 500 platform.

**Required Reagents**

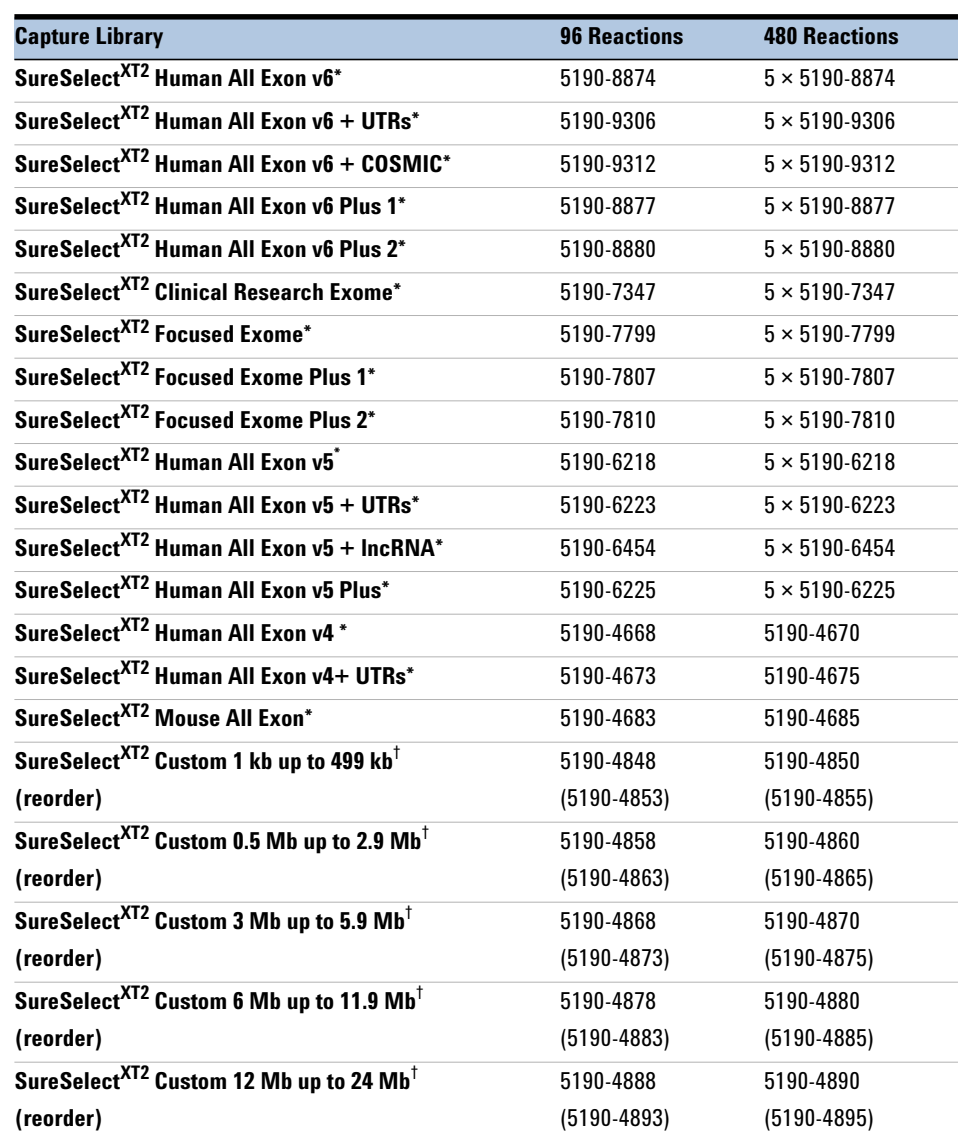

## <span id="page-11-1"></span><span id="page-11-0"></span>**Table 2** SureSelect<sup>XT2</sup> Automation Capture Libraries

\* Eight gDNA samples are enriched in one capture reaction after sample pooling. Capture Libraries are provided for the number of capture reactions needed to enrich the indicated number of samples.

† Sixteen gDNA samples are enriched in one capture reaction after sample pooling. Capture Libraries are provided for the number of capture reactions needed to enrich the indicated number of samples.

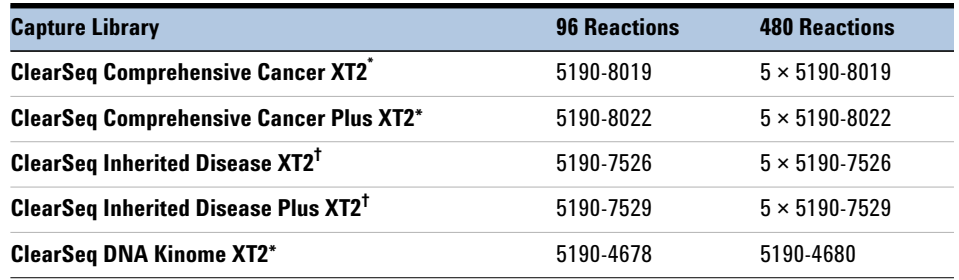

#### <span id="page-12-1"></span><span id="page-12-0"></span>**Table 3** Compatible ClearSeq Automation Capture Libraries

\* Sixteen gDNA samples are enriched in one capture reaction after sample pooling. Capture Libraries are provided for the number of capture reactions needed to enrich the indicated number of samples.

† Eight gDNA samples are enriched in one capture reaction after sample pooling. Capture Libraries are provided for the number of capture reactions needed to enrich the indicated number of samples.

# <span id="page-13-0"></span>**Required Equipment**

| <b>Description</b>                                                                                                    | <b>Vendor and part number</b>                                                                                                    |  |
|----------------------------------------------------------------------------------------------------|----------------------------------------------------------------------------------------------------|--|
| Agilent NGS Workstation Option B, with VWorks<br>software version 11.3.0.1195                                                        | <b>Contact Agilent Automation Solutions for</b><br>ordering information:                                                                                        |  |
|                                                                                                    | Customerservice.automation@agilent.com                                                                                                    |  |
| Robotic Pipetting Tips (Sterile, Filtered, 250 µL)                                                                                   | Agilent p/n 19477-022                                                                                                    |  |
| Eppendorf twin.tec full-skirted 96-well PCR plates                                                                                   | Eppendorf p/n 951020401 or 951020619                                                                                                    |  |
| <b>Thermo Scientific Reservoirs</b>                                                                                                  | Thermo Scientific p/n 1064156                                                                                                    |  |
| Nunc DeepWell Plates, sterile, 1.3-mL well volume                                                                                    | Thermo Scientific p/n 260251                                                                                                    |  |
| Axygen 96 Deep Well Plate, 2.2 mL, Square Well<br>(waste reservoirs)                                                                 | Axygen p/n P-2ML-SQ-C<br>E & K Scientific p/n EK-2440                                                                                                    |  |
| Thermal cycler and accessories                                                                                                    | SureCycler 8800 Thermal Cycler (Agilent p/n<br>G8810A), 96 well plate module (Agilent p/n<br>G8810A) and compression mats (Agilent p/n<br>410187) or equivalent |  |
| PCR plates compatible with selected Thermal<br>Cycler, e.g. Agilent semi-skirted PCR plate for the<br>SureCycler 8800 Thermal Cycler | Agilent p/n 401334                                                                                                    |  |
| See page 36 for a list of supported PCR plates for<br>automation protocols                                                           |                                                                                                    |  |
| <b>Covaris Sample Preparation System, E-series or</b><br>S-series                                                                    | Covaris                                                                                                    |  |
| Covaris sample holders                                                                                                    |                                                                                                    |  |
| 96 microTUBE plate (E-series only)                                                                                                   | Covaris p/n 520078                                                                                                    |  |
| microTUBE for individual sample processing                                                                                           | Covaris p/n 520045                                                                                                    |  |
| DNA LoBind Tubes, 1.5-mL PCR clean, 250 pieces                                                                                       | Eppendorf p/n 022431021 or equivalent                                                                                                    |  |
| Centrifuge                                                                                                    | Eppendorf Centrifuge model 5804 or<br>equivalent                                                                                                    |  |
| <b>Qubit Fluorometer</b>                                                                                                    | Life Technologies p/n 032857                                                                                                    |  |
| Qubit assay tubes                                                                                                    | Life Technologies p/n 032856                                                                                                    |  |

**Table 4** Required Equipment for SureSelect<sup>XT2</sup> Automated Target Enrichment

| <b>Description</b>                                  | <b>Vendor and part number</b>                                                             |
|-----------------------------------------------------|-------------------------------------------------------------------------------------------|
| P10, P20, P200 and P1000 pipettes                   | Pipetman P10, P20, P200, P1000 or<br>equivalent                                           |
| <b>Magnetic separator</b>                           | DynaMag-50 magnet, Life Technologies p/n<br>123-02D or equivalent                         |
| <b>DNA Analysis Platform and Consumables</b>        |                                                                                           |
| 2100 Bioanalyzer Laptop Bundle                      | Agilent p/n G2943CA                                                                       |
| 2100 Bioanalyzer Electrophoresis Set                | Agilent p/n G2947CA                                                                       |
| <b>DNA 1000 Kit</b>                                 | Agilent p/n 5067-1504                                                                     |
| <b>High Sensitivity DNA Kit</b>                     | Agilent p/n 5067-4626                                                                     |
| 0R                                                  |                                                                                           |
| 2200 TapeStation                                    | Agilent p/n G2964AA or G2965AA                                                            |
| D1000 ScreenTape                                    | Agilent p/n 5067-5582                                                                     |
| D1000 Reagents                                      | Agilent p/n 5067-5583                                                                     |
| High Sensitivity D1000 ScreenTape                   | Agilent p/n 5067-5584                                                                     |
| D1000 Reagents                                      | Agilent p/n 5067-5585                                                                     |
| <b>NucleoClean Decontamination Wipes</b>            | Millipore p/n 3097                                                                        |
| Vacuum concentrator                                 | Savant SpeedVac, model DNA120, with<br>96-well plate rotor, model RD2MP, or<br>equivalent |
| Ice bucket                                          |                                                                                           |
| Powder-free gloves                                  |                                                                                           |
| Sterile, nuclease-free aerosol barrier pipette tips |                                                                                           |
| Vortex mixer                                        |                                                                                           |

**Table 4** Required Equipment for SureSelect<sup>XT2</sup> Automated Target Enrichment

# <span id="page-15-0"></span>**Optional Reagents**

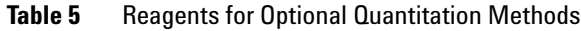

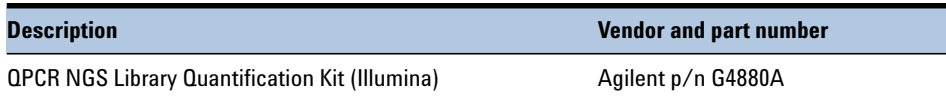

# <span id="page-15-1"></span>**Optional Equipment**

#### **Table 6** Equipment for Optional Quantitation Methods

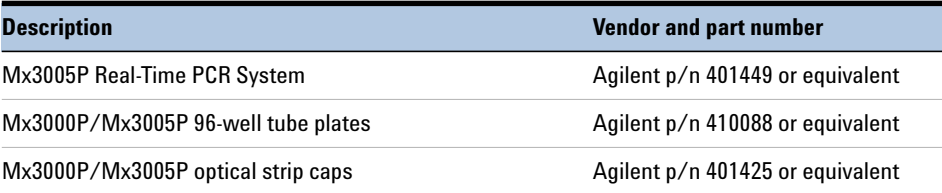

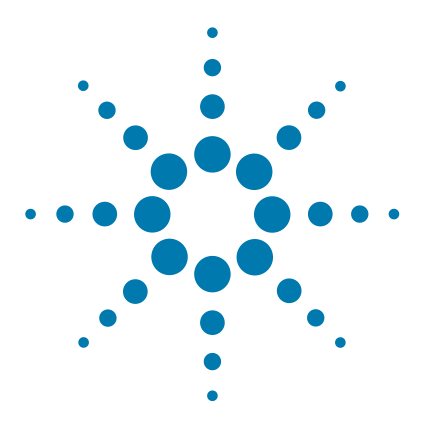

# <span id="page-16-1"></span><span id="page-16-0"></span>**2 Using the Agilent NGS Workstation for SureSelect Target Enrichment**

[About the Agilent NGS Workstation](#page-17-0) 18 [Overview of the Workflow](#page-27-0) 28 [Experimental Setup Considerations for Automated Runs](#page-30-0) 31

This chapter contains an orientation to the Agilent NGS Workstation, an overview of the SureSelectXT2 target enrichment protocol, and considerations for designing SureSelect experiments for automated processing using the Agilent NGS Workstation.

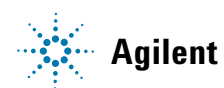

**2 Using the Agilent NGS Workstation for SureSelect Target Enrichment About the Agilent NGS Workstation**

# <span id="page-17-1"></span><span id="page-17-0"></span>**About the Agilent NGS Workstation**

### **About the Bravo Platform**

The Bravo platform is a versatile liquid handler with a nine plate-location platform deck, suitable for handling 96-well, 384-well, and 1536-well plates. The Bravo platform is controlled by the VWorks Automation Control software. Fitted with a choice of seven interchangeable fixed-tip or disposable-tip pipette heads, it accurately dispenses fluids from  $0.1 \mu L$ to 250 µL.

**CAUTION** Before you begin, make sure that you have read and understand operating, maintenance and safety instructions for using your Bravo platform. Refer to the *Bravo Platform User Guide* (G5409-90006) and the *VWorks Software User Guide* (G5415-90063).

#### **Bravo Platform Deck**

The protocols in the following sections include instructions for placing plates and reagent reservoirs on specific Bravo deck locations. Use [Figure 1](#page-17-2) to familiarize yourself with the location numbering convention on the Bravo platform deck.

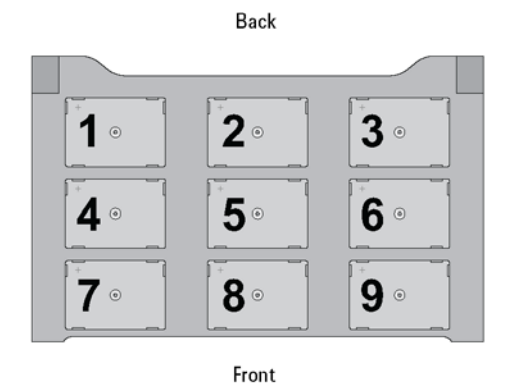

<span id="page-17-2"></span>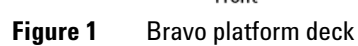

#### **Setting the Temperature of Bravo Deck Heat Blocks**

Bravo deck positions 4 and 6 are equipped with Inheco heat blocks, used to incubate sample plates at defined temperatures during the run. Runs that include high- (85 $^{\circ}$ C) or low- (4 $^{\circ}$ C) temperature incubation steps may be expedited by pre-setting the temperature of the affected block before starting the run.

Bravo deck heat block temperatures may be changed using the Inheco Multi TEC Control device touchscreen as described in the steps below. See [Table 7](#page-18-0) for designations of the heat block-containing Bravo deck positions on the Multi TEC control device.

#### <span id="page-18-0"></span>**Table 7** Inheco Multi TEC Control touchscreen designations

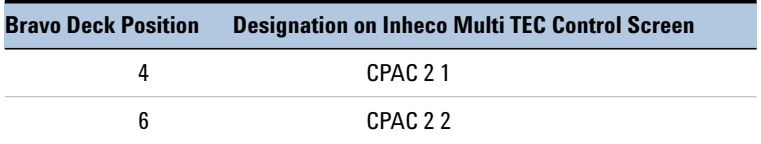

**1** Using the arrow buttons, select the appropriate block (CPAC 2 block 1 or CPAC 2 block 2).

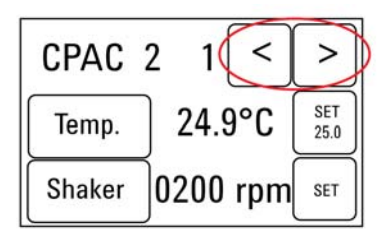

#### **2 Using the Agilent NGS Workstation for SureSelect Target Enrichment About the Bravo Platform**

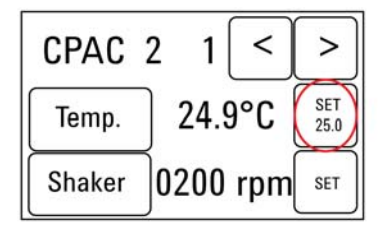

**2** To set the temperature of the selected block, press the SET button.

**3** Using the numeral pad, enter the desired temperature. The entered temperature appears in the top, left rectangle. Once the correct temperature is displayed, press the rectangle to enter the temperature.

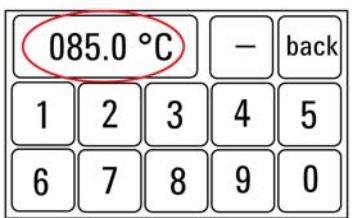

**4** Press the Temp button until the new temperature is displayed on the SET button and until the Temp button is darkened, indicating that the selected heat block is heating or cooling to the new temperature setting. The current temperature of the block is indicated in the center of the display.

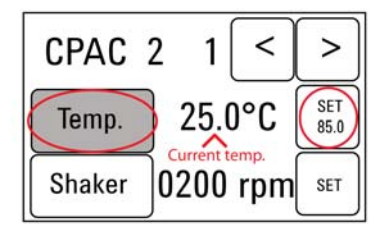

#### **Setting the Temperature of Bravo Deck Position 9 Using the ThermoCube Device**

Bravo deck position 9 is equipped with a ThermoCube thermoelectric temperature control system, used to incubate components at a defined temperature during the run. During protocols that require temperature control at position 9, you will be instructed to start and set the temperature of the ThermoCube device before starting the run.

ThermoCube temperature settings are modified using the control panel (LCD display screen and four input buttons) on the front panel of the device using the following steps.

- **1** Turn on the ThermoCube and wait for the LCD screen to display **TEMP.**
- **2** Press the **UP** or **DOWN** button to change **SET TEMP 1** to the required set point.
- **3** Press the **START** button.

The ThermoCube will then initates temperature control of Bravo deck position 9 at the displayed set point.

# **2 Using the Agilent NGS Workstation for SureSelect Target Enrichment**

<span id="page-21-0"></span>**VWorks Automation Control Software**

# **VWorks Automation Control Software**

VWorks software, included with your Agilent NGS Workstation, allows you to control the robot and integrated devices using a PC. The Agilent NGS Workstation is preloaded with VWorks software containing all of the necessary SureSelect system liquid handling protocols. General instructions for starting up the VWorks software and the included protocols is provided below. Each time a specific VWorks protocol is used in the SureSelect procedure, any settings required for that protocol are included in the relevant section of this manual.

**NOTE** The instructions in this manual are compatible with VWorks software version 11.3.0.1195.

If you have questions about VWorks version compatibility, please contact service.automation@agilent.com.

#### **Logging in to the VWorks software**

- **1** Double-click the XT2\_ILM.VWForm shortcut on the Windows desktop to start the VWorks software.
- **2** If User Authentication dialog is not visible, click **Log in** on the VWorks window toolbar.
- **3** In the User Authentication dialog, type your VWorks user name and password, and click **OK**. (If no user account is set up, contact the administrator.)

#### **VWorks protocol and runset files**

VWorks software uses two file types for automation runs, .pro (protocol) files and .rst (runset) files. Runset files are used for automated procedures in which the workstation uses more than one automation protocol during the run.

#### **Using the XT2\_ILM.VWForm.VWForm to setup and start a run**

Use the VWorks form XT2\_ILM.VWForm.VWForm, shown below, to set up and start each SureSelect automation protocol or runset.

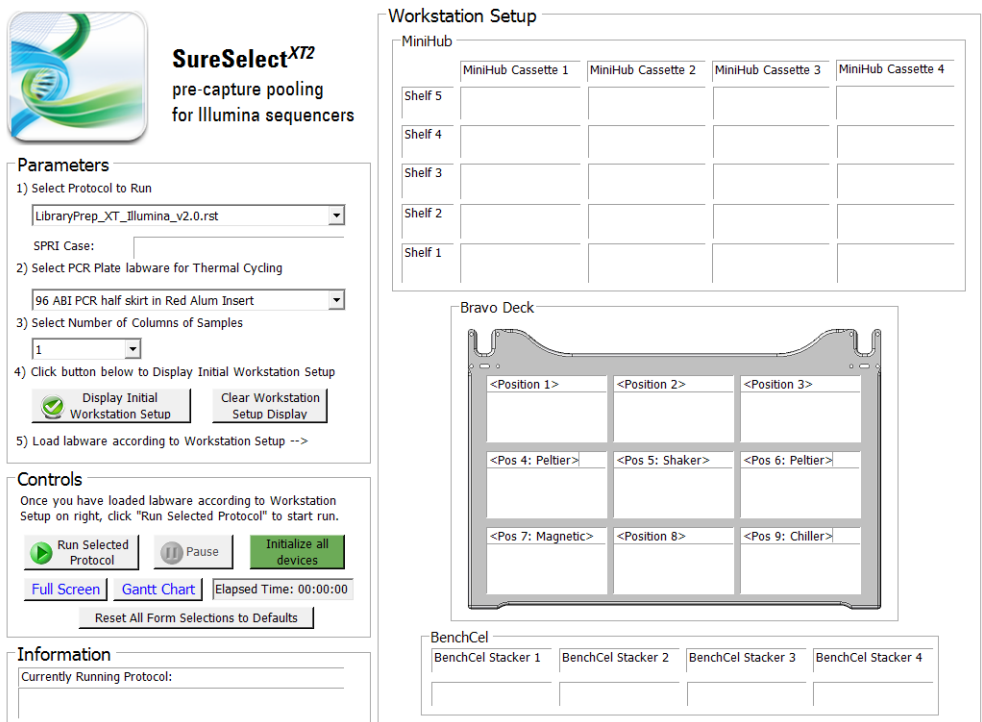

- **1** Open the form using the XT2\_ILM.VWForm.VWForm shortcut on your desktop.
- **2** Use the drop-down menus on the form to select the appropriate SureSelect<sup>XT2</sup> workflow step, PCR plate labware description, and number of columns of samples for the run.
- **3** Once all run parameters have been specified on the form, click **Display Initial Workstation Setup.**

**Display Initial Workstation Setup** 

#### **2 Using the Agilent NGS Workstation for SureSelect Target Enrichment**

**VWorks Automation Control Software**

**4** The Workstation Setup region of the form will then display the required placement of reaction components and labware in the NGS Workstation for the specified run parameters.

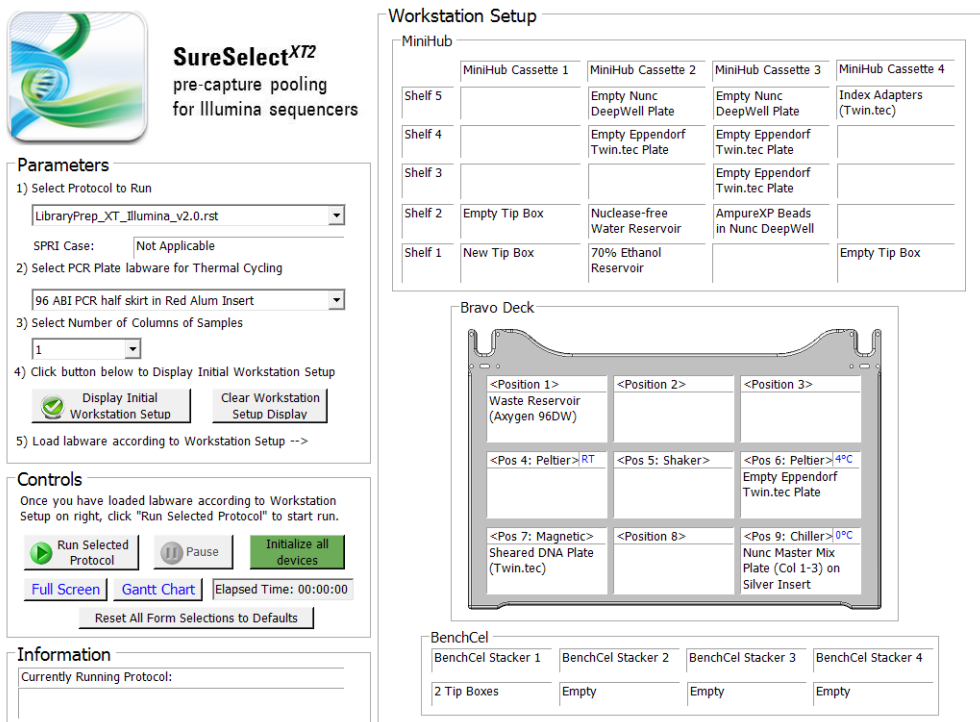

**5** After verifying that the NGS Workstation has been set up correctly, click **Run Selected Protocol**.

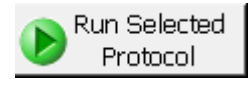

#### **Error messages encountered at start of run**

After starting the run, you may see the error messages displayed below. When encountered, make the indicated selections and proceed with the run. Encountering either or both of these error messages is not indicative of a problem with the NGS workstation or your run setup.

**1** If you encounter the G-axis error message shown below, select **Ignore and Continue, leaving device in current state**.

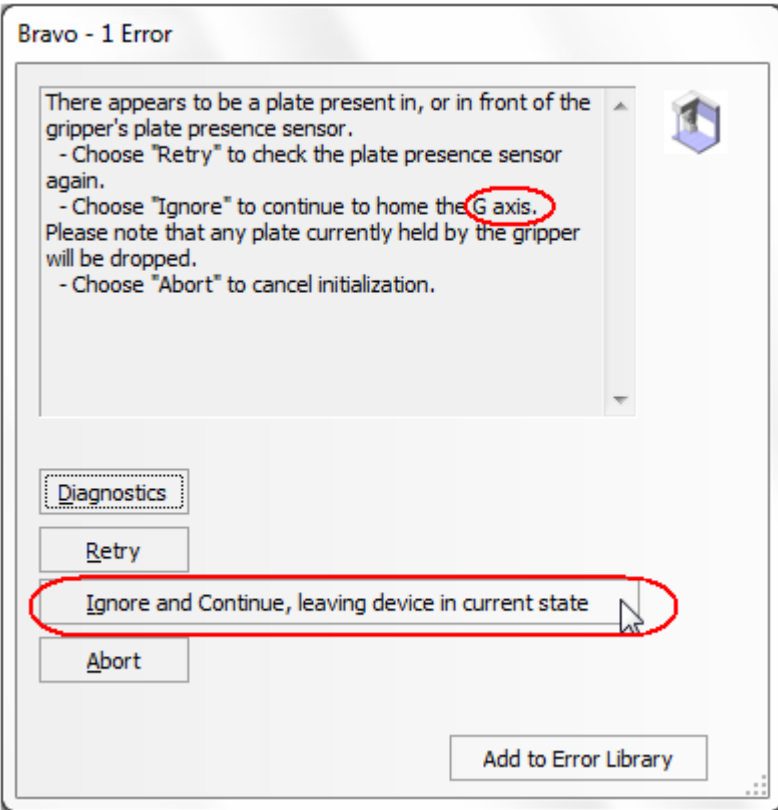

#### **2 Using the Agilent NGS Workstation for SureSelect Target Enrichment**

**VWorks Automation Control Software**

**2** If you encounter the W-axis error message shown below, select **Retry.**

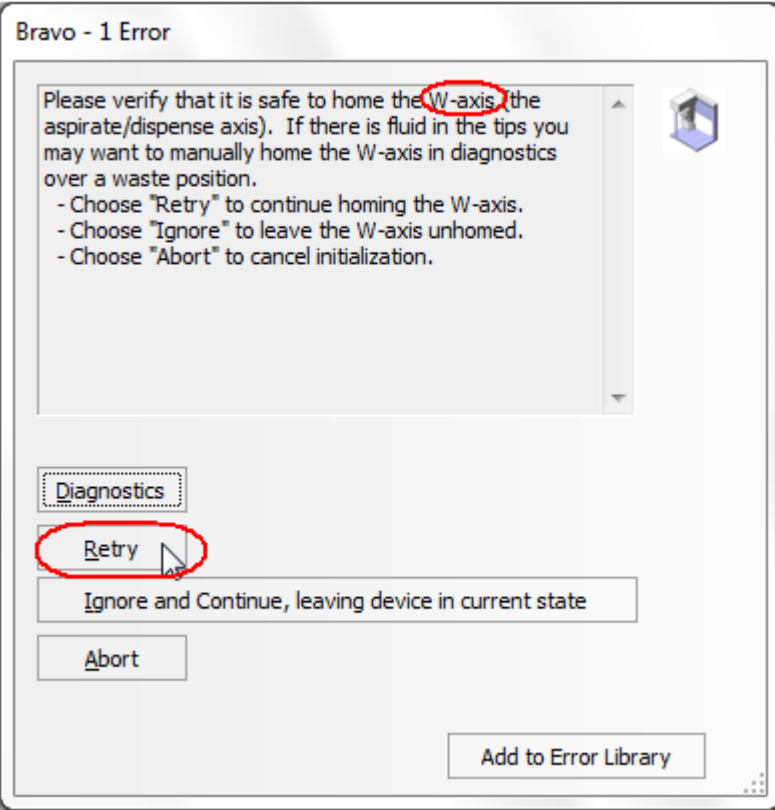

#### **Verifying the Simulation setting**

VWorks software may be run in simulation mode, during which commands entered on screen are not completed by the NGS workstation. If workstation devices do not respond when you start a run, verify the simulation mode status in VWorks using the following steps.

**1** Verify that **Simulation is off** is displayed on the status indicator (accessible by clicking **View** > **Control Toolbar**).

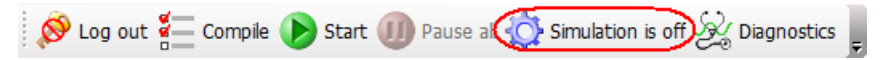

**2** If the indicator displays **Simulation is on,** click the status indicator button to turn off the simulation mode.

 If you cannot see the toolbar above the VWorks form, click **Full Screen on/off** to exit full screen mode. If the toolbar is still not visible, right-click on the form and then select **Control Toolbar** from the menu.

#### **Finishing a protocol or runset**

The window below appears when each run is complete. Click **Yes** to release the BenchCel racks to allow removal of components used in the current run in preparation for the next .pro or .rst run.

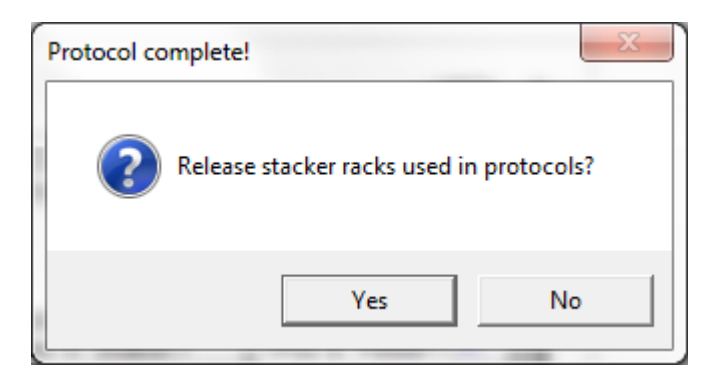

**NOTE**

#### **2 Using the Agilent NGS Workstation for SureSelect Target Enrichment Overview of the Workflow**

# <span id="page-27-0"></span>**Overview of the Workflow**

[Figure 2](#page-28-0) summarizes the SureSelect<sup>XT2</sup> pre-capture indexing and target enrichment workflow. For each sample to be sequenced, an individual library indexing reaction is performed. Indexed libraries are then pooled for hybridization and capture steps, using a pooling strategy appropriate for the size of the Capture Library and the sequencing design.

[Table 8](#page-29-0) summarizes how the VWorks protocols are integrated into the SureSelectXT2 workflow. See the [Sample Preparation](#page-36-0), [Hybridization,](#page-62-0) and [Post-Capture Sample Processing for Multiplexed Sequencing](#page-104-0) chapters for complete instructions for use of the VWorks protocols for sample processing.

<span id="page-27-1"></span>For greater flexibility, two versions of the Hybridization automation protocol are available (see [Table 8\)](#page-29-0). The Hybridization\_MMCol\_v2.0.pro protocol is used optimally when processing full plates of hybridization samples and may be set up using different Capture Libraries in each row, allowing enrichment with up to 8 different libraries in a run. The Hybridization\_MMRow\_v2.0.pro protocol is designed for optimal reagent usage when processing plates containing  $\leq 6$  columns of samples and may be set up using different Capture Libraries in each column, allowing enrichment with up to 12 different libraries in a run.

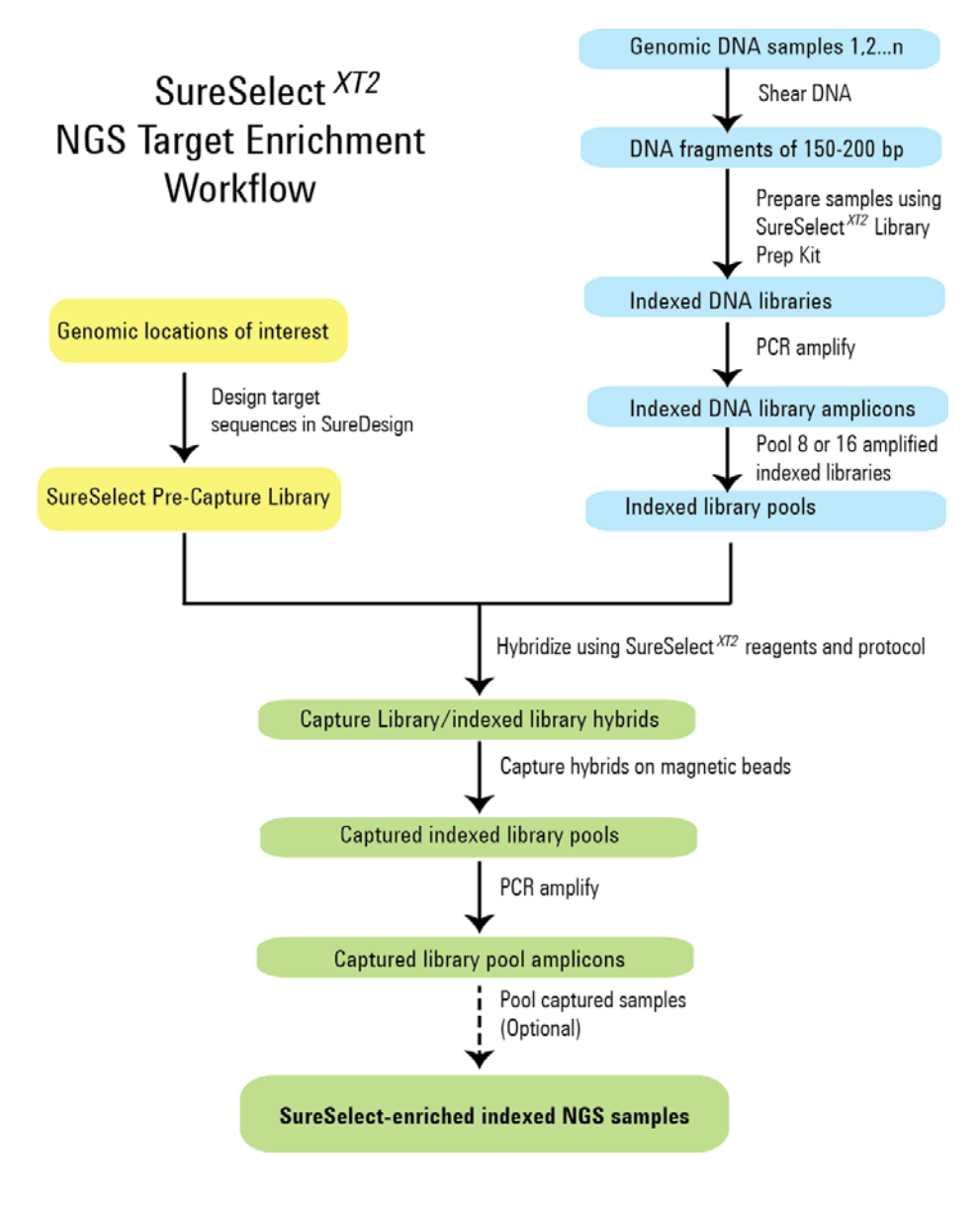

<span id="page-28-0"></span>**Figure 2** Overall sequencing sample preparation workflow.

#### **2 Using the Agilent NGS Workstation for SureSelect Target Enrichment Overview of the Workflow**

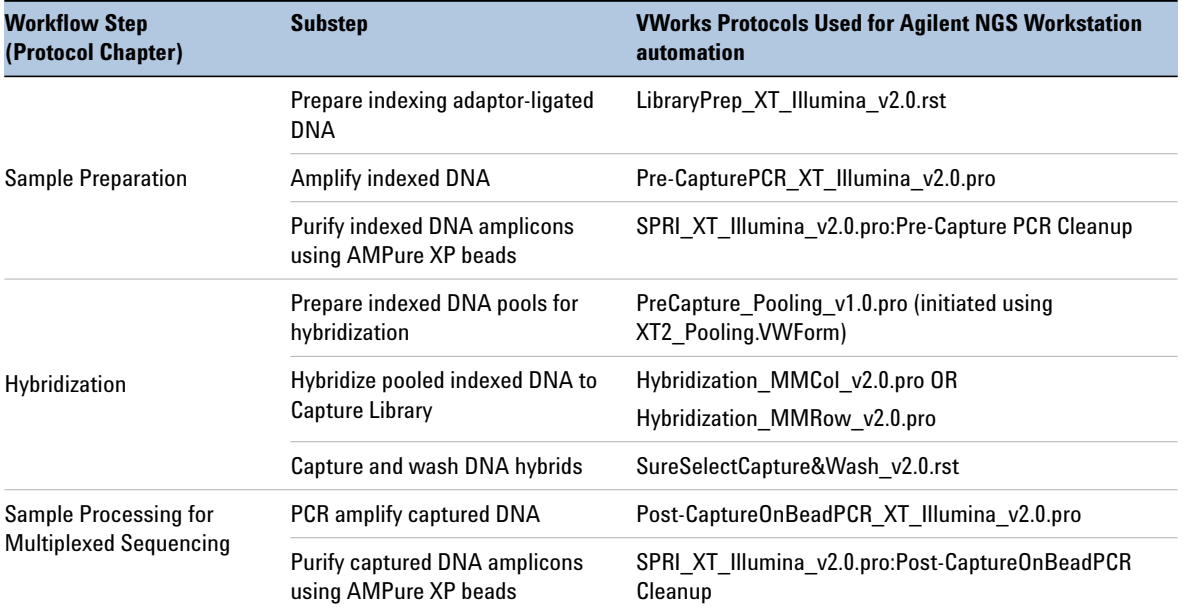

<span id="page-29-0"></span>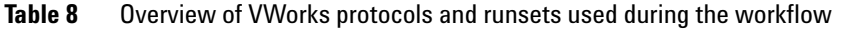

# <span id="page-30-0"></span>**Experimental Setup Considerations for Automated Runs**

SureSelect<sup>XT2</sup> automated Library Prep runs may include 1, 2, 3, 4, 6, or 12 columns (equivalent to 8, 16, 24, 32, 48, or 96 wells) of gDNA samples. Plan your experiments using complete columns of samples.

The number of columns or samples that may be processed using the supplied reagents (see [Table 1\)](#page-10-1) will depend on the experimental design. For greatest efficiency of reagent use, plan experiments using at least 3 columns per run. Each 96-reaction kit contains sufficient reagents for 96 Library Prep reactions configured as 4 runs of 3 columns of samples per run.

Prior to hybridization, indexed library samples are pooled in sets of 8 samples or in sets of 16 samples, based on the type of Capture Library to be used for hybridization (see [Table 27 on page 65\)](#page-64-0). Thus one Library Prep run corresponds to 0.5 to 12 hybridization wells, depending on the number of columns processed (see [Table 9\)](#page-30-1). Hybridization runs are set up using 1, 2, 3, 4, 6, or 12 columns (equivalent to 8, 16, 24, 32, 48, or 96 wells). Accordingly, it is typically beneficial to consolidate the indexed library pools from multiple Library Prep runs to prepare full columns of samples for Hybridization runs and downstream workflow steps.

| <b>Number of Columns</b><br><b>Processed in Library</b><br><b>Prep Protocol</b> | <b>Total Libraries</b><br><b>Prepared</b> | <b>Number of Hyb Reactions</b>                        |                                                        |
|---------------------------------------------------------------------------------|-------------------------------------------|-------------------------------------------------------|--------------------------------------------------------|
|                                                                                 |                                           | <b>Pools containing</b><br><b>8 indexed libraries</b> | <b>Pools containing</b><br><b>16 indexed libraries</b> |
|                                                                                 | 8                                         |                                                       | 0.5                                                    |
| 2                                                                               | 16                                        | 2                                                     |                                                        |
| 3                                                                               | 24                                        | 3                                                     | 1.5                                                    |
| 4                                                                               | 32                                        | 4                                                     | 2                                                      |
| 6                                                                               | 48                                        | 6                                                     | 3                                                      |
| 12                                                                              | 96                                        | 12                                                    | 6                                                      |

<span id="page-30-1"></span>**Table 9** Hybridization reaction numbers derived from each Library Prep run size

Optimal reagent usage is obtained using Hybridization runs that include 3, 6, or 12 columns. Hybridization runs of this size result from processing indexed library samples from multiple 96-well plates in the same Hybridization run. To determine the number of Library Prep reaction plates required for various Hybridization run sizes, see [Table 10](#page-31-0) for All Exon captures and see [Table 11](#page-32-0) for all other captures. Sample numbers required for optimal 3, 6, and 12 column runs are highlighted in gray.

For greatest efficiency of reagent use, plan experiments using at least 3 columns per run. Each 2x96-reaction kit contains sufficient reagents for hybridization reactions configured as 1 run of 3 columns of samples per run.

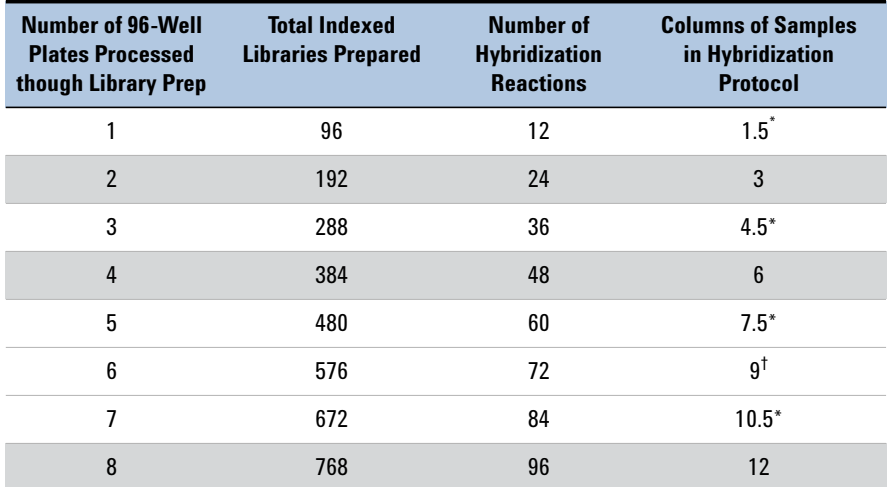

<span id="page-31-0"></span>**Table 10** Sample number conversion using Exome libraries (8-sample pools)

Not a valid run size. Hybridization runs should include 1, 2, 3, 4, 6, or 12 complete columns of samples.

† When planning a run using 6 plates of gDNA samples to generate 9 columns of Hybridization samples, split the Hybridization samples into one 6-column plate and one 3-column plate.

| <b>Number of 96-Well</b><br><b>Plates Processed</b><br>though Library Prep | <b>Total Indexed</b><br><b>Libraries Prepared</b> | <b>Number of</b><br><b>Hybridization</b><br><b>Reactions</b> | <b>Columns of Samples in</b><br><b>Hybridization Protocol</b> |
|----------------------------------------------------------------------------|---------------------------------------------------|--------------------------------------------------------------|---------------------------------------------------------------|
| 1                                                                          | 96                                                | 6                                                            | $0.75^{^\ast}$                                                |
| $\overline{2}$                                                             | 192                                               | 12                                                           | $1.5*$                                                        |
| 3                                                                          | 288                                               | 18                                                           | $2.25*$                                                       |
| $\overline{4}$                                                             | 384                                               | 24                                                           | 3                                                             |
| 5                                                                          | 480                                               | 30                                                           | $3.75*$                                                       |
| 6                                                                          | 576                                               | 36                                                           | $4.5*$                                                        |
| $\overline{1}$                                                             | 672                                               | 42                                                           | $5.25*$                                                       |
| 8                                                                          | 768                                               | 48                                                           | $\boldsymbol{6}$                                              |
| $\boldsymbol{9}$                                                           | 864                                               | 54                                                           | $6.75*$                                                       |
| 10                                                                         | 960                                               | 60                                                           | $7.5*$                                                        |
| 11                                                                         | 1056                                              | 66                                                           | $8.25*$                                                       |
| 12                                                                         | 1152                                              | 72                                                           | $9^{\dagger}$                                                 |
| 13                                                                         | 1248                                              | 78                                                           | $9.75*$                                                       |
| 14                                                                         | 1344                                              | 84                                                           | $10.5*$                                                       |
| 15                                                                         | 1440                                              | 90                                                           | $11.25*$                                                      |
| 16                                                                         | 1536                                              | 96                                                           | 12                                                            |

<span id="page-32-0"></span>**Table 11** Sample number conversion using 16-sample pools

\* Not a valid run size. Hybridization runs should include 1, 2, 3, 4, 6, or 12 complete columns of samples.

† When planning a run using 12 plates of gDNA samples to generate 9 columns of Hybridization samples, split the Hybridization samples into one 6-column plate and one 3-column plate.

# <span id="page-33-0"></span>**Considerations for Placement of gDNA Samples in 96-well Plates for Automated Processing**

- **•** The Agilent NGS Workstation processes samples column-wise beginning at column 1. gDNA samples should be loaded into 96-well plates column-wise, in well order A1 to H1, then A2 to H2, ending with A12 to H12. When processing partial runs with <12 sample columns, do not leave empty columns between sample columns; always load the plate using the left-most column that is available.
- Samples are indexed during the LibraryPrep\_XT\_Illumina\_v2.0.rst runset using indexing adaptors supplied in the corresponding well on a separate plate. Assign the gDNA sample wells to be indexed with their respective indexing primers during experimental design.

# <span id="page-33-1"></span>**Considerations for Indexed DNA Sample Placement for Automated Hybridization and Post-Hybridization Processing**

Indexed DNA samples are pooled before the hybridization step (see [Figure 2](#page-28-0)) and captured DNA samples may be pooled again when preparing samples for sequencing. It is important to develop a pooling strategy that is compatible with the specific Capture Library sizes and sequencing goals of the experiment using the following considerations:

- **•** At the hybridization step (see [Figure](#page-28-0) 2), you can add a different SureSelect or ClearSeq Capture Library to different rows or columns of the plate. See [page](#page-27-1) 28 for guidelines on selecting the appropriate hybridization run configuration. Plan your experiment such that each indexed DNA library is placed in a pool in the row or column of the sample plate that corresponds to the appropriate Capture Library for hybridization.
- **•** For post-capture amplification (see [Figure](#page-28-0) 2), different Capture Libraries can require different amplification cycle numbers, based on sizes of the captured targets. It is most efficient to process similar-sized Capture Libraries on the same plate. See Table [57 on page](#page-111-0) 112 to determine which Capture Libraries may be amplified on the same plate.

• After the SureSelect<sup>XT2</sup> capture process, DNA samples enriched using small Capture Libraries are typically pooled a second time before sequencing. See [page](#page-120-0) 121 for post-capture secondary sample pooling guidelines. When using such a secondary pooling strategy, develop a pre-capture indexed library pooling strategy that is compatible with post-capture pooling and sequencing designs.

# <span id="page-34-0"></span>**Considerations for Equipment Setup**

- **•** Some workflow steps require the rapid transfer of sample plates between the Bravo deck and a thermal cycler. Locate your thermal cycler in close proximity to the Agilent NGS Workstation to allow rapid and efficient plate transfer.
- **•** Several workflow steps require that the sample plate be sealed, then centrifuged to collect any dispersed liquid, before being transfered between instruments. To maximize efficiency, locate the PlateLoc thermal microplate sealer and the centrifuge in close proximity to the Agilent NGS Workstation and thermal cycler.

# <span id="page-35-1"></span><span id="page-35-0"></span>**PCR Plate Type Considerations**

Automation protocols include several liquid-handling steps in which reagents are dispensed to PCR plates in preparation for transfer to a thermal cycler. For these steps you must specify the PCR plate type to be used on the SureSelect\_RNA\_ILM.VWForm to allow correct configuration of the liquid handling components for the PCR plate type. Before you begin the automation protocol, make sure that you are using a supported PCR plate type. The PCR plate type to be used in the protocol is specified using the menu below. Vendor and part number information is provided for the supported plate types in [Table 12.](#page-35-2)

#### 2) Select PCR Plate labware for Thermal Cycling

| 96 ABI PCR half skirt in Red Alum Insert                                                      |  |
|-----------------------------------------------------------------------------------------------|--|
|                                                                                               |  |
| 3) 96 ABI PCR half skirt in Red Alum Insert<br>96 Agilent Semi-skirted PCR in Red Alum Insert |  |
| 96 Eppendorf Twin.tec half skirt PCR in Red Alum Insert                                       |  |
| 4) 96 Eppendorf Twin.tec PCR in Red Alum Insert                                               |  |

<span id="page-35-2"></span>**Table 12** Ordering information for supported PCR plates

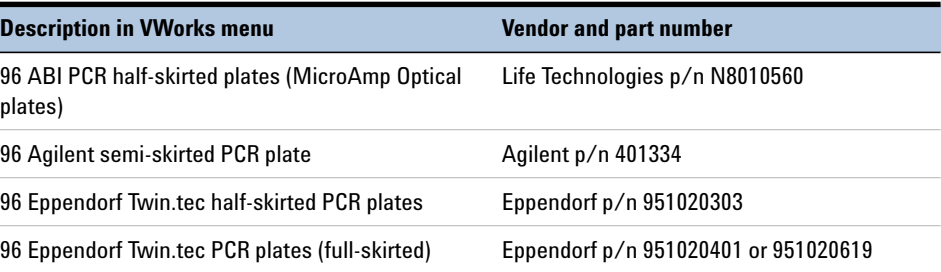
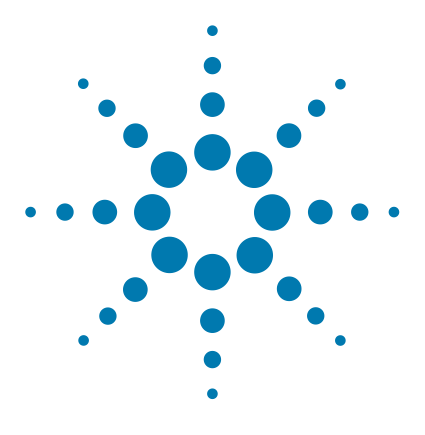

# **Sample Preparation**

**3**

[Step 1. Shear DNA](#page-37-0)[Step 2. Assess sample quality and DNA fragment size](#page-40-0)[Step 3. Prepare indexed gDNA library samples](#page-42-0)[Step 4. Amplify the indexed libraries](#page-50-0)[Step 5. Purify amplified DNA using AMPure XP beads](#page-57-0)[Step 6. Assess Library DNA quantity and quality](#page-60-0)

This section contains instructions for indexed gDNA library preparation specific to the Illumina multiplexed, paired end sequencing platform and to automated processing using the Agilent NGS Workstation. For each sample to be sequenced, an individual indexed library is prepared. See the [Reference](#page-126-0) chapter, starting on [page 127](#page-126-0) for sequences of the index portion of the indexing adaptors ligated to gDNA libraries in this section.

The steps in this section differ from the Illumina protocol in the use of the Covaris system for gDNA shearing, smaller target shear size, elimination of size selection by gel purification, implementation of AMPure XP beads (SPRI beads) for all purification steps, and primers used for PCR.

Refer to the Illumina protocol *Preparing Samples for Multiplexed Paired-End Sequencing* (p/n1005361) or the appropriate Illumina protocol for more information.

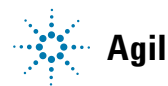

## **Step 1. Shear DNA**

Before you begin, you can use the SureSelect gDNA Extraction Kit to extract genomic DNA. Refer to the *gDNA Extraction Kit Protocol* (p/n 5012-8701).

<span id="page-37-0"></span>**NOTE** Make sure genomic DNA samples are of high quality with an OD 260/280 ratio ranging from 1.8 to 2.0.

For each DNA sample to be sequenced, prepare 1 library.

**1** Use the Qubit dsDNA BR Assay to determine the concentration of your gDNA sample.

Follow the instructions for the instrument.

- **2** Dilute 1 µg of high-quality gDNA with 1X Low TE Buffer in a 1.5-mL LoBind tube to a total volume of 50 µL.
- **3** Set up the Covaris E-series or S-series instrument.
	- **a** Check that the water in the Covaris tank is filled with fresh deionized water to the appropriate fill line level according to the manufacturer's recommendations for the specific instrument model and sample tube or plate in use.
	- **b** Check that the water covers the visible glass part of the tube.
	- **c** On the instrument control panel, push the Degas button. Degas the instrument for least 2 hours before use, or according to the manufacturer's recommendations.
	- **d** Set the chiller temperature to between  $2^{\circ}$ C to  $5^{\circ}$ C to ensure that the temperature reading in the water bath displays 5°C.
	- **e** *Optional*. Supplement the circulated water chiller with ethylene glycol to 20% volume to prevent freezing.

Refer to the Covaris instrument user guide for more details.

**4** Put a Covaris microTube into the loading and unloading station. Keep the cap on the tube.

**NOTE**

You can use the 96 microTube plate (see Table [4 on page](#page-13-0) 14) for the DNA shearing step when preparing multiple gDNA samples in the same experiment.

**5** Use a tapered pipette tip to slowly transfer the 50 µL DNA sample through the pre-split septa.

Be careful not to introduce a bubble into the bottom of the tube.

**6** Secure the microTube in the tube holder and shear the DNA with the settings in [Table](#page-38-0) 13 or [Table](#page-38-1) 14, depending on the Covaris instrument SonoLab software version used.

The target DNA fragment size is 150 to 200 bp.

<span id="page-38-0"></span>**Table 13** Shear settings for Covaris instruments using SonoLab software version 7 or newer

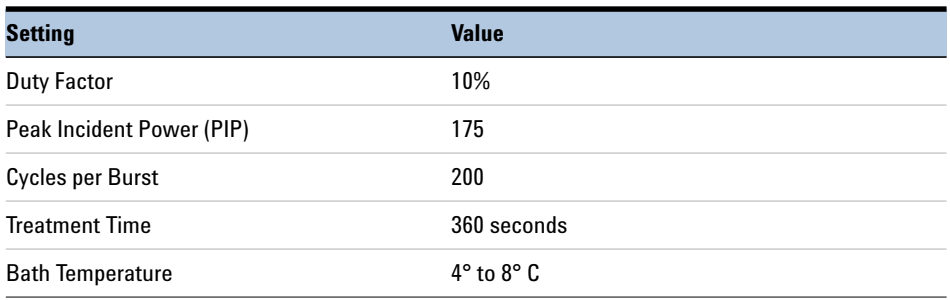

<span id="page-38-1"></span>**Table 14** Shear settings for Covaris instruments using SonoLab software prior to version 7

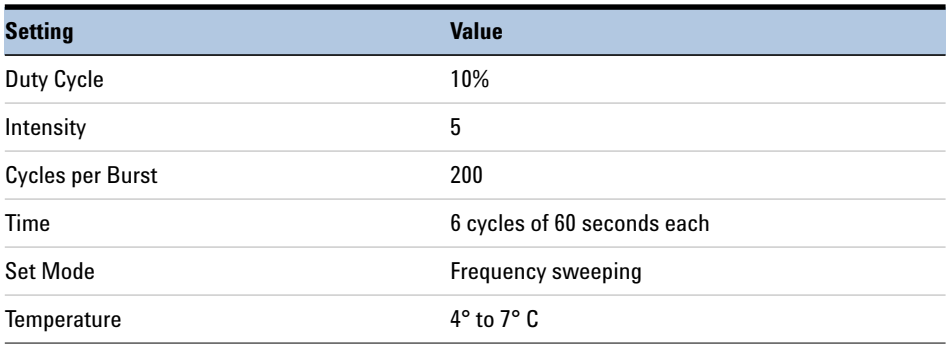

- **7** Put the Covaris microTube back into the loading and unloading station.
- **8** While keeping the snap-cap on, insert a pipette tip through the pre-split septa, then slowly remove the sheared DNA.

**9** Transfer 50 µL of each sheared DNA sample to a separate well of a 96-well Eppendorf twin.tec plate, column-wise for processing on the Agilent NGS Workstation, in well order A1 to H1, then A2 to H2, ending with A12 to H12.

## **NOTE**

SureSelect Automated Library Prep and Capture System runs may include 1, 2, 3, 4, 6, or 12 columns of the plate. See [Using the Agilent NGS](#page-16-0)  [Workstation for SureSelect Target Enrichment](#page-16-0) for additional sample placement considerations.

- **10** Seal the plate using the PlateLoc Thermal Microplate Sealer, with sealing settings of 165°C and 1.0 sec.
- **11** Centrifuge the plate for 30 seconds to drive the well contents off the walls and plate seal and to remove air bubbles.

**Stopping Point** If you do not continue to the next step, store the sample plate at 4<sup>°</sup>C overnight or at –20°C for prolonged storage.

## <span id="page-40-0"></span>**Step 2. Assess sample quality and DNA fragment size**

## **Option 1: Analysis using the Agilent 2100 Bioanalyzer and DNA 1000 Assay**

Use a Bioanalyzer DNA 1000 chip and reagent kit. For more information to do this step, see the *Agilent DNA 1000 Kit Guide*.

- **1** Set up the 2100 Bioanalyzer as instructed in the reagent kit guide.
- **2** Seal the sample plate using the PlateLoc Thermal Microplate Sealer, with sealing settings of 165°C and 1.0 sec.
- **3** Vortex the plate to mix samples in each well, then centrifuge the plate for 30 seconds to drive the well contents off the walls and plate seal.
- **4** Prepare the chip, samples and ladder as instructed in the reagent kit guide, using 1 µL of each sample for the analysis.
- **5** Load the prepared chip into the 2100 Bioanalyzer and start the run within five minutes after preparation.
- **6** Verify that the electropherogram shows an average DNA fragment size of 150 to 200 bp. A sample electropherogram is shown in [Figure](#page-40-1) 3.

**Stopping Point** If you do not continue to the next step, seal the plate and store at 4<sup>°</sup>C overnight or at –20°C for prolonged storage.

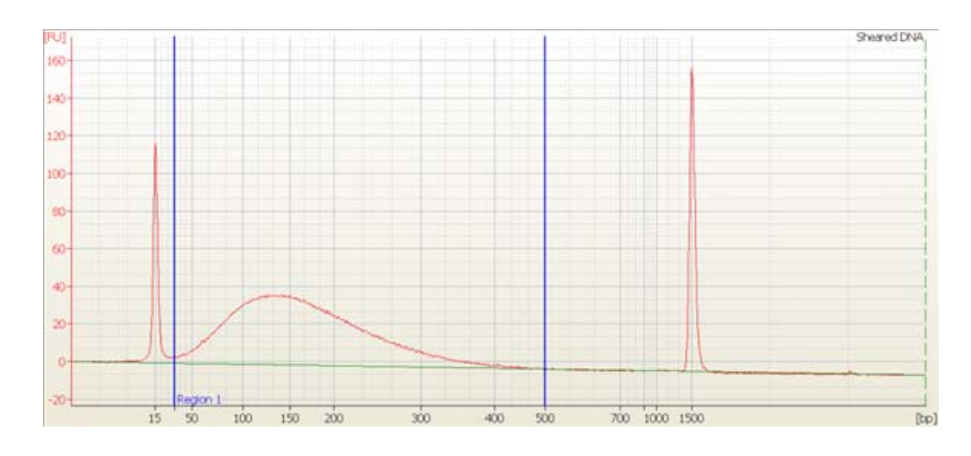

<span id="page-40-1"></span>**Figure 3** Analysis of sheared DNA using a DNA 1000 Bioanalyzer assay.

**Step 2. Assess sample quality and DNA fragment size**

## **Option 2: Analysis using the Agilent 2200 TapeStation and D1000 ScreenTape**

You can use Agilent's 2200 TapeStation for rapid analysis of multiple samples. Use a D1000 ScreenTape (p/n 5067-5582) and associated reagent kit (p/n 5067-5583) to analyze the sheared DNA. For more information to do this step, see the *Agilent 2200 TapeStation User Manual*.

- **1** Seal the sheared DNA sample plate using the PlateLoc Thermal Microplate Sealer, with sealing settings of 165°C and 1.0 sec.
- **2** Vortex the plate to mix samples in each well, then centrifuge the plate for 30 seconds to drive the well contents off the walls and plate seal.
- <span id="page-41-0"></span>**3** Prepare the TapeStation samples as instructed in the *Agilent 2200 TapeStation User Manual*. Use 1 µL of each sheared DNA sample diluted with 3 µL of D1000 sample buffer for the analysis.

**CAUTION** Make sure that you thoroughly mix the combined DNA and D1000 sample buffer on a vortex mixer for 5 seconds for accurate quantitation.

- **4** Load the sample plate or tube strips from [step](#page-41-0) 3, the D1000 ScreenTape, and loading tips into the 2200 TapeStation as instructed in the *Agilent 2200 TapeStation User Manual*. Start the run.
- **5** Verify that the electropherogram shows an average DNA fragment size of 150 to 200 bp. A sample electropherogram is shown in [Figure](#page-41-1) 4.
- **Stopping Point** If you do not continue to the next step, seal the sheared DNA sample plate and store at 4°C overnight or at –20°C for prolonged storage.

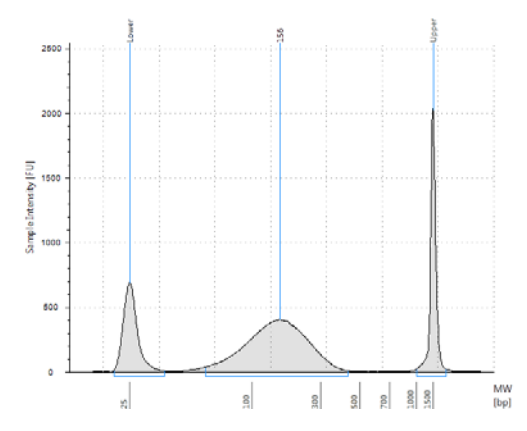

<span id="page-41-1"></span>**Figure 4** Analysis of sheared DNA using the 2200 TapeStation.

## <span id="page-42-0"></span>**Step 3. Prepare indexed gDNA library samples**

In this step, the Agilent NGS Workstation completes the DNA end modification steps required for SureSelect<sup> $XT2$ </sup> pre-capture indexing, including end-repair, A-tailing, and indexing adaptor ligation. Where required, the Agilent NGS Workstation purifies the prepared DNA using AMPure XP beads as part of the Library Prep runset.

## **Prepare the workstation**

- **1** Turn on the chiller, set to 0°C, at position 9 of the Bravo deck. Be sure that the chiller reservoir contains at least 300 mL of 25% ethanol.
- **2** Pre-set the temperature of Bravo deck position 6 to 4°C using the Inheco Multi TEC control touchscreen, as described in [Setting the](#page-18-0)  [Temperature of Bravo Deck Heat Blocks](#page-18-0). Bravo deck position 6 corresponds to CPAC 2, position 2 on the Multi TEC control touchscreen.
- **3** Clear the Labware MiniHub and BenchCel of all plates and tip boxes.

**Step 3. Prepare indexed gDNA library samples**

## **Prepare the Library Prep master mix source plate**

**4** In a Nunc DeepWell plate, prepare the master mix source plate by adding the volumes indicated in [Table](#page-43-0) 15 of each reagent to all wells of the indicated column of the plate.

As indicated in the shaded portions of [Table](#page-43-0) 15, Column 1 and Column 3 are prepared to contain mixtures of two reagents. Keep the reagents and source plate on ice during the aliquoting steps.

<span id="page-43-0"></span>**Table 15** Preparation of the Master Mix Source Plate for LibraryPrep\_XT\_Illumina\_v2.0.rst

| <b>Reagent Solution</b>                                   | <b>Position on</b><br><b>Source Plate</b> | <b>Volume added per Well of Nunc Deep Well Source Plate</b> |                         |                          |                         |                              |                                  |
|-----------------------------------------------------------|-------------------------------------------|-------------------------------------------------------------|-------------------------|--------------------------|-------------------------|------------------------------|----------------------------------|
|                                                           |                                           | 1-Column<br><b>Runs</b>                                     | 2-Column<br><b>Runs</b> | 3-Column<br><b>Runs</b>  | 4-Column<br><b>Runs</b> | 6-Column<br><b>Runs</b>      | 12-Column<br><b>Runs</b>         |
| <b>SureSelect End</b><br><b>Repair Enzyme</b><br>Mix      | Column <sub>1</sub><br>$(A1-H1)$          | $60 \mu L$                                                  | 100 $\mu L^{\dagger}$   | 140 $\mu$ L <sup>‡</sup> | $180 \mu L$ **          | $260 \mu L^{\dagger\dagger}$ | $520 \,\mu L^{\ddagger\ddagger}$ |
| <b>SureSelect End</b><br><b>Repair Nucleotide</b><br>Mix  |                                           | $15 \mu L^*$                                                | $25 \mu L^{\dagger}$    | $35 \mu L$ <sup>‡</sup>  | 45 µL**                 | $65 \mu L^{\dagger\dagger}$  | $130 \mu L^{\ddagger\ddagger}$   |
| <b>SureSelect</b><br>dA-Tailing Master<br>Mix             | Column <sub>2</sub><br>$(A2-H2)$          | $30 \mu L$                                                  | $50 \mu L$              | $70 \mu L$               | $90 \mu L$              | $130 \mu L$                  | $260$ µL                         |
| <b>SureSelect</b><br><b>Ligation Master</b><br><b>Mix</b> | Column <sub>3</sub><br>$(A3-H3)$          | $7.5$ µL                                                    | $15.0 \mu L$            | $20.0 \mu L$             | $27.5$ µL               | $40 \mu L$                   | $75 \mu L$                       |
| Nuclease-free<br>water                                    |                                           | $3.8 \mu L$                                                 | $7.5$ µL                | $10.0 \mu L$             | $13.8$ $\mu$ L          | $20 \mu L$                   | $37.5 \mu L$                     |

\* For kits that include SureSelect End Repair Master Mix, add 75 µL of the pre-combined master mix for 1-column runs.

† For kits that include SureSelect End Repair Master Mix, add 125 µL of the pre-combined master mix for 2-column runs.

‡ For kits that include SureSelect End Repair Master Mix, add 175 µL of the pre-combined master mix for 3-column runs.

\*\* For kits that include SureSelect End Repair Master Mix, add 225 µL of the pre-combined master mix for 4-column runs.

†† For kits that include SureSelect End Repair Master Mix, add 325 µL of the pre-combined master mix for 6-column runs.

‡‡ For kits that include SureSelect End Repair Master Mix, add 650 µL of the pre-combined master mix for 12-column runs.

\*\*\*May also be labeled as *SureSelect End Repair Oligo Mix*.

- **5** Seal the master mix source plate using the PlateLoc Thermal Microplate Sealer, with sealing settings of 165°C and 1.0 sec.
- **6** Vortex the plate for 5 seconds to ensure homogeneity of the mixtures.
- **7** Centrifuge the plate for 30 seconds to drive the well contents off the walls and plate seal and to eliminate any bubbles. Keep the master mix source plate on ice.

The final configuration of the master mix source plate is shown in [Figure](#page-44-0) 5.

**NOTE**

The presence of bubbles in source plate solutions may cause inaccurate volume transfer by the Bravo liquid handling platform. Ensure that the source plate is sealed and centrifuged prior to use in a run.

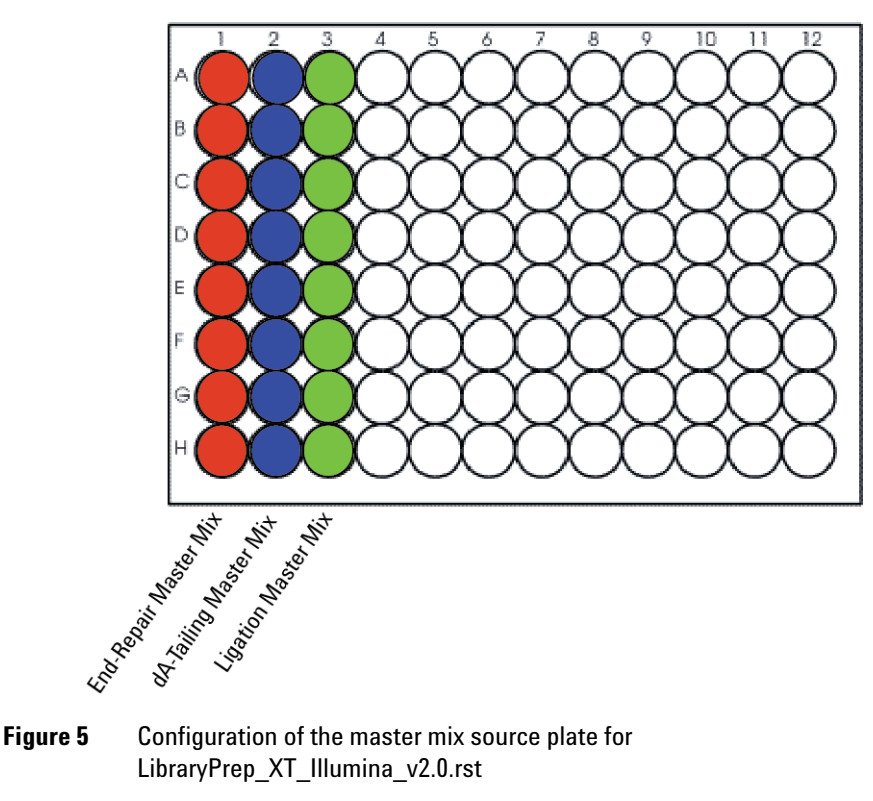

<span id="page-44-0"></span>LibraryPrep\_XT\_Illumina\_v2.0.rst

**Step 3. Prepare indexed gDNA library samples**

### **Prepare the Pre-capture Indexed Adaptors source plate**

**8** Select the appropriate index for each sample. Nucleotide sequence information for the index portion of each indexed adaptor is provided in the [Reference](#page-126-0) chapter, starting on [page](#page-126-0) 127.

Using an Eppendorf Twin.tec plate, prepare the indexed adaptors source plate by combining 5 µL of each SureSelect Pre-capture Indexed Adaptor solution with 2.5 µL of nuclease-free water. Each pre-capture index dilution is made in a separate well of the source plate, corresponding to the well position of the sample to be indexed.

### **Prepare the purification reagents**

- **9** Verify that the AMPure XP bead suspension is at room temperature.
- **10** Mix the bead suspension well so that the reagent appears homogeneous and consistent in color. *Do not freeze*.
- <span id="page-45-1"></span>**11** Prepare a separate Nunc DeepWell source plate for the beads by adding 250 µL of homogeneous AMPure XP beads per well, for each well to be processed.
- <span id="page-45-0"></span>**12** Prepare a Thermo Scientific reservoir containing 20 mL of nuclease-free water.
- <span id="page-45-2"></span>**13** Prepare a separate Thermo Scientific reservoir containing 100 mL of freshly-prepared 70% ethanol.

## **Load the Agilent NGS Workstation**

**14** Load the Labware MiniHub according to [Table](#page-46-0) 16, using the plate orientations shown in [Figure](#page-47-0) 6.

<span id="page-46-0"></span>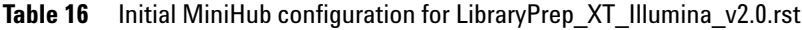

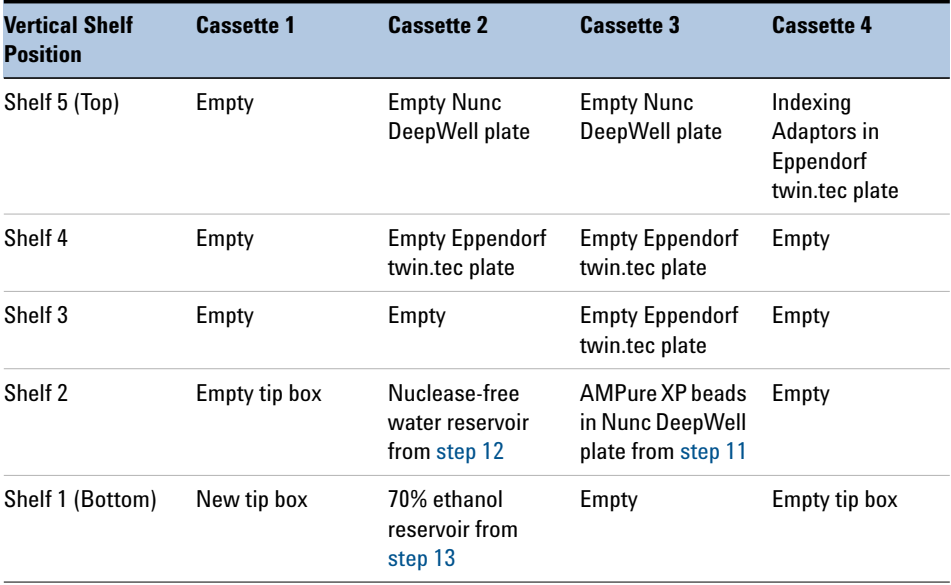

## **3 Sample Preparation**

**Step 3. Prepare indexed gDNA library samples**

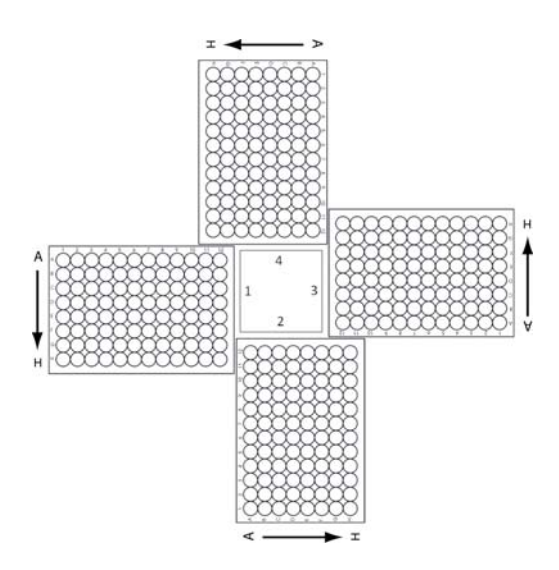

- <span id="page-47-0"></span>**Figure 6** Labware MiniHub plate orientation. For Thermo Scientific reservoirs, place the notched corner facing the center of the hub.
- **15** Load the BenchCel Microplate Handling Workstation according to [Table](#page-47-1) 17.

| <b>No. of Columns</b><br><b>Processed</b> | Rack 1       | Rack 2      | Rack 3 | Rack 4 |
|-------------------------------------------|--------------|-------------|--------|--------|
| 1                                         | 2 Tip boxes  | Empty       | Empty  | Empty  |
| 2                                         | 3 Tip boxes  | Empty       | Empty  | Empty  |
| 3                                         | 4 Tip boxes  | Empty       | Empty  | Empty  |
| 4                                         | 5 Tip boxes  | Empty       | Empty  | Empty  |
| 6                                         | 7 Tip boxes  | Empty       | Empty  | Empty  |
| 12                                        | 11 Tip boxes | 3 Tip boxes | Empty  | Empty  |

<span id="page-47-1"></span>**Table 17** Initial BenchCel configuration for LibraryPrep\_XT\_Illumina\_v2.0.rst

## **Sample Preparation 3**

**Step 3. Prepare indexed gDNA library samples**

**16** Load the Bravo deck according to [Table](#page-48-0) 18.

<span id="page-48-0"></span>**Table 18** Initial Bravo deck configuration for LibraryPrep\_XT\_Illumina\_v2.0.rst

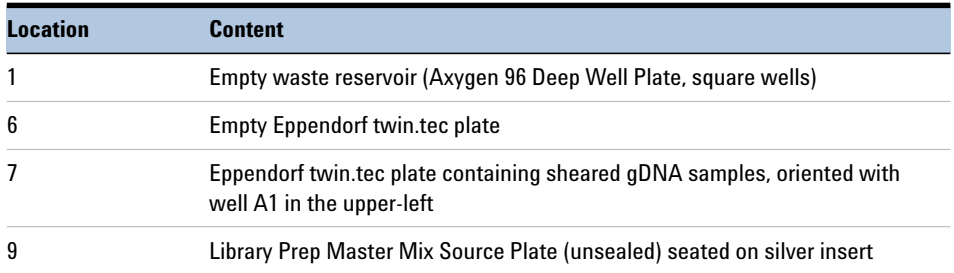

## **Run VWorks runset LibraryPrep\_XT\_Illumina\_v2.0.rst**

For this runset, you are not required to select PCR Plate labware under step 2 on the setup form.

- **17** On the SureSelect setup form, under **Select Protocol to Run**, select **LibraryPrep\_XT\_Illumina\_v2.0.rst.**
- **18** Select the number of columns of samples to be processed. Runs must include 1, 2, 3, 4, 6, or 12 columns.

#### **19** Click **Display Initial Workstation Setup**.

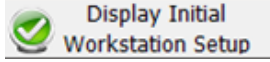

**NOTE**

**20** Verify that the NGS workstation has been set up as displayed in the Workstation Setup region of the form.

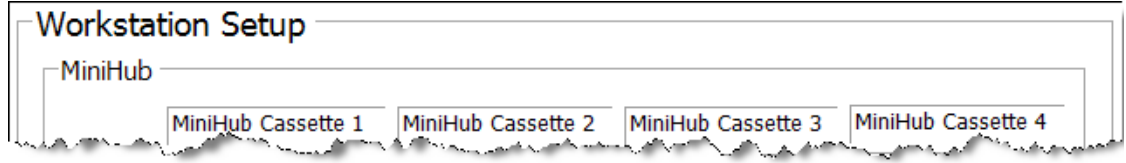

**Step 3. Prepare indexed gDNA library samples**

## **21** When verification is complete, click **Run Selected Protocol**.

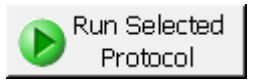

**22** When ready to begin the run, click **OK** in the following window.

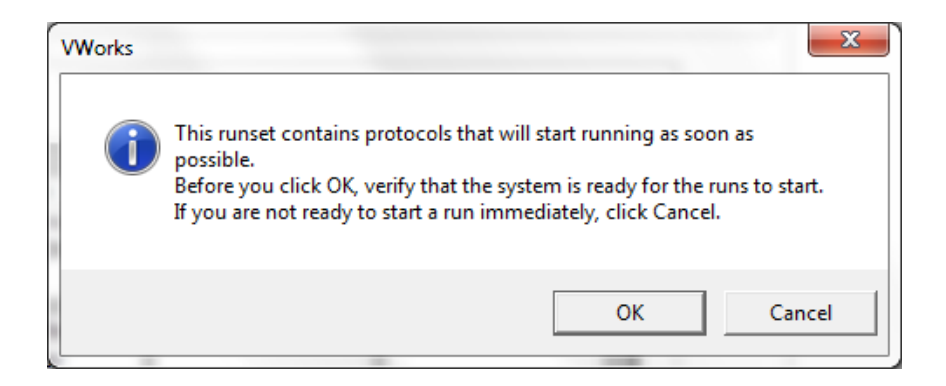

Running the LibraryPrep\_XT\_Illumina\_v2.0.rst runset takes approximately 3 hours. Once complete, the purified, indexing adaptor-ligated DNA samples are located in the Eppendorf twin.tec plate at position 7 of the Bravo deck.

**Stopping Point** If you do not continue to the next step, seal the plate and store at 4°C overnight or at –20°C for prolonged storage.

## <span id="page-50-0"></span>**Step 4. Amplify the indexed libraries**

In this step, the Agilent NGS Workstation completes the liquid handling steps for amplification of the indexing adaptor-ligated DNA samples. Afterward, you transfer the PCR plate to a thermal cycler for amplification.

In this protocol, one half of the DNA sample is removed from the Eppendorf sample plate for amplification. The remainder can be saved at 4°C for future use or amplification troubleshooting, if needed. Store the samples at –20°C for long-term storage.

**CAUTION** To avoid cross-contaminating libraries, set up PCR master mixes in a dedicated clean area or PCR hood with UV sterilization and positive air flow.

## **Prepare the workstation**

- **1** Leave tip boxes on shelves 1 and 2 in cassette 1 of the Labware MiniHub from the previous LibraryPrep\_XT\_Illumina\_v2.0.rst run. Otherwise, clear the remaining positions of the MiniHub and BenchCel of plates and tip boxes.
- **2** Turn on the chiller, set to 0°C, at position 9 of the Bravo deck. Be sure that the chiller reservoir contains at least 300 mL of 25% ethanol.
- **3** Pre-set the temperature of Bravo deck position 6 to 4°C using the Inheco Multi TEC control touchscreen, as described in [Setting the](#page-18-0)  [Temperature of Bravo Deck Heat Blocks](#page-18-0). Bravo deck position 6 corresponds to CPAC 2, position 2 on the Multi TEC control touchscreen.

**Step 4. Amplify the indexed libraries**

## **Prepare the pre-capture PCR master mix and the master mix source plate**

**4** Prepare the Pre-capture PCR Master Mix by combining SureSelect Herculase II Master Mix and the XT2 Primer Mix in column 4 of the master mix source plate. Add the volumes of both reagents shown in [Table](#page-51-0) 19 to each well of column 4 of the master mix source plate.

Use the same Nunc DeepWell master mix source plate that was used for the LibraryPrep\_XT\_Illumina\_v2.0.rst run. The final configuration of the master mix source plate is shown in [Figure](#page-52-0) 7.

### <span id="page-51-0"></span>**Table 19** Preparation of the Master Mix Source Plate for Pre-CapturePCR\_XT\_Illumina\_v2.0.pro

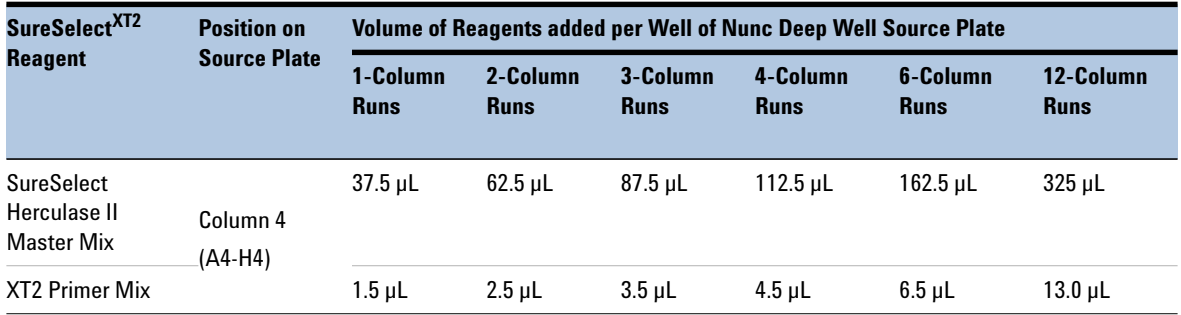

**NOTE** If you are using a new DeepWell plate for the pre-capture PCR source plate (for example, when amplifying the second half of the indexing adaptor-ligated DNA sample), leave columns 1 to 3 empty and add the PCR Master Mix to column 4 of the new plate.

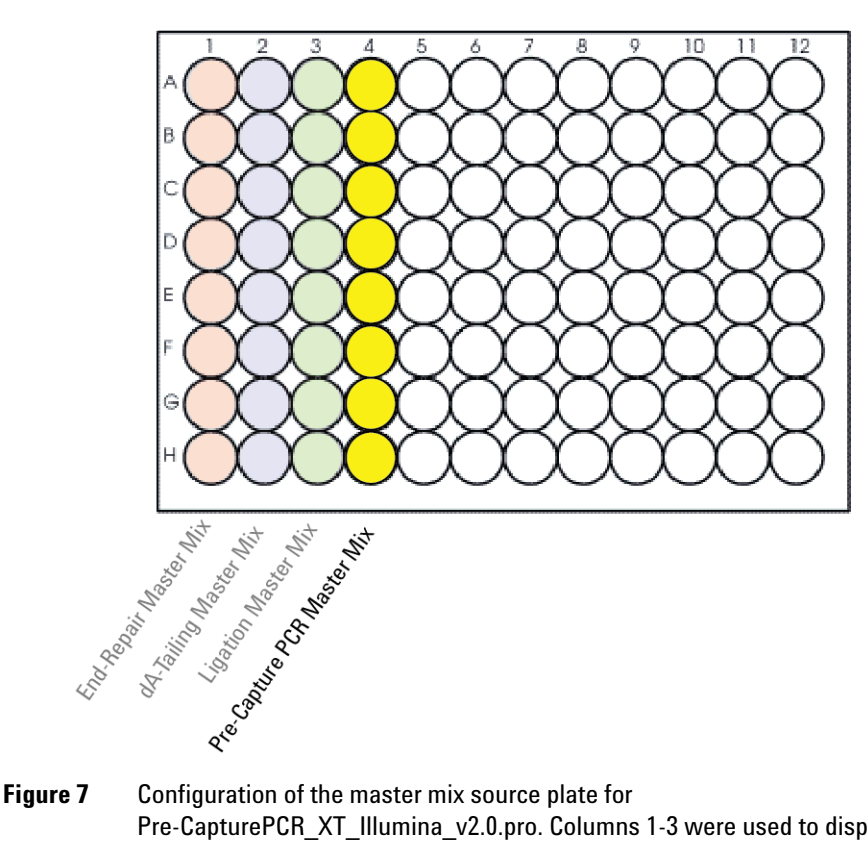

- <span id="page-52-0"></span>Pre-CapturePCR\_XT\_Illumina\_v2.0.pro. Columns 1-3 were used to dispense master mixes during the previous protocol.
- **5** Seal the master mix source plate using the PlateLoc Thermal Microplate Sealer, with sealing settings of 165°C and 1.0 sec.
- **6** Vortex the plate for 5 seconds to ensure homogeneity of the PCR Master Mix.
- **7** Centrifuge the plate for 30 seconds to drive the well contents off the walls and plate seal and to eliminate any bubbles. Keep the master mix source plate on ice.

**NOTE**

The presence of bubbles in source plate solutions may cause inaccurate volume transfer by the Bravo liquid handling platform. Ensure that the source plate is sealed and centrifuged prior to use in a run.

## **3 Sample Preparation**

**Step 4. Amplify the indexed libraries**

## **Load the Agilent NGS Workstation**

**8** Load the Labware MiniHub according to [Table](#page-53-0) 20, using the plate orientations shown in [Figure](#page-47-0) 6.

The waste tip box (Cassette 1, Shelf 2) and clean tip box (Cassette 1, Shelf 1) are retained from the LibraryPrep\_XT\_Illumina\_v2.0.rst run and reused here. If you are using a new box of tips on shelf 1 of cassette 1 (for example, when amplifying the second half of the indexed DNA sample), first remove the tips from columns 1 to 3 of the tip box.

**CAUTION** Any tips present in columns 1 to 3 of the clean tip box (Cassette 1, Shelf 1) may be inappropriately loaded onto the Bravo platform pipette heads and may interfere with automated processing steps.

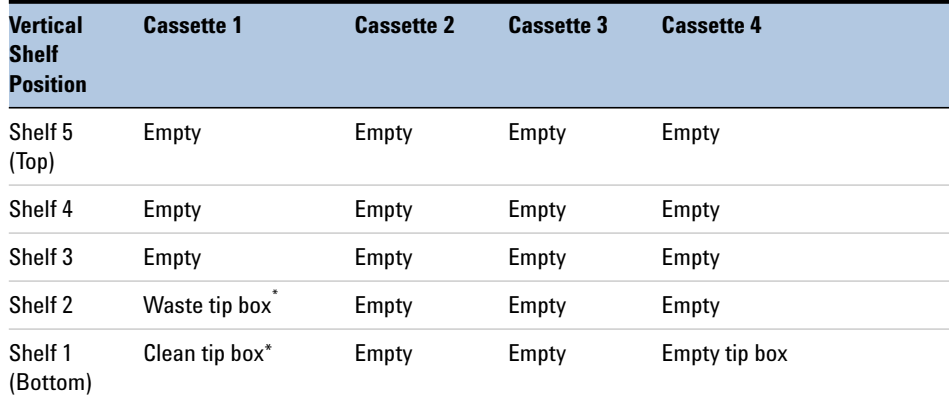

<span id="page-53-0"></span>**Table 20** Initial MiniHub configuration for Pre-CapturePCR\_XT\_Illumina\_v2.0.pro

\* Retained from the LibraryPrep\_XT\_Illumina\_v2.0.rst run and reused here.

**9** Load the BenchCel Microplate Handling Workstation according to [Table](#page-54-0) 21.

| <b>No. of Columns</b><br><b>Processed</b> | Rack 1    | Rack 2 | Rack 3       | Rack 4 |
|-------------------------------------------|-----------|--------|--------------|--------|
| 1                                         | 1 Tip box | Empty  | Empty        | Empty  |
| 2                                         | 1 Tip box | Empty  | Empty        | Empty  |
| 3                                         | 1 Tip box | Empty  | <b>Empty</b> | Empty  |
| 4                                         | 1 Tip box | Empty  | Empty        | Empty  |
| 6                                         | 1 Tip box | Empty  | Empty        | Empty  |
| 12                                        | 1 Tip box | Empty  | Empty        | Empty  |

<span id="page-54-0"></span>**Table 21** Initial BenchCel configuration for Pre-CapturePCR\_XT\_Illumina\_v2.0.pro

**10** Load the Bravo deck according to [Table](#page-54-1) 22.

<span id="page-54-1"></span>**Table 22** Initial Bravo deck configuration for Pre-CapturePCR\_XT\_Illumina\_v2.0.pro

| <b>Location</b> | <b>Content</b>                                                                                           |
|-----------------|----------------------------------------------------------------------------------------------------|
| 6               | Empty PCR plate seated on red insert<br>(PCR plate type must be specified on setup form under step 2)    |
|                 | Indexing adaptor-ligated DNA samples, in Eppendorf twin.tec plate                                        |
| 9               | Master mix plate (unsealed) containing Pre-Capture PCR Master Mix in<br>Column 4 seated on silver insert |

## **Run VWorks protocol Pre-CapturePCR\_XT\_Illumina\_v2.0.pro**

- **11** On the SureSelect setup form, under **Select Protocol to Run**, select **Pre-CapturePCR\_XT\_Illumina\_v2.0.pro.**
- **12** Under **Select PCR plate labware for Thermal Cycling**, select the specific type of PCR plate that was loaded on Bravo deck position 6.
- **13** Select the number of columns of samples to be processed. Runs must include 1, 2, 3, 4, 6, or 12 columns.

## **3 Sample Preparation**

**Step 4. Amplify the indexed libraries**

#### **14** Click **Display Initial Workstation Setup**.

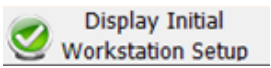

**15** Verify that the NGS workstation has been set up as displayed in the Workstation Setup region of the form.

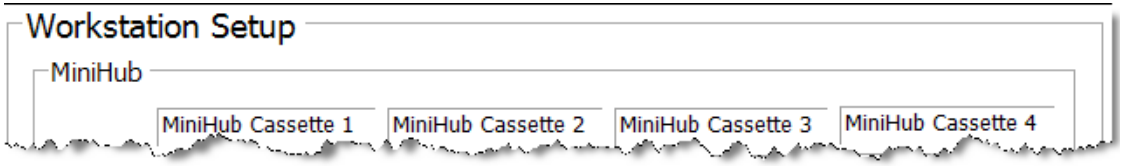

**16** When verification is complete, click **Run Selected Protocol**.

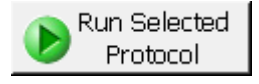

Running the Pre-CapturePCR\_XT\_Illumina\_v2.0.pro protocol takes approximately 15 minutes. Once complete, the PCR-ready samples, containing indexed DNA and PCR master mix, are located in the PCR plate at position 6 of the Bravo deck. The Eppendorf plate containing the remaining prepped DNA samples, which may be stored for future use at  $4^{\circ}$ C overnight, or at  $-20^{\circ}$ C for long-term storage, is located at position 7 of the Bravo deck.

- **17** Remove the PCR plate from position 6 of the Bravo deck and seal the plate using the PlateLoc Thermal Microplate Sealer, with sealing settings of 165°C and 3.0 seconds.
- **18** Centrifuge the plate for 30 seconds to drive the well contents off the walls and plate seal and to eliminate air bubbles.
- **19** Transfer the PCR plate to a thermal cycler and run the PCR amplification program shown in [Table](#page-56-0) 23.

The volume of each PCR amplification reaction is 50  $\mu$ L.

| <b>Segment</b> | <b>Number of</b><br><b>Cycles</b> | <b>Temperature</b> | <b>Time</b> |
|----------------|-----------------------------------|--------------------|-------------|
| 1              | 1                                 | $98^{\circ}$ C     | 2 minutes   |
|                |                                   |                    |             |
| 2              | 5                                 | $98^{\circ}$ C     | 30 seconds  |
|                |                                   | $60^{\circ}$ C     | 30 seconds  |
|                |                                   | $72^{\circ}$ C     | 1 minute    |
|                |                                   |                    |             |
| 3              | 1                                 | $72^{\circ}$ C     | 10 minutes  |
|                |                                   |                    |             |
| 4              | 1                                 | $4^{\circ}$ C      | Hold        |

<span id="page-56-0"></span>**Table 23** Pre-Capture PCR cycling program

## **NOTE**

Different library preparations can produce slightly different results, based on varying DNA quality. In most cases, 5 cycles will produce an adequate yield for subsequent capture without introducing bias or non-specific products. If yield is too low or non-specific high molecular weight products are observed, adjust the number of cycles accordingly with the remaining library template.

<span id="page-57-0"></span>**Step 5. Purify amplified DNA using AMPure XP beads**

## **Step 5. Purify amplified DNA using AMPure XP beads**

In this step, the Agilent NGS Workstation transfers AMPure XP beads and amplified adaptor-ligated DNA to a Nunc DeepWell plate and then collects and washes the bead-bound DNA.

## **Prepare the workstation and reagents**

- **1** Clear the Labware MiniHub and BenchCel of all plates and tip boxes.
- **2** Verify that the AMPure XP bead suspension is at room temperature. (If necessary, allow the bead solution to come to room temperature for at least 30 minutes.)
- **3** Mix the bead suspension well so that the reagent appears homogeneous and consistent in color. *Do not freeze*.
- <span id="page-57-3"></span>**4** Prepare a Nunc DeepWell source plate for the beads by adding 65 µL of homogeneous AMPure XP beads per well, for each well to be processed.
- <span id="page-57-2"></span>**5** Prepare a Thermo Scientific reservoir containing 15 mL of nuclease-free water.
- <span id="page-57-4"></span>**6** Prepare a separate Thermo Scientific reservoir containing 45 mL of freshly-prepared 70% ethanol.
- **7** Load the Labware MiniHub according to [Table](#page-57-1) 24, using the plate orientations shown in [Figure](#page-47-0) 6.

<span id="page-57-1"></span>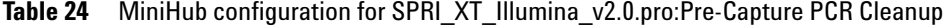

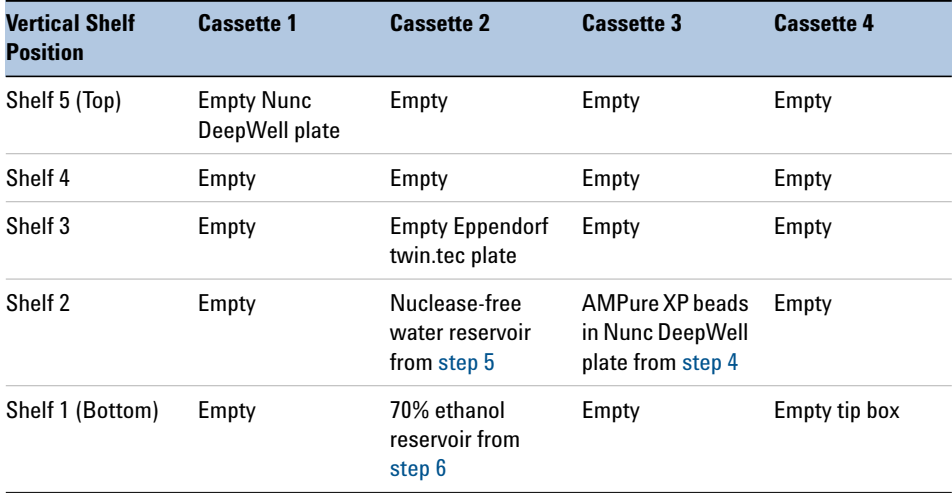

**Step 5. Purify amplified DNA using AMPure XP beads**

**8** Load the BenchCel Microplate Handling Workstation according to [Table](#page-58-0) 25.

| <b>No. of Columns</b><br><b>Processed</b> | Rack 1      | Rack 2 | Rack 3 | Rack 4 |
|-------------------------------------------|-------------|--------|--------|--------|
|                                           | 1 Tip box   | Empty  | Empty  | Empty  |
| 2                                         | 1 Tip box   | Empty  | Empty  | Empty  |
| 3                                         | 2 Tip boxes | Empty  | Empty  | Empty  |
| 4                                         | 2 Tip boxes | Empty  | Empty  | Empty  |
| 6                                         | 3 Tip boxes | Empty  | Empty  | Empty  |
| 12                                        | 6 Tip boxes | Empty  | Empty  | Empty  |

<span id="page-58-0"></span>Table 25 BenchCel configuration for SPRI\_XT\_Illumina\_v2.0.pro:Pre-Capture PCR Cleanup

**9** Load the Bravo deck according to [Table](#page-58-1) 26.

<span id="page-58-1"></span>**Table 26** Bravo deck configuration for SPRI\_XT\_Illumina\_v2.0.pro:Pre-Capture PCR Cleanup

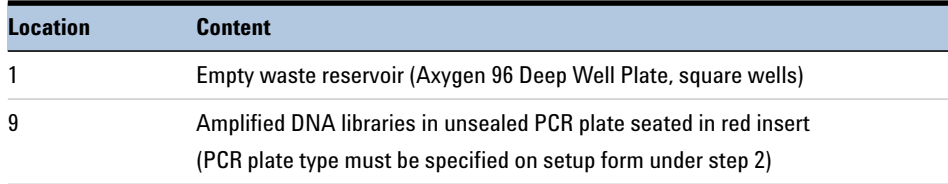

## **Run VWorks protocol SPRI\_XT\_Illumina\_v2.0.pro:Pre-Capture PCR Cleanup**

- **10** On the SureSelect setup form, under **Select Protocol to Run**, select **SPRI\_XT\_Illumina\_v2.0.pro:Pre-Capture PCR Cleanup.**
- **11** Under **Select PCR plate labware for Thermal Cycling**, select the specific type of PCR plate that was loaded on Bravo deck position 9.

## **3 Sample Preparation**

**Step 5. Purify amplified DNA using AMPure XP beads**

**12** Select the number of columns of samples to be processed. Runs must include 1, 2, 3, 4, 6, or 12 columns.

#### **13** Click **Display Initial Workstation Setup**.

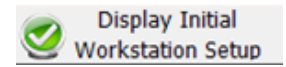

**14** Verify that the NGS workstation has been set up as displayed in the Workstation Setup region of the form.

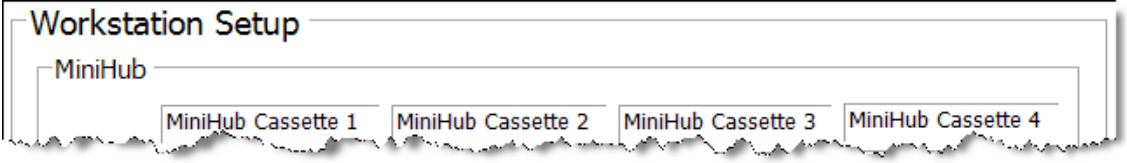

**15** When verification is complete, click **Run Selected Protocol**.

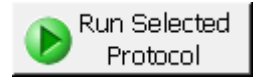

The purification protocol takes approximately 45 minutes. When complete, the amplified DNA samples are in the Eppendorf plate located on Bravo deck position 7.

## <span id="page-60-2"></span><span id="page-60-0"></span>**Step 6. Assess Library DNA quantity and quality**

## **Option 1: Analysis using the Agilent 2100 Bioanalyzer and DNA 1000 Assay**

Use a Bioanalyzer DNA 1000 chip and reagent kit. For more information to do this step, see the *Agilent DNA 1000 Kit Guide*.

- **1** Set up the 2100 Bioanalyzer as instructed in the reagent kit guide.
- **2** Seal the sample plate using the PlateLoc Thermal Microplate Sealer, with sealing settings of 165°C and 1.0 sec.
- **3** Vortex the plate to mix samples in each well, then centrifuge the plate for 30 seconds to drive the well contents off the walls and plate seal.
- **4** Prepare the chip, samples and ladder as instructed in the reagent kit guide, using 1 µL of each sample for the analysis.
- **5** Load the prepared chip into the 2100 Bioanalyzer and start the run within five minutes after preparation.
- **6** Verify that the electropherogram shows an average DNA amplicon size of 250 to 300 bp. A sample electropherogram is shown in [Figure](#page-60-1) 8.
- **7** Determine the concentration of the library  $(ng/\mu)$  by integrating under the peak.
- **Stopping Point** If you do not continue to the next step, seal the plate and store at 4<sup>°</sup>C overnight or at –20°C for prolonged storage.

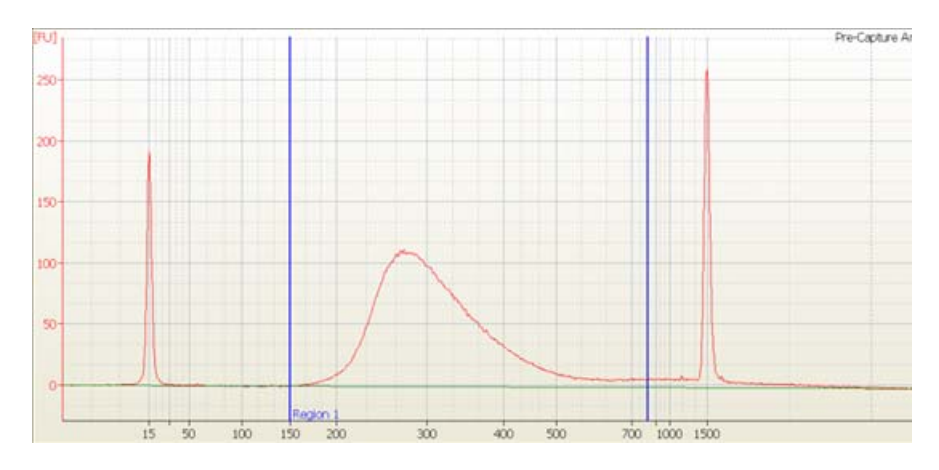

<span id="page-60-1"></span>**Figure 8** Analysis of amplified prepped library DNA using a DNA 1000 assay.

**Step 6. Assess Library DNA quantity and quality**

## **Option 2: Analysis using the Agilent 2200 TapeStation and D1000 ScreenTape**

Use a D1000 ScreenTape ( $p/n$  5067-5582) and associated reagent kit  $(p/n)$ 5067-5583) to analyze the amplified prepped DNA. For more information to do this step, see the *Agilent 2200 TapeStation User Manual*.

- **1** Seal the DNA library sample plate using the PlateLoc Thermal Microplate Sealer, with sealing settings of 165°C and 1.0 sec.
- **2** Vortex the plate to mix samples in each well, then centrifuge the plate for 30 seconds to drive the well contents off the walls and plate seal.
- <span id="page-61-0"></span>**3** Prepare the TapeStation samples as instructed in the *Agilent 2200 TapeStation User Manual*. Use 1 µL of each DNA sample diluted with 3 µL of D1000 sample buffer for the analysis.

**CAUTION** Make sure that you thoroughly mix the combined DNA and D1000 sample buffer on a vortex mixer for 5 seconds for accurate quantitation.

- **4** Load the sample plate or tube strips from [step](#page-61-0) 3, the D1000 ScreenTape, and loading tips into the 2200 TapeStation as instructed in the *Agilent 2200 TapeStation User Manual*. Start the run.
- **5** Verify that the electropherogram shows an average DNA amplicon size of 250 to 300 bp. A sample electropherogram is shown in [Figure](#page-61-1) 9.
- **6** Determine the DNA concentration (ng/µL) by integrating under the peak.
- **Stopping Point** If you do not continue to the next step, seal the sheared DNA sample plate and store at 4°C overnight or at –20°C for prolonged storage.

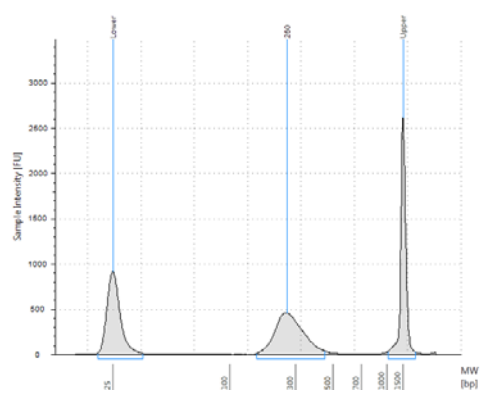

<span id="page-61-1"></span>**Figure 9** Analysis of amplified DNA using the 2200 TapeStation.

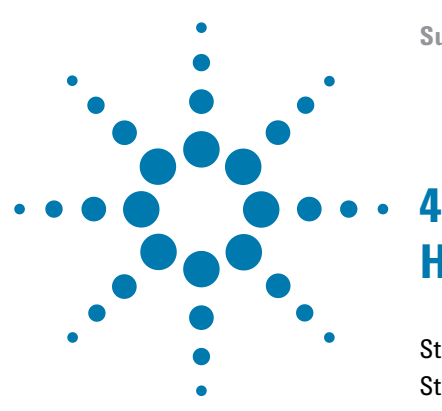

# **Hybridization**

[Step 1. Pool indexed DNA samples for hybridization](#page-63-0) 64 [Step 2. Hybridize the gDNA library and Capture Library](#page-71-0) 72 [Step 3. Capture the hybridized DNA](#page-96-0) 97

This chapter describes the steps to pool indexed gDNA libraries and then hybridize the pooled gDNA libraries with a SureSelect or ClearSeq Capture Library. Pools of 8 or 16 indexed samples are hybridized to the appropriate Capture Library and the targeted molecules are captured for sequencing. See [Table](#page-64-0) 27 for the recommended number of indexes per gDNA library pool for different types of Capture Libraries.

The size of your SureSelect or ClearSeq Capture Library determines the post-capture amplification cycle number. See [Table 57](#page-111-0) for cycle number recommendations for different Capture Library sizes. Plan your experiments for capture using similar-sized Capture Libraries on the same plate to facilitate post-capture amplification.

**CAUTION** The ratio of Capture Library to indexed gDNA library is critical for successful capture.

**CAUTION** You must avoid evaporation from the small volumes of the capture during the 24 hour or greater incubation.

> If you want to use a duration of hybridization >24 hours, first test the conditions. Incubate 60 µL of SureSelect XT2 Hybridization Buffer (without DNA) at 65°C for 24 hours (or longer, if applicable) as a test. Include buffer in each well that you might use, including those in the center and those on the edges. Check that you do not get extensive evaporation. Evaporation should not exceed 6 to 8 µL.

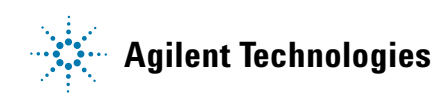

<span id="page-63-0"></span>**Step 1. Pool indexed DNA samples for hybridization**

## **Step 1. Pool indexed DNA samples for hybridization**

In this step, the workstation pools the prepped indexed gDNA samples, before hybridization to the SureSelect or ClearSeq Capture Library. This workflow step is set up using the VWorks Form XT2\_Pooling.VWForm shown below.

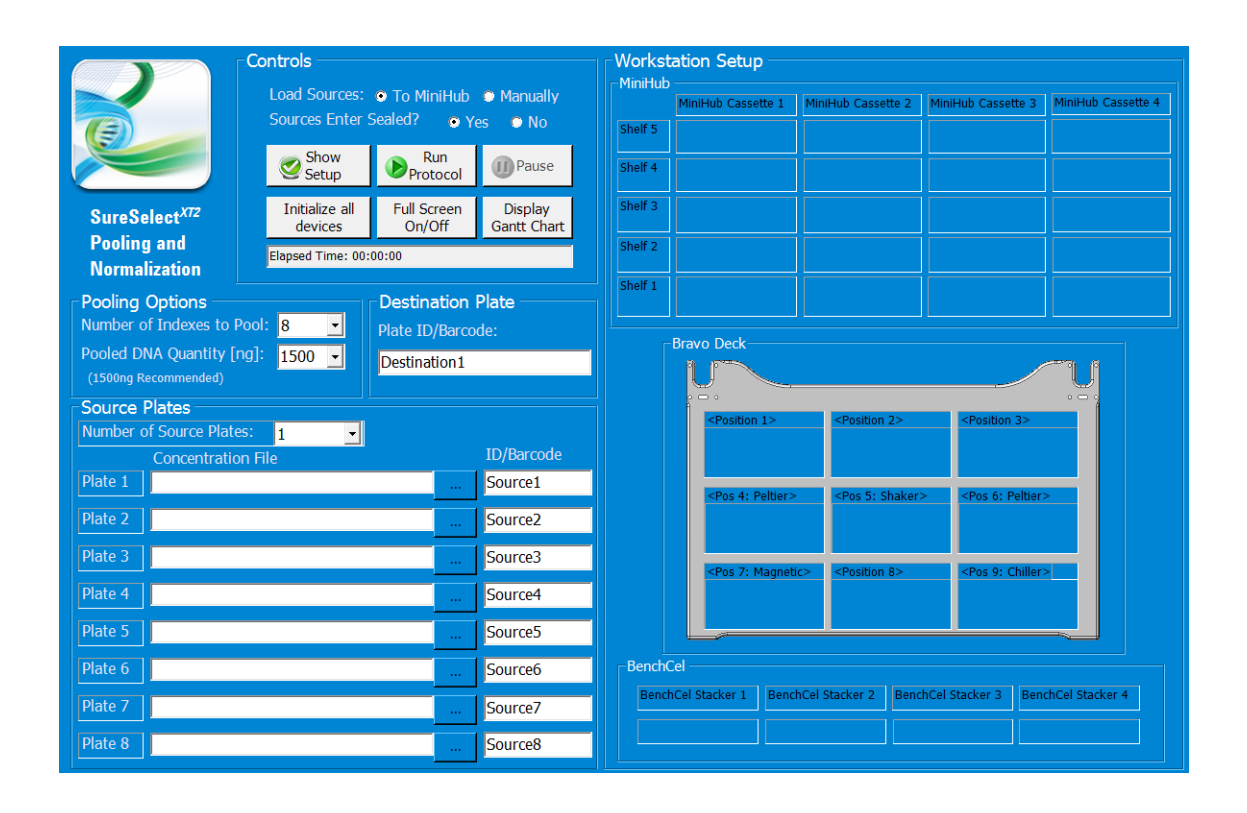

## <span id="page-64-3"></span>**Plan pooling run parameters**

<span id="page-64-2"></span>The Hybridization reaction requires 1500 ng indexed gDNA, made up of a pool containing equal amounts of 8 or 16 individual libraries. See [Table 27](#page-64-0) for the recommended pool composition based on your SureSelect or ClearSeq Capture Library.

Where possible, indexed DNA pools are prepared containing a total DNA amount of 1500 ng. For some indexed DNA pools, the initial library pool will contain >1500 ng DNA, as detailed below, with 1500 ng of the pooled DNA added to the Hybridization reaction at a later step.

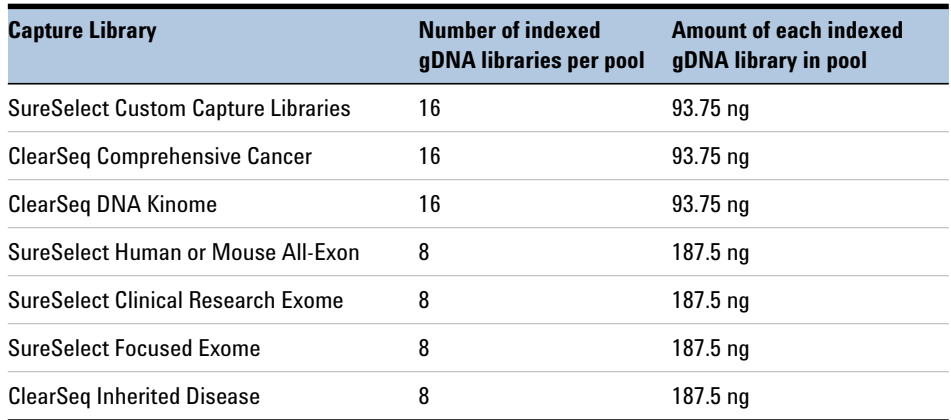

<span id="page-64-0"></span>**Table 27** Pre-capture pooling of indexed DNA libraries

Before setting up the pooling run, you must determine the total amount of DNA to pool, and the appropriate daughter plate type, based on the starting concentrations of the DNA samples to be pooled.

Accurate normalization of pools requires a minimum pipetting volume of 2 µL for each sample. Maximum DNA concentration values for a 1500 ng pool containing  $>2 \mu L$  of each sample are shown in [Table 27,](#page-64-0) above. When higher-concentration DNA samples are included in the pooling run, the DNA pool amount must be adjusted as described below.

- <span id="page-64-1"></span>**1** Check the DNA concentration of each sample in the set of source plates to be pooled to a single daughter plate to determine the appropriate amount of DNA per pool.
	- **a** If all samples contain DNA at concentrations below the maximum DNA concentration shown in [Table](#page-64-0) 27 (<94 ng/ $\mu$ L for All Exon and

## **4 Hybridization**

**Step 1. Pool indexed DNA samples for hybridization**

Inherited Disease captures or at <47 ng/µL for DNA Kinome and custom captures), then prepare 1500 ng DNA pools.

- **b** If at least one of the samples is above the maximum DNA concentration shown in [Table](#page-64-0) 27 (>94 ng/µL for All Exon and Inherited Disease captures or at >47 ng/µL for DNA Kinome and custom captures), then you need to calculate the appropriate DNA pool amount. First, identify the most concentrated DNA sample and calculate the amount of DNA contained in 2 µL of that sample. This becomes the amount of each DNA sample used for pooling in the run. For example, if the highest DNA sample concentration is 100 ng/µL, then the final DNA pool will contain 200 ng of each indexed DNA. Next, determine the total amount of DNA per pool, based on the Capture Library size. Continuing with the same example, an All Exon capture pool would contain 8 × 200 ng, or 1600 ng DNA.
- <span id="page-65-0"></span>**2** Determine the appropriate daughter plate type, based on DNA pool volumes. First, calculate the volume of each indexed DNA sample to be pooled, using the concentration values for each sample and the amount of each DNA sample per pool from [step](#page-64-1) 1 above. Next, calculate the expected total pool volume for each indexed DNA pool included on the daughter plate.
	- **a** If the volume for all pools in the run is <180 µL, then use an Eppendorf twin.tec plate as the daughter (destination) plate for the pooling protocol. This plate will be used directly as indexed DNA pool source plate in the Hybridization protocol.
	- **b** If the volume for any pool in the run is >180 µL, then use a Nunc DeepWell plate as the daughter (destination) plate for the pooling protocol. After pool volumes are standardized (see [page](#page-70-0) 71) the indexed DNA pools must be transferred to an Eppendorf twin.tec plate for the Hybridization protocol.

### **Plan daughter indexed DNA pool sample plate configuration**

The indexed gDNA samples should be pooled into the daughter plate using a pooled sample configuration appropriate for the subsequent Hybridization run. Use the following plate configuration considerations for pooling gDNA samples for automated hybridization and capture runs:

**•** When using a single Capture Library for all wells on the plate, fill the plate column-wise in well order A1 to H1, then A2 to H2, ending with A12 to H12.

- **•** When using multiple Capture Libraries, configure the plate such that all gDNA library pools to be hybridized to a particular Capture Library are positioned in appropriate rows or columns. When using the Hybridization\_MMCol\_v2.0.pro protocol, place samples to be enriched using the same library in the same **row**. When using the Hybridization\_MMRow\_v2.0.pro protocol, place samples to be enriched using the same library in the same **column**.
- **•** Each 96-reaction library preparation run produces 6 or 12 gDNA pools. For greatest efficiency of reagent use, gDNA pools from multiple library preparation runs may be placed on the same daughter plate for hybridization.

## **Prepare .csv files for pooling and normalization**

Before starting the sample pooling automation protocol, you must create comma-separated value (.csv) files containing instructions including the specific wells to be pooled and the concentration of each sample. From this data, the workstation calculates the volume of each sample required to prepare each concentration-normalized pool for the Hybridization step.

See [Figure 10](#page-67-0) for required .csv file content. Pooling and normalization .csv file templates are provided in the following directory:

## **C: > VWorks Workspace > NGS Option B > XT\_Illumina\_2.0 > Pooling and Normalization Templates**

Select the appropriate set of templates from the directory based on the intended pool composition (8 or 16 prepared samples) and on the number of source plates to be consolidated in the run to prepare the single hybridization sample plate. For example, for 8-library pools, use the template Pool8\_01\_SourcePlate.csv for the first DNA source plate, continuing with additional Pool8\_0X\_SourcePlate.csv files for additional DNA source plates.

**1** Copy and rename the appropriate set of .csv file templates for the run. Make sure to retain the header text used in the template files, without introducing spaces or other new characters.

If processing a partial plate of prepped gDNA samples, delete the rows corresponding to the WellIDs of the empty wells on the plate.

## **4 Hybridization**

**Step 1. Pool indexed DNA samples for hybridization**

|                | A                         | в                                                                                                    |                                       |
|----------------|---------------------------|----------------------------------------------------------------------------------------------------|---------------------------------------|
|                | Well ID                   | PreCap Amplified pond concentrations (ng/ul) Target WellID                                                       |                                       |
| $\overline{2}$ | A1                        | 52.79 A1                                                                                                    |                                       |
| 3              | <b>B1</b>                 | 49.21 A1                                                                                                    |                                       |
| 4              | C1                        | 38.73 A1                                                                                                    |                                       |
| 5              | D1                        | 43.56 A1                                                                                                    |                                       |
| 6              | E1                        | 39.7 A1                                                                                                    |                                       |
| 7              | F1                        | 45.33 A1                                                                                                    |                                       |
| 8              | G1                        | 53.38 A1                                                                                                    |                                       |
| 9              | H1                        | 48.91 A1                                                                                                    |                                       |
|                | $10 \overline{\text{A2}}$ | 40.74 B1                                                                                                    |                                       |
| 11             | <b>B2</b>                 | 37.22 B1                                                                                                    |                                       |
|                | 12 C <sub>2</sub>         | 42.03 B1<br>والمنافس والمتوجب وبروا والكالية والمتحدث المكافحة والمحافظة والمتكاثر والمتعارض والمتعارض والمستعمل | <b>Bally also details and deal of</b> |

<span id="page-67-0"></span>**Figure 10** Sample pooling and normalization .csv file content

- **2** In each .csv file, edit the information for each DNA sample (Well ID) as follows:
	- **•** In the **PreCap Amplified pond concentrations** field, enter the concentration (in  $ng/µL$ ) determined on [page](#page-60-2) 61 for each indexed DNA sample.
	- **•** In the **Target WellID field**, enter the well position of the pool in which the indexed DNA sample should be included for the Hybridization plate. See the guidelines on [page](#page-64-2) 65 for Hybridization sample pool placement considerations.

## **Set up and run the PreCapture\_Pooling\_v1.0.pro automation protocol**

- **1** Turn on the chiller, set to 0°C, at position 9 of the Bravo deck. Be sure that the chiller reservoir contains at least 300 mL of 25% ethanol.
- **2** Clear the Labware MiniHub and BenchCel of all plates and tip boxes.
- **3** To set up the PreCapture\_Pooling\_v1.0.pro automation protocol, open the VWorks Form XT2\_Pooling.VWForm using the shortcut on your desktop.
- **4** In the Form, enter the run information highlighted below:
	- **•** Under **Controls**, specify whether the indexed DNA source plates will be loaded in the MiniHub and will be sealed at start of run (recommended).
	- **•** From **Number of Indexes to Pool** menu, select 8 or 16 (see [Table](#page-64-0) 27 for guidelines).
	- **•** From **Pooled DNA Quantity** menu, enter the required total amount of DNA in the pool (typically 1500 ng). See [page](#page-64-3) 65 for guidelines.
	- **•** In **Plate ID/Barcode** field, enter the name or barcode of the daughter Hybridization sample plate.
	- **•** From **Number of Source Plates** menu, select the number of indexed DNA source plates to be provided for sample pooling. If >8 plates will be used to create a single Hybridization sample plate, run the pooling and normalization protocol in sets of 8 source plates.
	- **•** Under **Concentration File**, use the browse button to specify the location of each .csv file that provides sample position and concentration data for each plate.

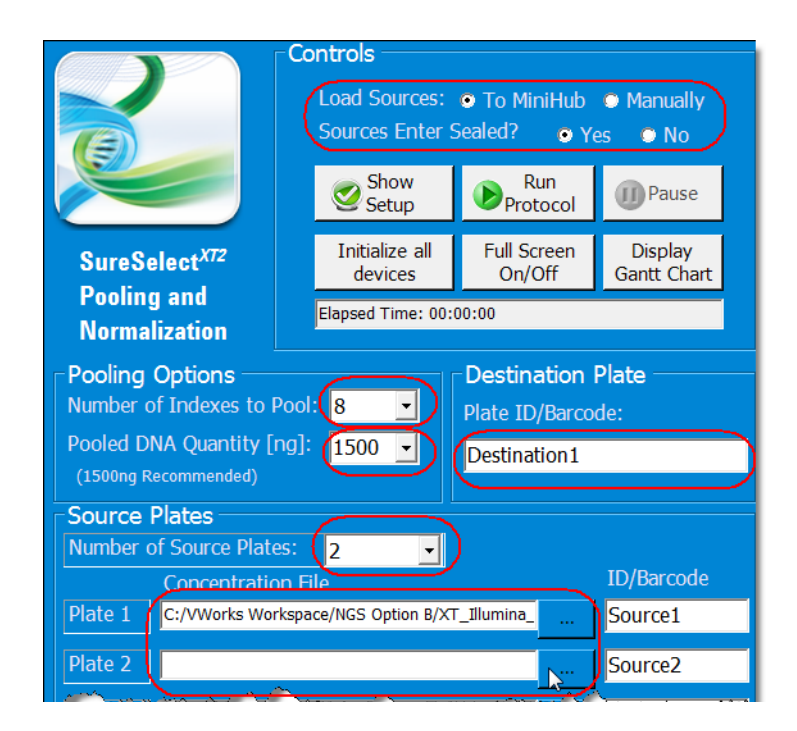

**Step 1. Pool indexed DNA samples for hybridization**

**5** When finished entering run parameters in the Form, click **Show Setup**.

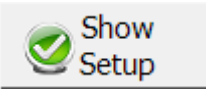

- **6** Load sample plates and labware as displayed in the Workstation Setup region of the form (example shown below is for pooling run for two source plates):
	- **•** Load each indexed DNA source plates onto its assigned shelf on the MiniHub.
	- **•** Load the appropriate type of destination (daughter) plate on Bravo deck position 5. See [step](#page-65-0) 2 on [page](#page-65-0) 66 to determine plate type needed.
	- **•** Load an empty tip box on Bravo deck position 6.
	- **•** Load the indicated number of tip boxes in the BenchCel stacker.

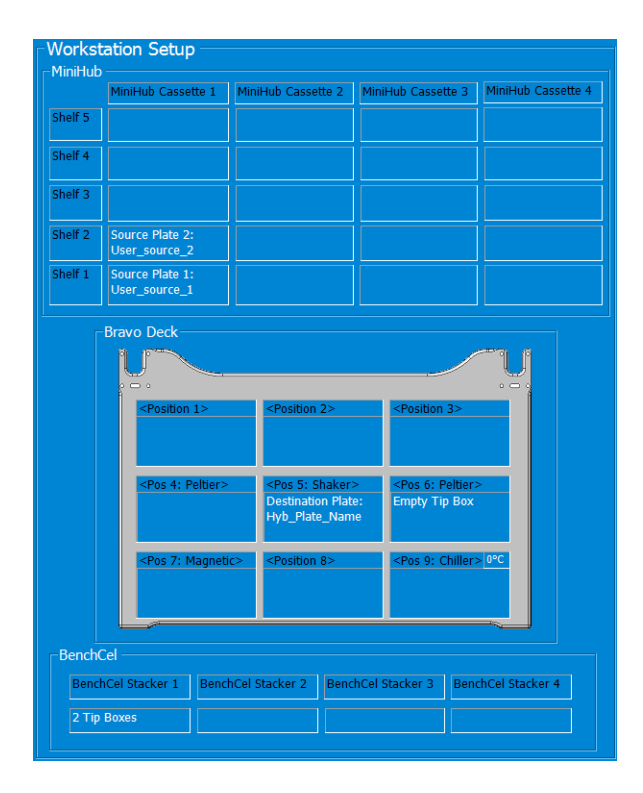

## **7** When verification is complete, click **Run Protocol.**

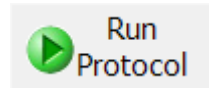

**CAUTION** When more than one indexed DNA source plate is used in the run, a workstation operator must be present during the run to remove and replace plate seals during the run, in response to NGS Workstation prompts.

> Running the PreCapture\_Pooling\_v1.0.pro protocol takes approximately one hour per indexed DNA source plate. Once complete, the Hybridization sample plate, containing indexed DNA pools, is located at position 5 of the Bravo deck.

### <span id="page-70-0"></span>**Adjust final concentration of pooled DNA**

- **8** Remove the Hybridization sample plate from Bravo deck position 5.
- **9** Use a vacuum concentrator, held at  $\leq 45^{\circ}$ C, to reduce the volume in each well to 1–2 µL.
- **10** Add sufficient nuclease-free water to each concentrated gDNA pool to bring the final DNA concentration to 214.3 ng/µL. For example, for 1500 ng pools, bring the final volume in each well to 7 µL, for a final concentration of 214.3 ng/µL.
- **11** Seal the plate using the PlateLoc Thermal Microplate Sealer, with sealing settings of 165°C and 1.0 sec.
- **12** Vortex the plate for 30 seconds to ensure complete reconstitution, then centrifuge the plate for 1 minute to drive the well contents off the walls and plate seal.
- **13** If indexed DNA pool samples are in a Nunc DeepWell plate, carefully transfer the samples to an Eppendorf twin.tec plate for use in the following Hybridization protocol.

## <span id="page-71-0"></span>**Step 2. Hybridize the gDNA library and Capture Library**

In this step, the Agilent NGS Workstation completes the liquid handling steps in preparation for hybridization of the indexed DNA pools to one or more SureSelect or ClearSeq Capture Libraries. Afterward, you transfer the sample plate to a thermal cycler, held at 65°C, to allow hybridization of the indexed DNA to the Capture Library.

Two versions of the Hybridization automation protocol are available. See [Table 28](#page-71-1) for a summary of suggested usage and to locate the instructions for each protocol option in this manual.

For runs in which all samples will be hybridized to the same Capture Library, hybridization protocol selection is based on run size, where 12-column runs should use the Hybridization\_MMCol\_v2.0.pro protocol and 1-6 column runs should use the Hybridization\_MMRow\_v2.0.pro protocol.

For runs that include hybridization to multiple Capture Libraries, hybridization protocol selection is based on the following considerations:

- **1** Number of Capture Libraries
- **2** Appropriate positioning (rows vs. columns) of the Capture Libraries with respect to the DNA sample plate configuration:
- In Hybridization MMCol v2.0.pro, master mixes are organized in the source plate by column (see [Figure](#page-76-0) 11) and each **row** of the DNA sample plate may be hybridized to a different Capture library
- In Hybridization\_MMRow\_v2.0.pro, master mixes are organized in the source plate by row (see [Figure](#page-89-0) 12), and each **column** of the DNA sample plate may be hybridized to a different Capture library

<span id="page-71-1"></span>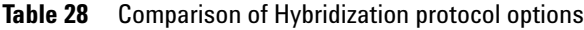

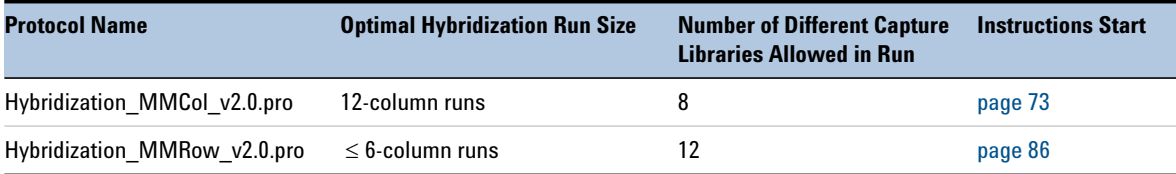
## **Hybridization Option A: Master Mixes in Columns (Hybridization\_MMCol\_v2.0.pro)**

#### **Prepare the workstation**

- **1** Clear the Labware MiniHub and BenchCel of all plates and tip boxes.
- **2** Gently wipe down the Labware MiniHub, Bravo decks, and BenchCel with a NucleoClean decontamination wipe.

#### **Prepare one or more Capture Library Master Mixes**

**3** Prepare the appropriate volume of SureSelect or ClearSeq Capture Library Master Mix for each of the Capture Libraries that will be used for hybridization as indicated in [Table](#page-73-0) 29 to [Table](#page-74-1) 32. Mix the components by pipetting. Keep the master mixes on ice during preparation and aliquoting.

### **NOTE**

Each row of the indexed gDNA pool plate may be hybridized to a different Capture Library. However, Capture Libraries of different sizes require different post-capture amplification cycles. Plan experiments such that similar-sized libraries are hybridized on the same plate.

For runs that use a single Capture Library for all rows of the plate, prepare the master mix as described in Step a [\(Table](#page-73-0) 29 or [Table](#page-73-1) 30) below.

For runs that use different Capture Libraries for individual rows, prepare each master mix as described in Step b [\(Table](#page-74-0) 31 or [Table](#page-74-1) 32) below.

**Hybridization Option A: Master Mixes in Columns (Hybridization\_MMCol\_v2.0.pro)**

- **a For runs that use a single Capture Library for all rows**, prepare the Capture Library Master Mix as listed in [Table](#page-73-0) 29 or [Table](#page-73-1) 30, based on the Mb target size of your design.
- <span id="page-73-0"></span>**Table 29** Preparation of Capture Library Master Mix for target sizes <3.0 Mb; same Capture Library for all 8 rows of wells

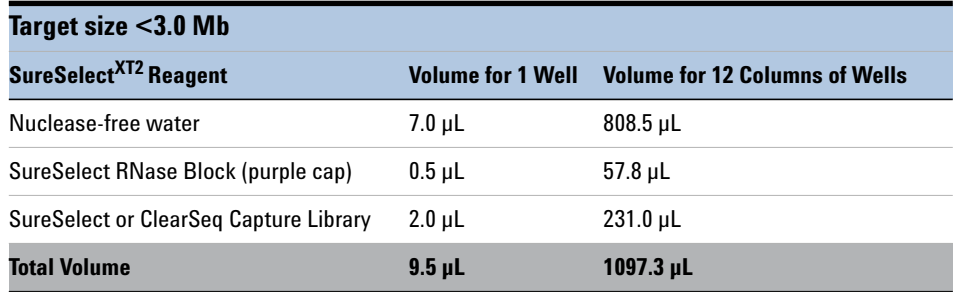

<span id="page-73-1"></span>**Table 30** Preparation of Capture Library Master Mix for target sizes >3.0 Mb; same Capture Library for all 8 rows of wells

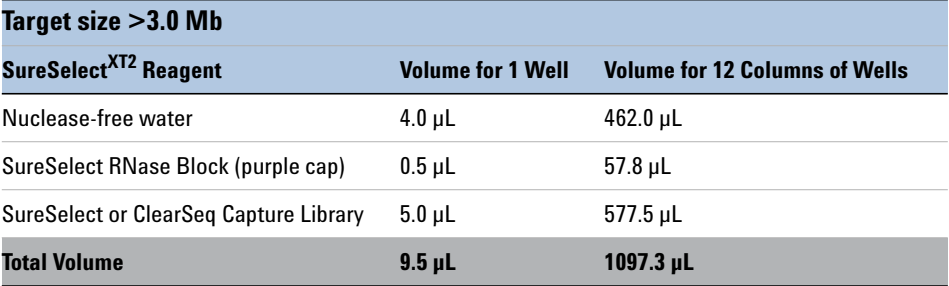

**Hybridization Option A: Master Mixes in Columns (Hybridization\_MMCol\_v2.0.pro)**

**b For runs that use different Capture Libraries in individual rows**, prepare a Capture Library Master Mix for each Capture Library as listed in [Table](#page-74-0) 31 or [Table](#page-74-1) 32, based on the Mb target size of your design. The volumes listed in [Table](#page-74-0) 31 and [Table](#page-74-1) 32 are for a single row of sample wells. If a given Capture Library will be hybridized in multiple rows, multiply each of the values below by the number of rows assigned to that Capture Library.

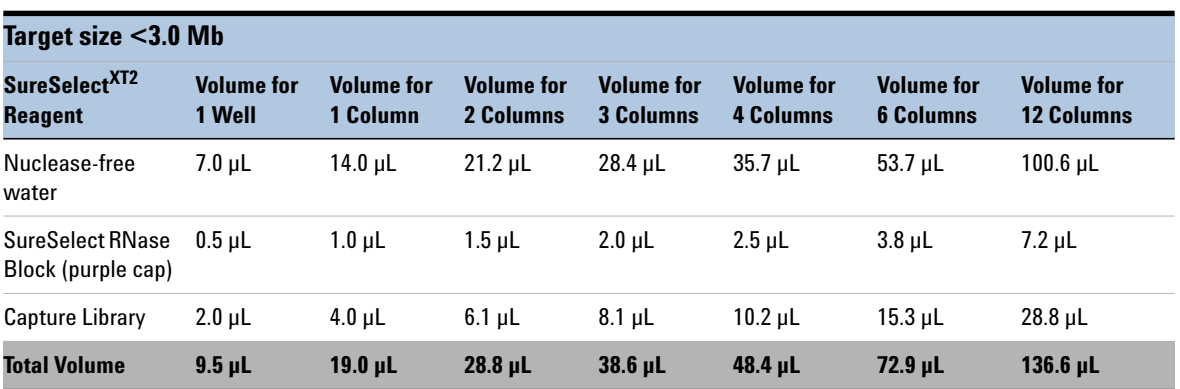

<span id="page-74-0"></span>**Table 31** Preparation of Capture Library Master Mix for target sizes <3.0 Mb, single row of wells

<span id="page-74-1"></span>**Table 32** Preparation of Capture Library Master Mix for target sizes >3.0 Mb, single row of wells

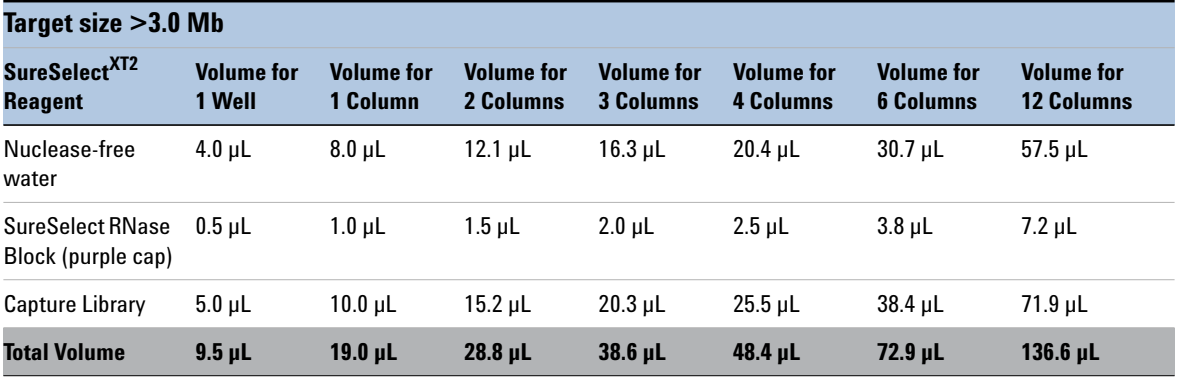

**Hybridization Option A: Master Mixes in Columns (Hybridization\_MMCol\_v2.0.pro)**

#### **Prepare the master mix source plate**

**4** In a Nunc DeepWell plate, prepare the hybridization master mix source plate at room temperature. Add the volumes indicated in [Table](#page-75-0) 33 to all wells of the indicated column of the Nunc DeepWell plate. As indicated in the shaded portion of [Table](#page-75-0) 33, Blocking Mix and nuclease-free water are combined in the wells of Column 1.

When using multiple Capture Libraries in a run, add each Capture Library Master Mix to the appropriate row(s) of the Nunc DeepWell plate.

The final configuration of the master mix source plate is shown in [Figure](#page-76-0) 11.

<span id="page-75-0"></span>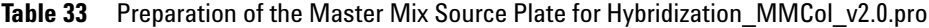

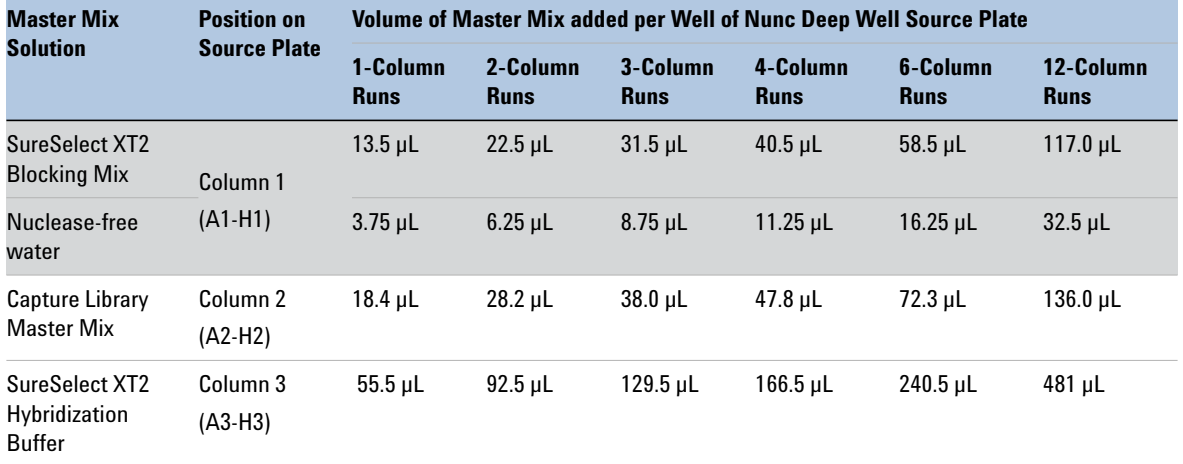

**Hybridization Option A: Master Mixes in Columns (Hybridization\_MMCol\_v2.0.pro)**

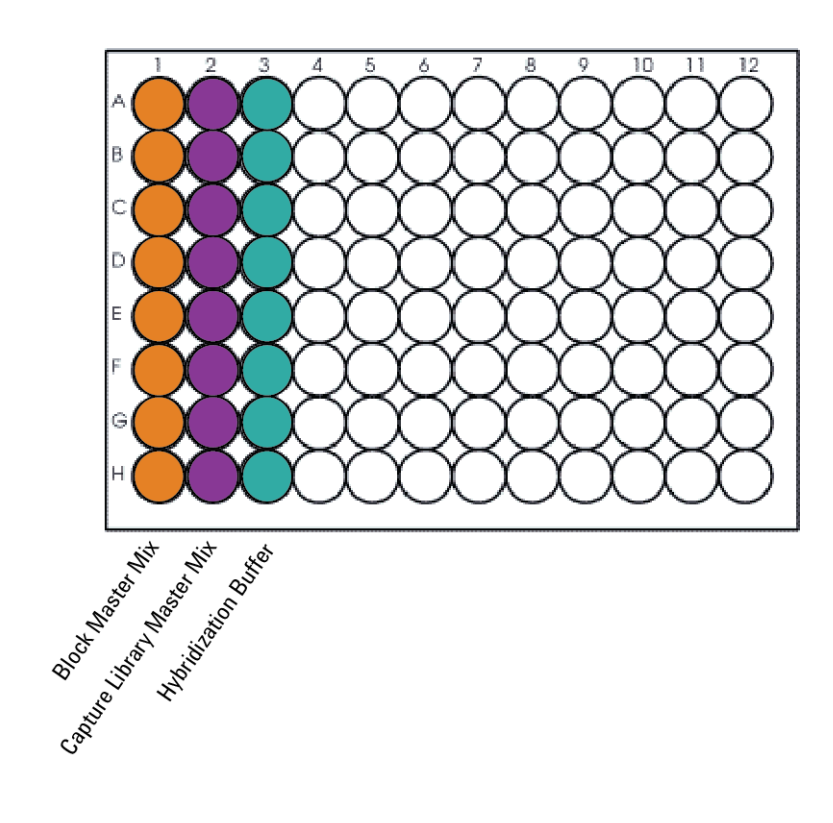

- <span id="page-76-0"></span>**Figure 11** Configuration of the master mix source plate for Hybridization\_M-MCol v2.0.pro. Each well in column 2 may contain the same or different Capture Libraries.
- **5** Seal the master mix source plate using the PlateLoc Thermal Microplate Sealer, with sealing settings of 165°C and 1.0 sec.
- **6** Vortex the plate for 5 seconds to ensure homogeneity of the Block Master Mix dilution.
- **7** Centrifuge the plate for 30 seconds to drive the well contents off the walls and plate seal and to eliminate any bubbles. Keep the master mix plate at room temperature.

**Hybridization Option A: Master Mixes in Columns (Hybridization\_MMCol\_v2.0.pro)**

#### **Load the Agilent NGS Workstation**

**8** Load the Labware MiniHub according to [Table](#page-77-1) 34, using the plate orientations shown in [Figure](#page-47-0) 6.

<span id="page-77-1"></span>**Table 34** Initial MiniHub configuration for Hybridization\_MMCol\_v2.0.pro

| <b>Vertical Shelf</b><br><b>Position</b> | <b>Cassette 1</b> | <b>Cassette 2</b> | <b>Cassette 3</b> | <b>Cassette 4</b> |
|------------------------------------------|-------------------|-------------------|-------------------|-------------------|
| Shelf 5 (Top)                            | Empty             | Empty             | Empty             | Empty             |
| Shelf 4                                  | Empty             | Empty             | Empty             | Empty             |
| Shelf 3                                  | Empty             | Empty             | Empty             | Empty             |
| Shelf 2                                  | Empty             | Empty             | Empty             | Empty tip box     |
| Shelf 1 (Bottom)                         | Empty             | Empty             | Empty             | Empty             |

**9** Load the BenchCel Microplate Handling Workstation according to [Table](#page-77-0) 35.

| <b>No. of Columns</b><br><b>Processed</b> | Rack 1      | Rack 2 | Rack 3       | Rack 4 |
|-------------------------------------------|-------------|--------|--------------|--------|
| 1                                         | 2 Tip boxes | Empty  | Empty        | Empty  |
| $\overline{2}$                            | 2 Tip boxes | Empty  | Empty        | Empty  |
| 3                                         | 2 Tip boxes | Empty  | Empty        | Empty  |
| 4                                         | 2 Tip boxes | Empty  | Empty        | Empty  |
| 6                                         | 3 Tip boxes | Empty  | Empty        | Empty  |
| 12                                        | 4 Tip boxes | Empty  | <b>Empty</b> | Empty  |

<span id="page-77-0"></span>**Table 35** Initial BenchCel configuration for Hybridization MMCol v2.0.pro

**Hybridization Option A: Master Mixes in Columns (Hybridization\_MMCol\_v2.0.pro)**

**10** Load the Bravo deck according to [Table](#page-78-0) 36.

<span id="page-78-0"></span>**Table 36** Initial Bravo deck configuration for Hybridization MMCol v2.0.pro

| Location | <b>Content</b>                                                                                            |
|----------|----------------------------------------------------------------------------------------------------|
| 4        | Empty PCR plate seated on red insert<br>(PCR plate type must be specified on setup form under step 2)     |
| 5        | <b>Empty Eppendorf twin.tec plate</b>                                                                     |
| 6        | Hybridization Master Mix source plate (unsealed) seated on silver<br>insert (Master Mixes in Columns 1-3) |
| 8        | Empty tip box                                                                                             |
| 9        | Indexed DNA pools in Eppendorf twin.tec plate (unsealed)                                                  |

### **Run VWorks protocol Hybridization\_MMCol\_v2.0.pro**

- **11** On the SureSelect setup form, under **Select Protocol to Run**, select **Hybridization\_MMCol\_v2.0.pro.**
- **12** Under **Select PCR plate labware for Thermal Cycling**, select the specific type of PCR plate that was loaded on Bravo deck position 4.
- **13** Select the number of columns of samples to be processed. Runs must include 1, 2, 3, 4, 6, or 12 columns.

#### **14** Click **Display Initial Workstation Setup**.

**Display Initial Workstation Setup** 

**Hybridization Option A: Master Mixes in Columns (Hybridization\_MMCol\_v2.0.pro)**

**15** Verify that the NGS workstation has been set up as displayed in the Workstation Setup region of the form.

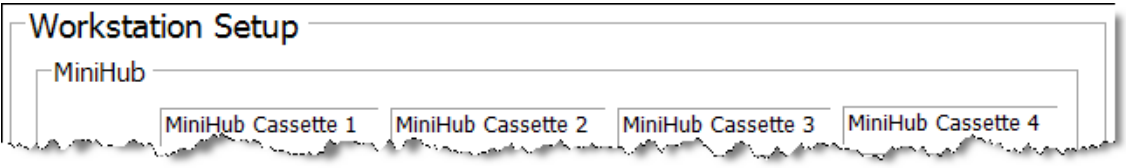

**16** When verification is complete, click **Run Selected Protocol**.

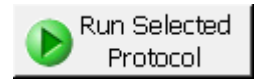

The Agilent NGS Workstation transfers Blocking Mix and indexed gDNA pools to the PCR plate. When this process is complete, you will be prompted to transfer the plate to the thermal cycler for sample denaturation prior to hybridization.

**Hybridization Option A: Master Mixes in Columns (Hybridization\_MMCol\_v2.0.pro)**

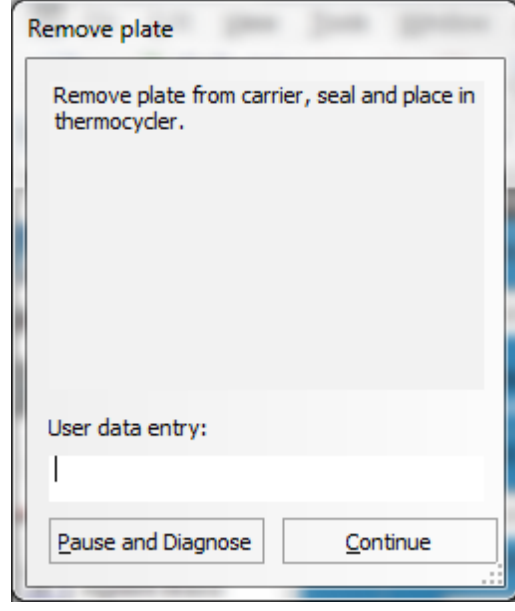

**17** When prompted by VWorks as shown below, remove the PCR plate from position 4 of the Bravo deck, leaving the red insert in place.

- **18** Seal the sample plate using the PlateLoc Thermal Microplate Sealer, with sealing settings of 165°C and 3.0 sec.
- **19** Transfer the sealed plate to a thermal cycler and run the following program shown in [Table](#page-80-0) 37. After transferring the plate, click **Continue**  on the VWorks screen.

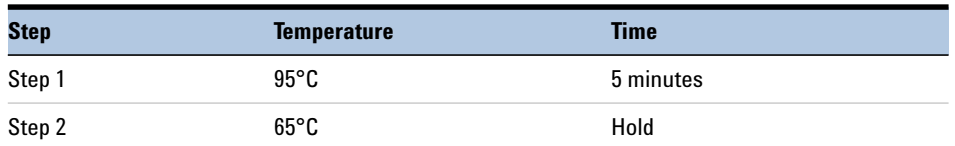

<span id="page-80-0"></span>**Table 37** Thermal cycler program used for sample denaturation prior to hybridization

While the sample plate incubates on the thermal cycler, the Agilent NGS Workstation combines aliquots of the Capture Library master mix and Hybridization Buffer.

**Hybridization Option A: Master Mixes in Columns (Hybridization\_MMCol\_v2.0.pro)**

**CAUTION** You must complete [step 20](#page-81-0) to [step 24](#page-83-0) quickly, and immediately after being prompted by the VWorks software. It is important that sample temperature remains approximately 65°C during transfers between the Agilent NGS Workstation and thermal cycler.

> <span id="page-81-0"></span>**20** When the workstation has finished aliquoting the Capture Library master mixes and Hybridization Buffer, you will be prompted by VWorks as shown below. When the thermal cycler reaches the 65°C hold step, click **Continue**. Leave the sample plate in the thermal cycler until you are notified to move it.

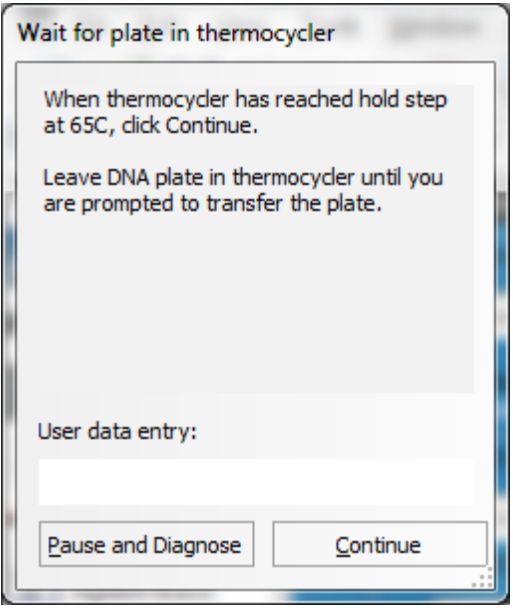

**Hybridization Option A: Master Mixes in Columns (Hybridization\_MMCol\_v2.0.pro)**

**21** When prompted by VWorks as shown below, quickly remove the sample plate from the thermal cycler, unseal the plate carefully to avoid splashing, and transfer the plate to position 4 of the Bravo deck, seated in the red insert. Click **Continue**.

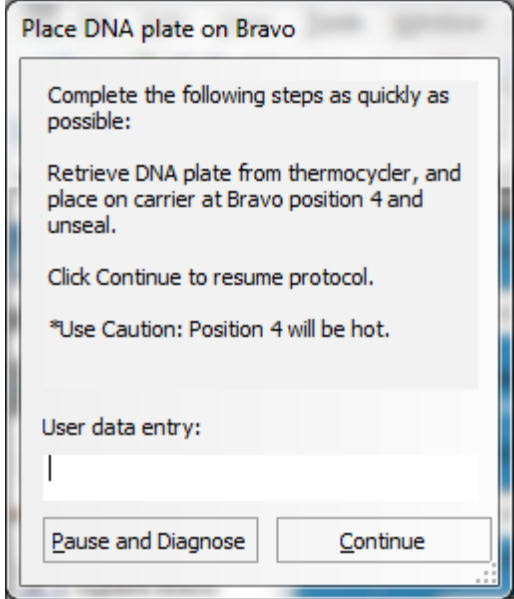

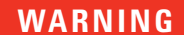

#### **Bravo deck position 4 will be hot.**

**Use caution when handling components that contact heated deck positions.**

The Agilent NGS Workstation transfers the capture library-hybridization buffer mixture to the wells of the PCR plate, containing the mixture of indexed gDNA pools and blocking agents.

**Hybridization Option A: Master Mixes in Columns (Hybridization\_MMCol\_v2.0.pro)**

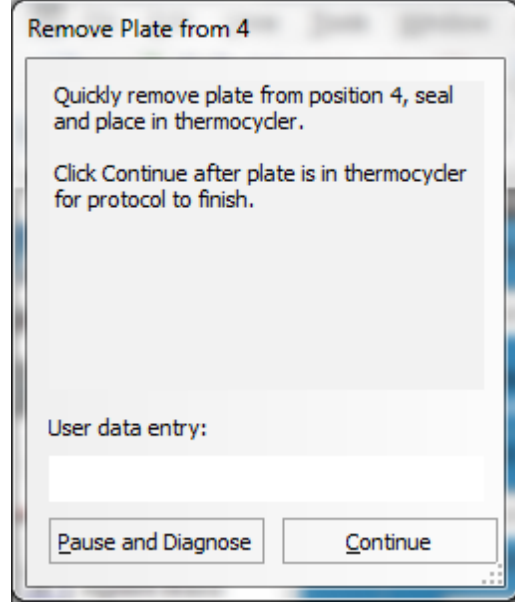

**22** When prompted by VWorks as shown below, quickly remove the PCR sample plate from Bravo deck position 4, leaving the red insert in place.

- **23** Seal the sample plate using the PlateLoc Thermal Microplate Sealer, with sealing settings of 165°C and 3.0 sec.
- <span id="page-83-0"></span>**24** Quickly transfer the plate back to the thermal cycler, held at 65°C. Place a compression mat over the PCR plate in the thermal cycler. After transferring the plate, click **Continue** on the VWorks screen.
- **25** To finish the VWorks protocol, click **Continue** in the **Unused Tips** and **Empty Tip box** dialogs, and then click **Yes** in the **Protocol Complete** dialog.

**CAUTION** The temperature of the plate in the thermal cycler should be held at 65°C using a heated lid at 105°C. The lid of the thermal cycler is hot and can cause burns. Use caution when working near the lid.

> **26** Incubate the hybridization mixture in the thermal cycler for 24 hours at 65°C with a heated lid at 105°C.

**Hybridization Option A: Master Mixes in Columns (Hybridization\_MMCol\_v2.0.pro)**

Samples may be hybridized for up to 72 hours, but you must verify that the extended hybridization does not cause extensive evaporation in the sample wells.

When hybridization is complete, proceed to ["Step 3. Capture the](#page-96-0)  [hybridized DNA"](#page-96-0) on page 97.

**Hybridization Option B: Master Mixes in Rows (Hybridization\_MMRow\_v2.0.pro)**

## **Hybridization Option B: Master Mixes in Rows (Hybridization\_MMRow\_v2.0.pro)**

#### **Prepare the workstation**

- **1** Clear the Labware MiniHub and BenchCel of all plates and tip boxes.
- **2** Gently wipe down the Labware MiniHub, Bravo decks, and BenchCel with a NucleoClean decontamination wipe.

#### **Prepare one or more Capture Library Master Mixes**

**3** Prepare the appropriate volume of Capture Library Master Mix for each of the Capture Libraries that will be used for hybridization as indicated in [Table](#page-86-0) 38 to [Table](#page-87-0) 41. Mix the components by pipetting. Keep the master mixes on ice during preparation and aliquoting.

### **NOTE**

Each column of the indexed gDNA pool plate may be hybridized to a different Capture Library. However, Capture Libraries of different sizes require different post-capture amplification cycles. Plan experiments such that similar-sized libraries are hybridized on the same plate.

For runs that use a single Capture Library for all columns of the plate, prepare the master mix as described in Step a [\(Table](#page-86-0) 38 or [Table](#page-86-1) 39) below.

For runs that use different Capture Libraries for individual columns, prepare each master mix as described in Step b [\(Table](#page-87-1) 40 or [Table](#page-87-0) 41) below.

**Hybridization Option B: Master Mixes in Rows (Hybridization\_MMRow\_v2.0.pro)**

- **a For runs that use a single Capture Library for all columns**, prepare the Capture Library Master Mix as listed in [Table](#page-86-0) 38 or [Table](#page-86-1) 39, based on the Mb target size of your design.
- <span id="page-86-0"></span>**Table 38** Preparation of Capture Library Master Mix for target sizes <3.0 Mb; same Capture Library for all columns

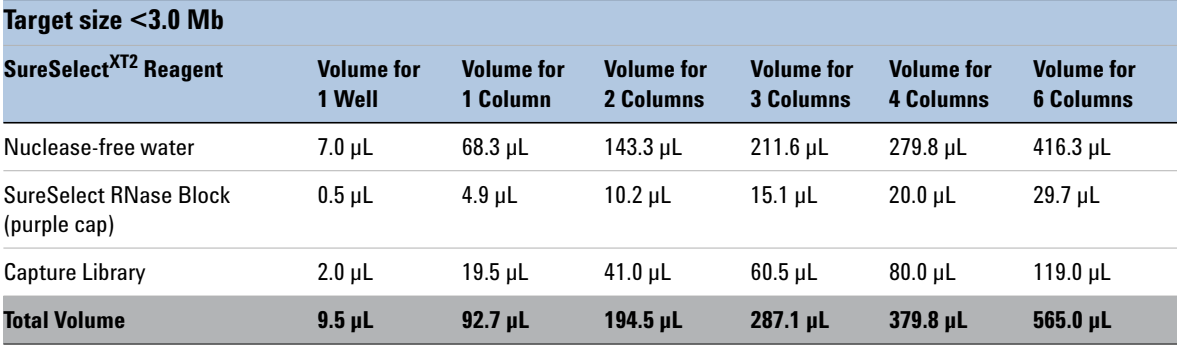

<span id="page-86-1"></span>**Table 39** Preparation of Capture Library Master Mix for target sizes >3.0 Mb; same Capture Library for all columns

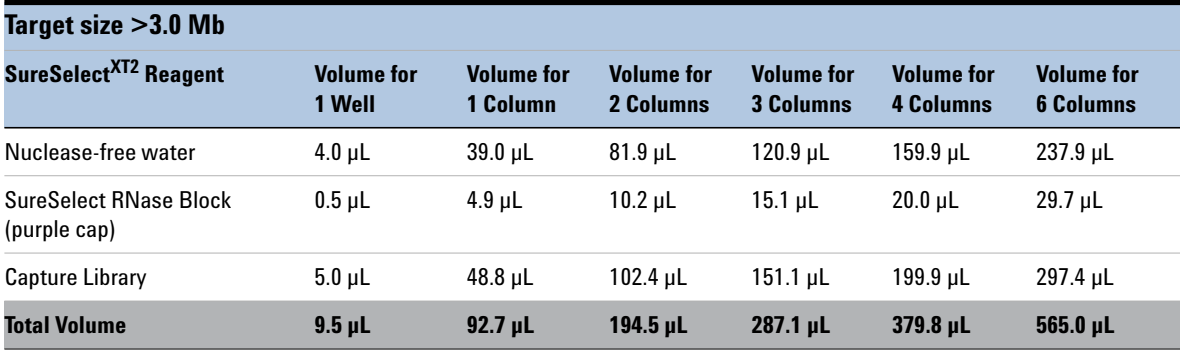

**Hybridization Option B: Master Mixes in Rows (Hybridization\_MMRow\_v2.0.pro)**

- **b For runs that use different Capture Libraries in individual columns**, prepare a Capture Library Master Mix for each Capture Library as listed in [Table](#page-87-1) 40 or [Table](#page-87-0) 41, based on the Mb target size of your design. The volumes listed in [Table](#page-87-1) 40 and [Table](#page-87-0) 41 are for a single column of sample wells. If a given Capture Library will be hybridized in multiple columns, multiply each of the values below by the number of columns assigned to that Capture Library.
- <span id="page-87-1"></span>**Table 40** Preparation of Capture Library Master Mix for target sizes <3.0 Mb, single column of wells

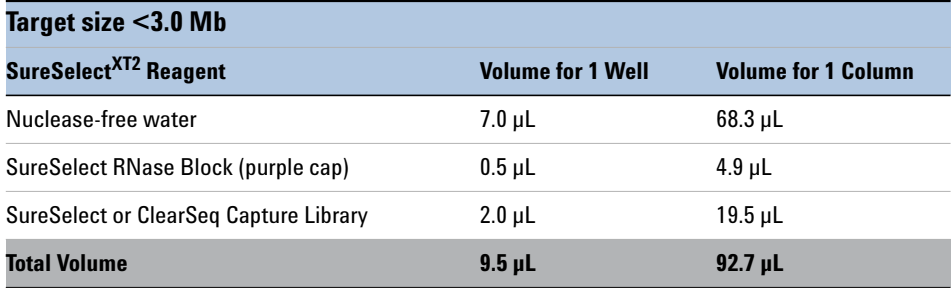

<span id="page-87-0"></span>**Table 41** Preparation of Capture Library Master Mix for target sizes >3.0 Mb, single column of wells

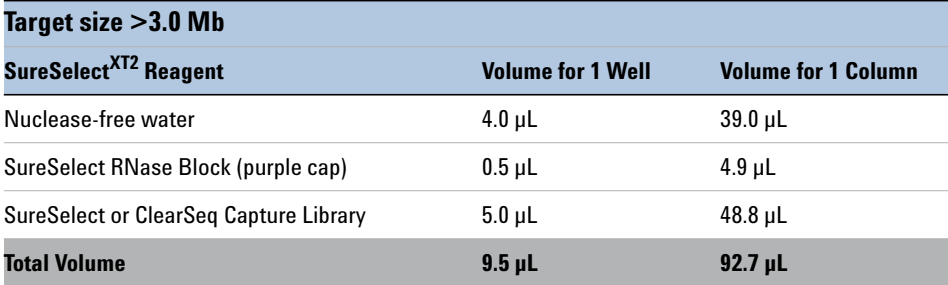

**Hybridization Option B: Master Mixes in Rows (Hybridization\_MMRow\_v2.0.pro)**

#### **Prepare the master mix source plate**

**4** In a Nunc DeepWell plate, prepare the hybridization master mix source plate at room temperature. Add the volumes indicated in [Table](#page-88-0) 42 to the appropriate number of wells of the indicated row of the Nunc DeepWell plate. Fill the number of wells that corresponds to the number of DNA-sample columns in the run  $(1, 2, 3, 4, 6, 6, 12)$ .

As indicated in the shaded portion of [Table](#page-88-0) 42, Blocking Mix and nuclease-free water are combined in the wells of Row A.

When using multiple Capture Libraries in a run, add each Capture Library Master Mix to the appropriate column(s) of the Nunc DeepWell plate.

The final configuration of the master mix source plate is shown in [Figure](#page-89-0) 12.

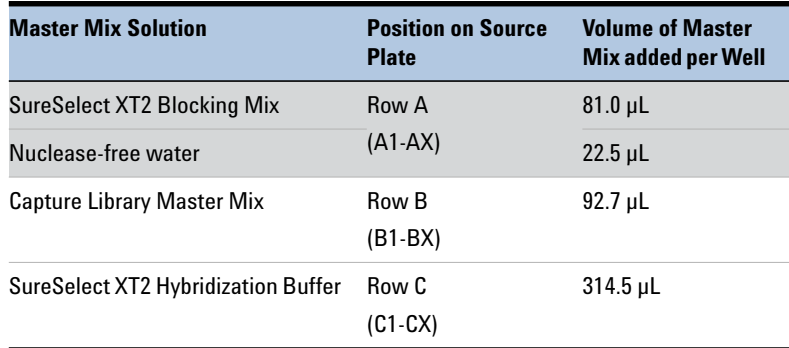

<span id="page-88-0"></span>**Table 42** Preparation of the Master Mix Source Plate for Hybridization MMRow v2.0.pro

**Hybridization Option B: Master Mixes in Rows (Hybridization\_MMRow\_v2.0.pro)**

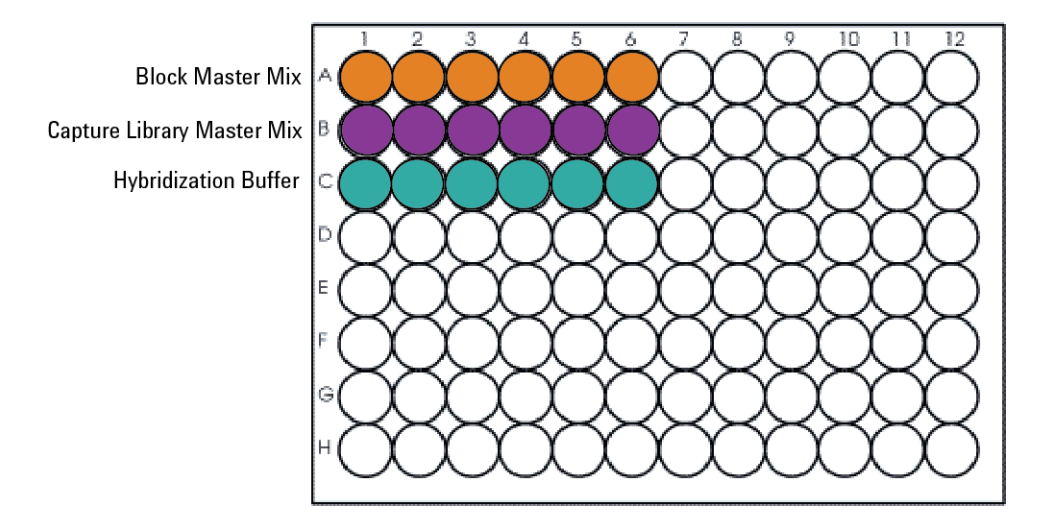

- <span id="page-89-0"></span>**Figure 12** Configuration of the master mix source plate for Hybridization M-MRow v2.0.pro. Rows A–C may contain 1, 2, 3, 4, 6, or 12 wells of reagents, depending on run size (example shown is for 6-column run size). Each well in row B may contain the same or different Capture Libraries.
- **5** Seal the master mix source plate using the PlateLoc Thermal Microplate Sealer, with sealing settings of 165°C and 1.0 sec.
- **6** Vortex the plate for 5 seconds to ensure homogeneity of the Block Master Mix dilution.
- **7** Centrifuge the plate for 30 seconds to drive the well contents off the walls and plate seal and to eliminate any bubbles. Keep the master mix plate at room temperature.

**Hybridization Option B: Master Mixes in Rows (Hybridization\_MMRow\_v2.0.pro)**

### **Load the Agilent NGS Workstation**

**8** Load the BenchCel Microplate Handling Workstation according to [Table](#page-90-0) 43.

<span id="page-90-0"></span>**Table 43** Initial BenchCel configuration for Hybridization MMRow v2.0.pro

| <b>No. of Columns</b><br><b>Processed</b> | Rack 1      | Rack 2 | Rack 3 | Rack 4 |
|-------------------------------------------|-------------|--------|--------|--------|
| 1                                         | 1 Tip box   | Empty  | Empty  | Empty  |
| $\overline{2}$                            | 1 Tip box   | Empty  | Empty  | Empty  |
| 3                                         | 2 Tip boxes | Empty  | Empty  | Empty  |
| 4                                         | 2 Tip boxes | Empty  | Empty  | Empty  |
| 6                                         | 3 Tip boxes | Empty  | Empty  | Empty  |
| 12                                        | 5 Tip boxes | Empty  | Empty  | Empty  |

**9** Load the Bravo deck according to [Table](#page-90-1) 44.

<span id="page-90-1"></span>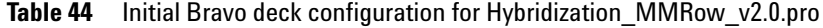

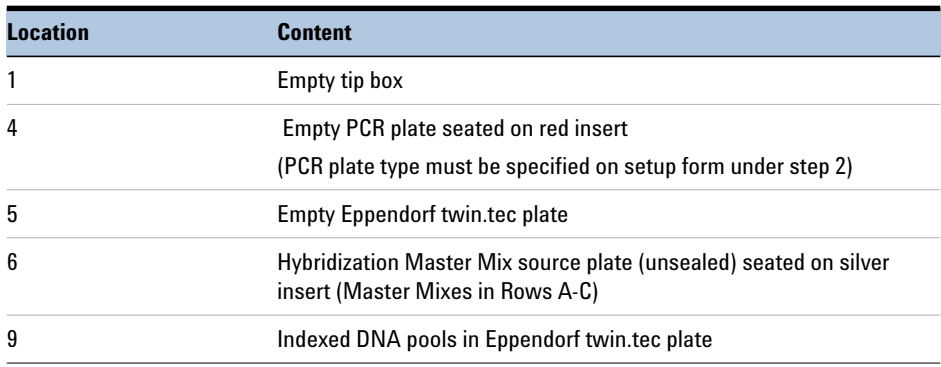

#### **Run VWorks protocol Hybridization\_MMRow\_v2.0.pro**

- **10** On the SureSelect setup form, under **Select Protocol to Run**, select **Hybridization\_MMRow\_v2.0.pro.**
- **11** Under **Select PCR plate labware for Thermal Cycling**, select the specific type of PCR plate that was loaded on Bravo deck position 4.

**Hybridization Option B: Master Mixes in Rows (Hybridization\_MMRow\_v2.0.pro)**

**12** Select the number of columns of samples to be processed. Runs must include 1, 2, 3, 4, 6, or 12 columns.

#### **13** Click **Display Initial Workstation Setup**.

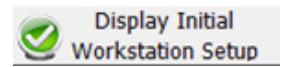

**14** Verify that the NGS workstation has been set up as displayed in the Workstation Setup region of the form.

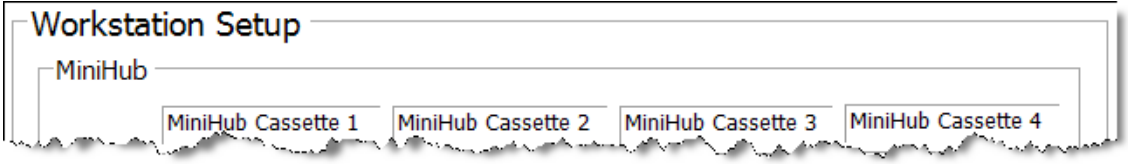

**15** When verification is complete, click **Run Selected Protocol**.

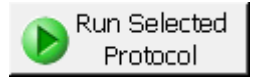

The Agilent NGS Workstation transfers Blocking Mix and indexed gDNA pools to the PCR plate. When this process is complete, you will be prompted to transfer the plate to the thermal cycler for sample denaturation prior to hybridization.

**Hybridization Option B: Master Mixes in Rows (Hybridization\_MMRow\_v2.0.pro)**

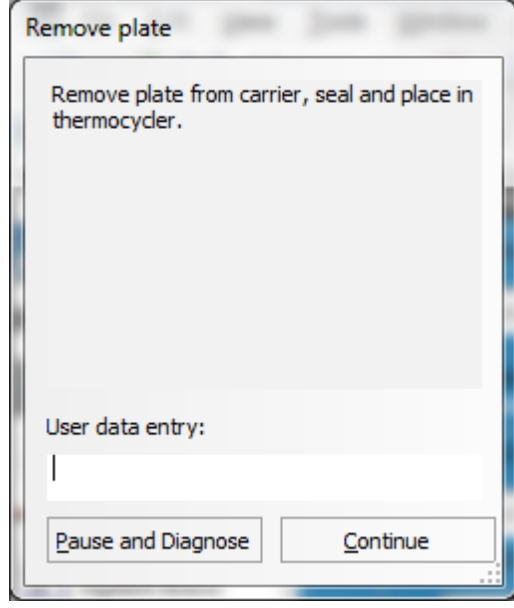

**16** When prompted by VWorks as shown below, remove the PCR plate from position 4 of the Bravo deck, leaving the red insert in place.

- **17** Seal the sample plate using the PlateLoc Thermal Microplate Sealer, with sealing settings of 165°C and 3.0 sec.
- **18** Transfer the sealed plate to a thermal cycler and run the following program shown in [Table](#page-80-0) 37. After transferring the plate, click **Continue**  on the VWorks screen.

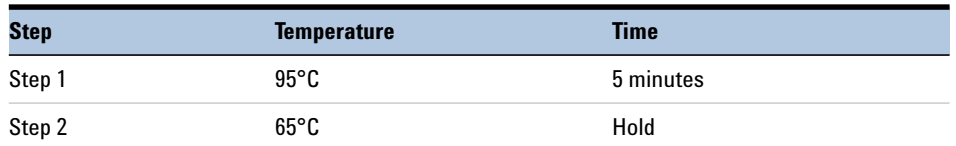

**Table 45** Thermal cycler program used for sample denaturation prior to hybridization

While the sample plate incubates on the thermal cycler, the Agilent NGS Workstation combines aliquots of the Capture Library master mix and Hybridization Buffer.

**Hybridization Option B: Master Mixes in Rows (Hybridization\_MMRow\_v2.0.pro)**

**CAUTION** You must complete [step 19](#page-93-0) to [step 23](#page-95-0) quickly, and immediately after being prompted by the VWorks software. It is important that sample temperature remains approximately 65°C during transfers between the Agilent NGS Workstation and thermal cycler.

> <span id="page-93-0"></span>**19** When the workstation has finished aliquoting the Capture Library master mixes and Hybridization Buffer, you will be prompted by VWorks as shown below. When the thermal cycler reaches the 65°C hold step, click **Continue**. Leave the sample plate in the thermal cycler until you are notified to move it.

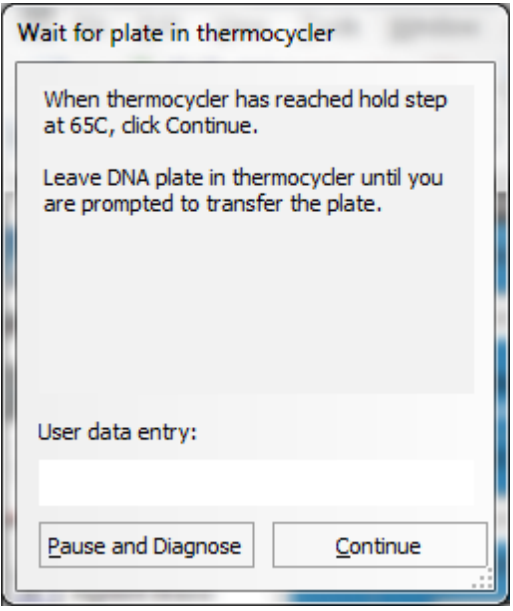

**Hybridization Option B: Master Mixes in Rows (Hybridization\_MMRow\_v2.0.pro)**

**20** When prompted by VWorks as shown below, quickly remove the sample plate from the thermal cycler, unseal the plate carefully to avoid splashing, and transfer the plate to position 4 of the Bravo deck, seated in the red insert. Click **Continue**.

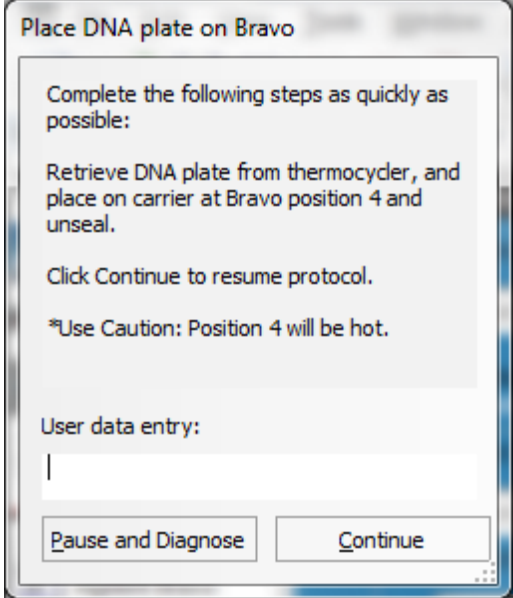

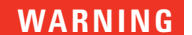

#### **Bravo deck position 4 will be hot.**

**Use caution when handling components that contact heated deck positions.**

The Agilent NGS Workstation transfers the capture library-hybridization buffer mixture to the wells of the PCR plate, containing the mixture of indexed gDNA pools and blocking agents.

**Hybridization Option B: Master Mixes in Rows (Hybridization\_MMRow\_v2.0.pro)**

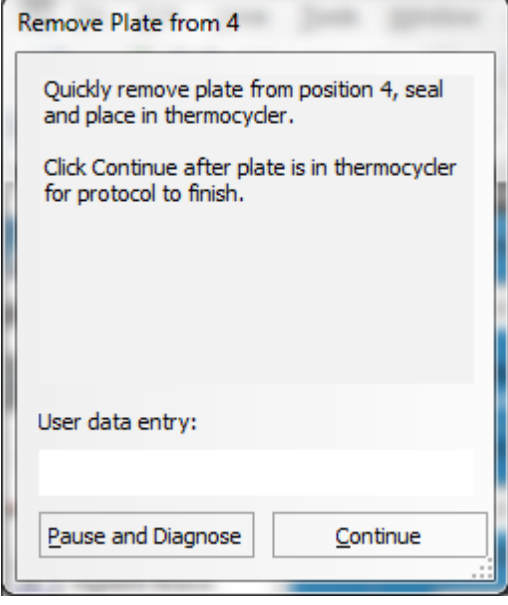

**21** When prompted by VWorks as shown below, quickly remove the PCR sample plate from Bravo deck position 4, leaving the red insert in place.

- **22** Seal the sample plate using the PlateLoc Thermal Microplate Sealer, with sealing settings of 165°C and 3.0 sec.
- <span id="page-95-0"></span>**23** Quickly transfer the plate back to the thermal cycler, held at 65°C. Place a compression mat over the PCR plate in the thermal cycler. After transferring the plate, click **Continue** on the VWorks screen.
- **24** To finish the VWorks protocol, click **Continue** in the **Unused Tips** and **Empty Tip box** dialogs, and then click **Yes** in the **Protocol Complete** dialog.

**CAUTION** The temperature of the plate in the thermal cycler should be held at 65°C using a heated lid at 105°C. The lid of the thermal cycler is hot and can cause burns. Use caution when working near the lid.

> **25** Incubate the hybridization mixture in the thermal cycler for 24 hours at 65°C with a heated lid at 105°C.

Samples may be hybridized for up to 72 hours, but you must verify that the extended hybridization does not cause extensive evaporation in the sample wells.

## <span id="page-96-0"></span>**Step 3. Capture the hybridized DNA**

In this step, the indexed gDNA-Capture Library hybrids are captured using streptavidin-coated magnetic beads. This step is run immediately after the 24-hour hybridization period.

This step is automated by the NGS workstation using the SureSelectCapture&Wash\_v2.0.rst runset, with a total duration of approximately 2 hours. A workstation operator must be present to complete two actions during the runset, at the time points in the table below. The times provided are approximate; each action is completed in response to a VWorks prompt at the appropriate time in the runset.

#### **Table 46**

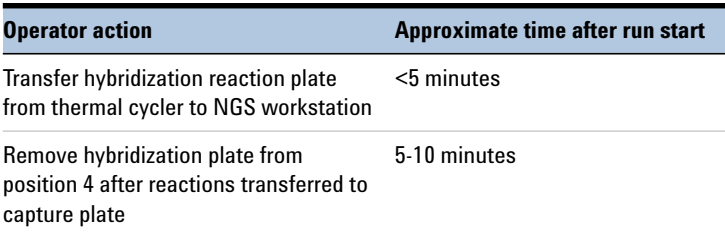

#### **Prepare the workstation**

- **1** Clear the Labware MiniHub and BenchCel of all plates and tip boxes.
- **2** Gently wipe down the Labware MiniHub, Bravo decks, and BenchCel with a NucleoClean decontamination wipe.
- **3** Pre-set the temperature of Bravo deck position 4 to 66°C using the Inheco Multi TEC control touchscreen, as described in [Setting the](#page-18-0)  [Temperature of Bravo Deck Heat Blocks](#page-18-0). On the Multi TEC control touchscreen, Bravo deck position 4 corresponds to CPAC 2, position 1.

#### **Prepare the streptavidin-coated beads**

**4** Vigorously resuspend the Dynal MyOne Streptavidin T1 magnetic beads on a vortex mixer. Dynal beads settle during storage.

**Step 3. Capture the hybridized DNA**

- <span id="page-97-1"></span>**5** Wash the magnetic beads.
	- **a** In a conical vial, combine the components listed in [Table](#page-97-0) 47. The volumes below include the required overage.

<span id="page-97-0"></span>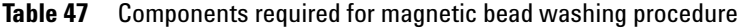

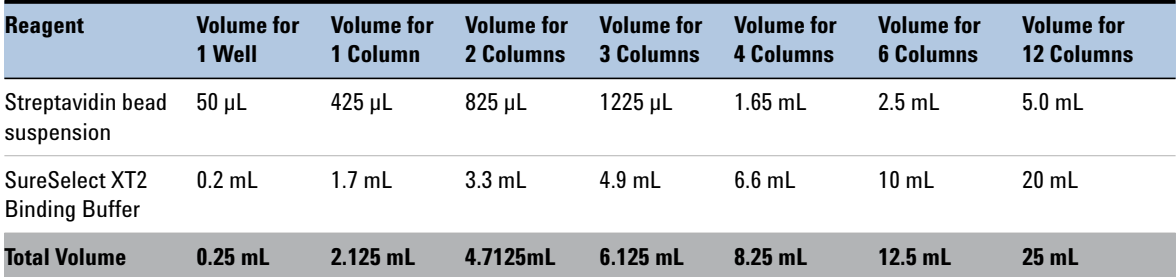

- **b** Mix the beads on a vortex mixer for 5 seconds.
- **c** Put the vial into a magnetic device, such as the Dynal magnetic separator.
- <span id="page-97-2"></span>**d** Remove and discard the supernatant.
- **e** Repeat [step](#page-97-1) a through [step](#page-97-2) d for a total of 3 washes. (Retain the beads after each wash and combine with a fresh aliquot of the indicated volume of SureSelect XT2 Binding Buffer.)
- **6** Resuspend the beads in SureSelect XT2 Binding Buffer, according to [Table](#page-97-3) 48 below.

<span id="page-97-3"></span>**Table 48** Preparation of magnetic beads for SureSelect Capture&Wash v2.0.rst

| <b>Reagent</b>                          | <b>Volume for</b> | <b>Volume for</b> | <b>Volume for</b> | <b>Volume for</b> | <b>Volume for</b> | <b>Volume for</b> | <b>Volume for</b> |
|-----------------------------------------|-------------------|-------------------|-------------------|-------------------|-------------------|-------------------|-------------------|
|                                         | 1 Library         | 1 Column          | <b>2 Columns</b>  | 3 Columns         | 4 Columns         | <b>6 Columns</b>  | <b>12 Columns</b> |
| SureSelect XT2<br><b>Binding Buffer</b> | $0.2$ mL          | $1.7$ mL          | $3.3 \text{ mL}$  | 4.9 mL            | 6.6 mL            | $10 \text{ mL}$   | $20 \mathrm{m}$   |

- **7** Prepare a Nunc DeepWell source plate for the washed bead suspension. For each well to be processed, add 200 µL of the homogeneous bead suspension to the Nunc DeepWell plate.
- **8** Place the streptavidin bead source plate at position 5 of the Bravo deck.

#### **Prepare capture and wash solution source plates**

- **9** Prepare an Eppendorf twin.tec source plate labeled *Wash #1.* For each well to be processed, add 160 µL of SureSelect XT2 Wash 1*.*
- **10** Prepare a Nunc DeepWell source plate labeled *Wash #2.* For each well to be processed, add 1150 µL of SureSelect XT2 Wash 2*.*
- **11** Place the silver Nunc DeepWell plate insert on position 6 of the Bravo deck. This insert is required to facilitate heat transfer to DeepWell source plate wells during the runset.
- **12** Place the *Wash #2* source plate on the silver insert at position 6 of the Bravo deck. Make sure the plate is seated properly on the silver DeepWell insert.
- <span id="page-98-0"></span>**13** Prepare a Thermo Scientific reservoir containing 20 mL of nuclease-free water.

#### **Load the Agilent NGS Workstation**

**14** Load the Labware MiniHub according to [Table](#page-98-1) 49, using the plate orientations shown in [Figure](#page-47-0) 6.

| <b>Vertical Shelf</b><br><b>Position</b> | <b>Cassette 1</b>                        | <b>Cassette 2</b>                                | <b>Cassette 3</b>                                | <b>Cassette 4</b> |
|------------------------------------------|------------------------------------------|--------------------------------------------------|--------------------------------------------------|-------------------|
| Shelf 5 (Top)                            | Empty                                    | Empty                                            | Empty                                            | Empty             |
| Shelf 4                                  | Empty                                    | Empty                                            | Empty                                            | Empty             |
| Shelf 3                                  | <b>Empty Eppendorf</b><br>twin.tec plate | Empty                                            | Wash #1<br>Eppendorf<br>twin.tec source<br>plate | Empty             |
| Shelf 2                                  | Empty                                    | Nuclease-free<br>water reservoir<br>from step 13 | Empty                                            | Empty             |
| Shelf 1 (Bottom)                         | Empty                                    | Empty                                            | Empty                                            | Empty tip box     |

<span id="page-98-1"></span>**Table 49** Initial MiniHub configuration for SureSelect Capture&Wash\_v2.0.rst

**Step 3. Capture the hybridized DNA**

**15** Load the BenchCel Microplate Handling Workstation according to [Table](#page-99-0) 50.

| <b>No. of Columns</b><br><b>Processed</b> | <b>Rack1</b> | Rack 2      | Rack 3 | Rack 4 |
|-------------------------------------------|--------------|-------------|--------|--------|
|                                           | 1 Tip box    | Empty       | Empty  | Empty  |
| 2                                         | 2 Tip boxes  | Empty       | Empty  | Empty  |
| 3                                         | 3 Tip boxes  | Empty       | Empty  | Empty  |
| 4                                         | 4 Tip boxes  | Empty       | Empty  | Empty  |
| 6                                         | 6 Tip boxes  | Empty       | Empty  | Empty  |
| 12                                        | 10 Tip boxes | 2 Tip boxes | Empty  | Empty  |

<span id="page-99-0"></span>**Table 50** Initial BenchCel configuration for SureSelectCapture&Wash\_v2.0.rst

**16** Load the Bravo deck according to [Table](#page-99-1) 51 (positions 5 and 6 should already be loaded).

<span id="page-99-1"></span>**Table 51** Initial Bravo deck configuration for SureSelectCapture&Wash v2.0.rst

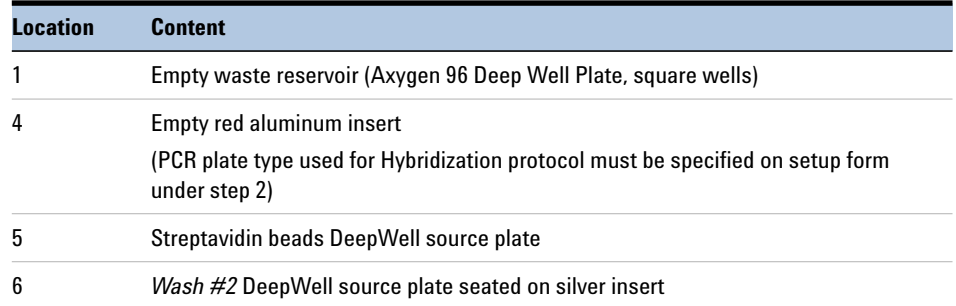

### **Run VWorks runset SureSelectCapture&Wash\_v2.0.rst**

- **17** On the SureSelect setup form, under **Select Protocol to Run**, select **SureSelectCapture&Wash\_v2.0.rst.**
- **18** Under **Select PCR plate labware for Thermal Cycling**, select the specific type of PCR plate used to incubate the hybridization reactions in the thermal cycler. This plate will be transferred from the thermal cycler to the NGS workstation in [step](#page-101-0) 24 below.

**19** Select the number of columns of samples to be processed. Runs must include 1, 2, 3, 4, 6, or 12 columns.

#### **20** Click **Display Initial Workstation Setup**.

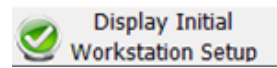

**21** Verify that the NGS workstation has been set up as displayed in the Workstation Setup region of the form.

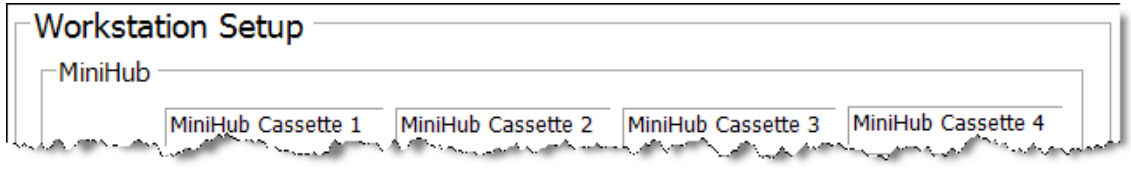

**22** When verification is complete, click **Run Selected Protocol**.

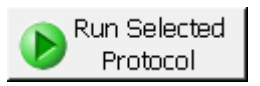

**23** When ready to begin the run, click **OK** in the following window. If the temperature of Bravo deck position 4 was not pre-set to 66°C, the runset will pause while position 4 reaches temperature.

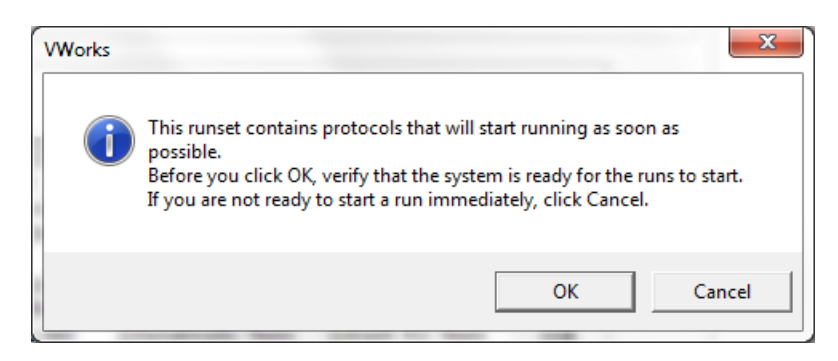

**Step 3. Capture the hybridized DNA**

**CAUTION** It is important to complete [step 24](#page-101-0) quickly and carefully. Transfer the sample plate to **CAUTION** It is plate to the plate to the contribution of the CESC complete to the contribution of the contribution of the c the Bravo platform quickly to retain the 65°C sample temperature. Unseal the plate without tilting or jerking the plate to avoid sample splashing. Make sure that the Agilent NGS Workstation is completely prepared, with deck platforms at temperature and all components in place, before you transfer the sample plate to the Bravo deck.

> <span id="page-101-0"></span>**24** When prompted by VWorks as shown below, quickly remove the PCR plate, containing the hybridization reactions held at 65°C, from the thermal cycler. Unseal the plate carefully to avoid splashing, and quickly transfer the plate to position 4 of the Bravo deck, seated in the red aluminum insert. Click **Continue** to resume the runset.

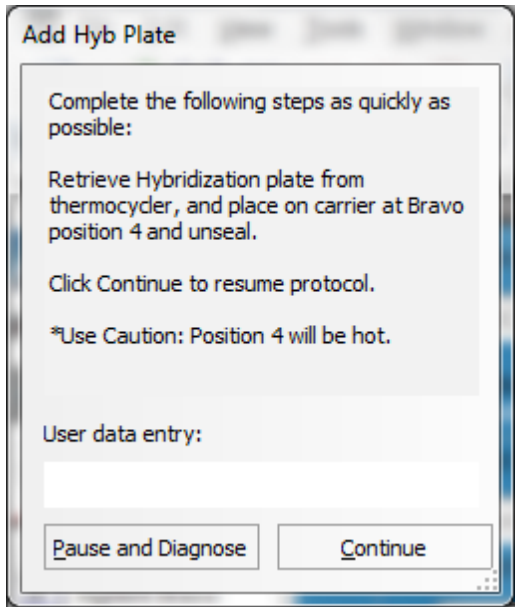

## **WARNING**

**Bravo deck position 4 will be hot.**

**Use caution when handling components that contact heated deck positions.**

**25** When the hybridization samples have been transferred from the PCR plate to the capture plate wells, you will be prompted by VWorks as shown below. Remove the PCR plate from position 4 of the Bravo deck, leaving the red insert in place. When finished, click **Continue** to resume the runset.

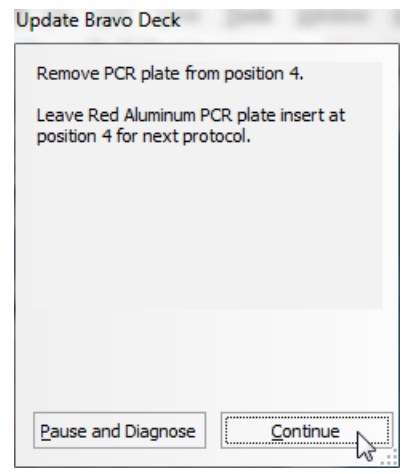

The remainder of the SureSelectCapture&Wash\_v2.0.rst runset takes approximately 1.5 hours. Once the runset is complete, the captured, bead-bound DNA samples are located in the Eppendorf plate at position 9 of the Bravo deck.

When the runset is complete, seal the plate using the PlateLoc Thermal Microplate Sealer, with sealing settings of 165°C and 1.0 sec and store the plate on ice while setting up the next automation protocol.

**NOTE** Captured DNA is retained on the streptavidin beads during the post-capture amplification steps.

**Step 3. Capture the hybridized DNA**

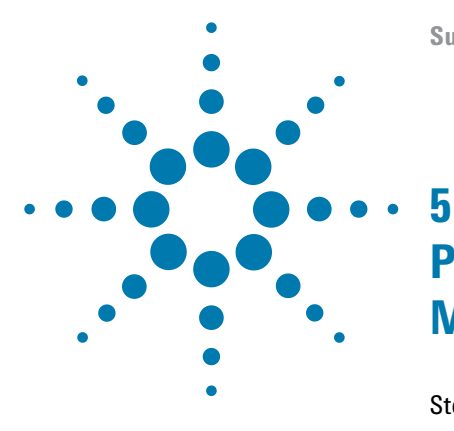

# **Post-Capture Sample Processing for Multiplexed Sequencing**

[Step 1. Amplify the captured libraries](#page-105-0) 106 [Step 2. Purify the amplified captured libraries using AMPure XP](#page-112-0)  [beads](#page-112-0) 113 [Step 3. Assess quantity and quality of the amplified captured library](#page-116-0)  [pools](#page-116-0) 117 [Step 4. Prepare samples for multiplexed sequencing](#page-120-0) 121 [Step 5. Optional: Quantify captured library pools by QPCR](#page-122-0) 123 [Step 6. Optional: Pool captured libraries for sequencing](#page-123-0) 124

This chapter describes the steps to amplify, purify, and assess quality and quantity of the captured libraries. Post-capture dilution and optional pooling instructions are provided to prepare the indexed samples for multiplexed sequencing.

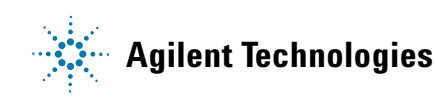

## <span id="page-105-0"></span>**Step 1. Amplify the captured libraries**

In this step, the Agilent NGS Workstation completes the liquid handling steps for PCR amplification of the SureSelect-enriched DNA samples. After the PCR plate is prepared by the Agilent NGS Workstation, you transfer the plate to a thermal cycler for amplification.

Plan your experiments for amplification of libraries captured using Capture Libraries of similar sizes on the same plate. See [Table 57](#page-111-0) for cycle number recommendations for different Capture Library size ranges.

#### **Prepare the workstation**

- **1** Clear the Labware MiniHub and BenchCel of plates and tip boxes.
- **2** Gently wipe down the Labware MiniHub, Bravo decks, and BenchCel with a Nucleoclean decontamination wipe.
- **3** Turn on the chiller, set to 0°C, at position 9 of the Bravo deck. Be sure that the chiller reservoir contains at least 300 mL of 25% ethanol.
- **4** Pre-set the temperature of Bravo deck position 6 to 4°C using the Inheco Multi TEC control touchscreen, as described in [Setting the](#page-18-0)  [Temperature of Bravo Deck Heat Blocks](#page-18-0). Bravo deck position 6 corresponds to CPAC 2, position 2 on the Multi TEC control touchscreen.

#### **Prepare the Post-capture PCR master mix source plate**

**CAUTION** To avoid cross-contaminating libraries, set up PCR master mixes in a dedicated clean area or PCR hood with UV sterilization and positive air flow.

> The post-capture PCR master mix source plate must be a Nunc DeepWell plate, with the PCR master mix for the run supplied in column 4.

If the Hybridization protocol was run with master mixes configured by column (Hybridization\_MMCol\_v2.0.pro), reuse the Nunc DeepWell master mix source plate used for the Hybridization run. The final configuration of the master mix source plate for this scenario is shown in [Figure 13](#page-107-0).

If the Hybridization protocol was run with master mixes configured by row (Hybridization MMRow v2.0.pro), use a new Nunc DeepWell plate. **5** Prepare the Post-capture PCR Master Mix by combining SureSelect Herculase II Master Mix and the XT2 Primer Mix in column 4 of the master mix source plate. Add the volumes of both reagents shown in [Table](#page-106-0) 52 to each well of column 4 of the master mix source plate.

<span id="page-106-0"></span>**Table 52** Preparation of the Master Mix Source Plate for Post-CaptureOnBeadPCR\_XT\_Illumina\_v2.0.pro

| SureSelect <sup>XT2</sup><br><b>Reagent</b>            | <b>Position on</b><br><b>Source Plate</b> | <b>Volume of Reagents added per Well of Nunc Deep Well Source Plate</b> |                         |                         |                         |                         |                          |
|--------------------------------------------------------|-------------------------------------------|-------------------------------------------------------------------------|-------------------------|-------------------------|-------------------------|-------------------------|--------------------------|
|                                                        |                                           | 1-Column<br><b>Runs</b>                                                 | 2-Column<br><b>Runs</b> | 3-Column<br><b>Runs</b> | 4-Column<br><b>Runs</b> | 6-Column<br><b>Runs</b> | 12-Column<br><b>Runs</b> |
| <b>SureSelect</b><br>Herculase II<br><b>Master Mix</b> | Column 4<br>(A4-H4)                       | $37.5$ uL                                                               | $62.5$ uL               | 87.5 uL                 | 112.5 uL                | 162.5 uL                | 325 uL                   |
| XT2 Primer Mix                                         |                                           | $1.5$ µL                                                                | $2.5$ uL                | $3.5$ uL                | 4.5 uL                  | $6.5$ uL                | $13.0 \mu L$             |

- **6** Seal the source plate using the PlateLoc Thermal Microplate Sealer, with sealing settings of 165°C and 1.0 sec.
- **7** Vortex the plate for 5 seconds then centrifuge the plate for 30 seconds to drive the well contents off the walls and plate seal and to eliminate any bubbles. Keep the master mix source plate on ice.

#### **5 Post-Capture Sample Processing for Multiplexed Sequencing**

**Step 1. Amplify the captured libraries**

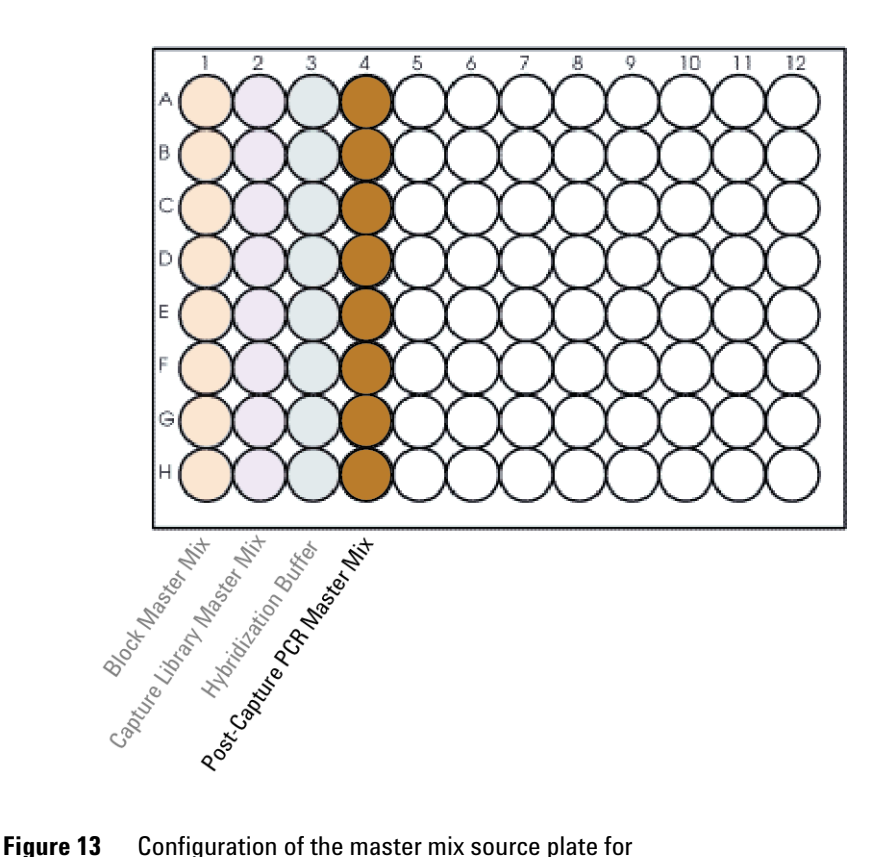

<span id="page-107-0"></span>Post-CaptureOnBeadPCR\_XT\_Illumina\_v2.0.pro. Columns 1-3 may have been used to dispense master mixes for the Hybridization\_MMCol\_v2.0.pro protocol, or may be empty.

#### **Load the Agilent NGS Workstation**

**8** Load the Labware MiniHub according to [Table](#page-108-0) 53, using the plate orientations shown in [Figure](#page-47-0) 6.

Load a new tip box in Cassete 1, Shelf 1 for the Post-CaptureOnBeadPCR\_XT\_Illumina\_v2.0.pro protocol. Do not retain a partially-filled tip box from previous runs.
| <b>Vertical</b><br><b>Shelf</b><br><b>Position</b> | <b>Cassette 1</b> | <b>Cassette 2</b> | <b>Cassette 3</b> | <b>Cassette 4</b> |
|----------------------------------------------------|-------------------|-------------------|-------------------|-------------------|
| Shelf 5<br>(Top)                                   | Empty             | Empty             | Empty             | Empty             |
| Shelf 4                                            | Empty             | Empty             | Empty             | Empty             |
| Shelf 3                                            | Empty             | Empty             | Empty             | Empty             |
| Shelf 2                                            | Empty tip box     | Empty             | Empty             | Empty             |
| Shelf 1<br>(Bottom)                                | New tip box       | Empty             | Empty             | Empty tip box     |

**Table 53** Initial MiniHub configuration for Post-CaptureOnBeadPCR\_XT\_Illumina\_v2.0.pro

**9** Load the BenchCel Microplate Handling Workstation according to [Table](#page-108-0) 54.

| <b>No. of Columns</b><br><b>Processed</b> | Rack 1      | Rack 2 | Rack <sub>3</sub> | Rack 4 |
|-------------------------------------------|-------------|--------|-------------------|--------|
| 1                                         | 1 Tip box   | Empty  | Empty             | Empty  |
| $\overline{2}$                            | 1 Tip box   | Empty  | Empty             | Empty  |
| 3                                         | 2 Tip boxes | Empty  | Empty             | Empty  |
| 4                                         | 2 Tip boxes | Empty  | Empty             | Empty  |
| 6                                         | 3 Tip boxes | Empty  | Empty             | Empty  |
| 12                                        | 6 Tip boxes | Empty  | Empty             | Empty  |

<span id="page-108-0"></span>**Table 54** Initial BenchCel configuration for Post-CaptureOnBeadPCR\_XT\_Illumina\_v2.0.pro

### **5 Post-Capture Sample Processing for Multiplexed Sequencing**

**Step 1. Amplify the captured libraries**

**10** Load the Bravo deck according to [Table](#page-109-0) 55.

<span id="page-109-0"></span>**Table 55** Initial Bravo deck configuration for Post-CaptureOnBeadPCR\_XT\_Illumina\_v2.0.pro

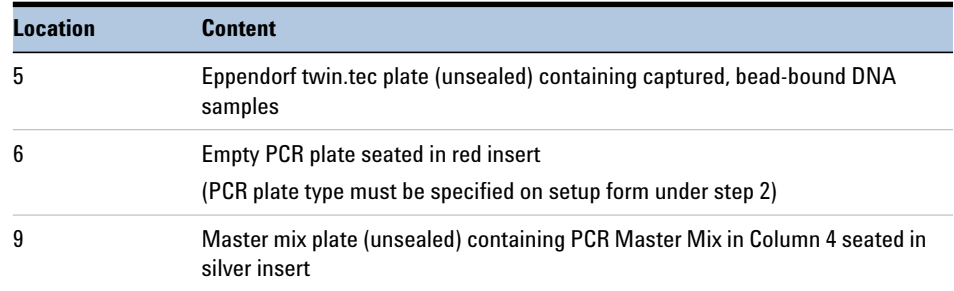

### **Run VWorks protocol Post-CaptureOnBeadPCR\_XT\_Illumina\_v2.0.pro**

- **11** On the SureSelect setup form, under **Select Protocol to Run**, select **Post-CaptureOnBeadPCR\_XT\_Illumina\_v2.0.pro.**
- **12** Under **Select PCR plate labware for Thermal Cycling**, select the specific type of PCR plate that was loaded on Bravo deck position 6.
- **13** Select the number of columns of samples to be processed. Runs must include 1, 2, 3, 4, 6, or 12 columns.

### **14** Click **Display Initial Workstation Setup**.

**Display Initial Workstation Setup** 

**15** Verify that the NGS workstation has been set up as displayed in the Workstation Setup region of the form.

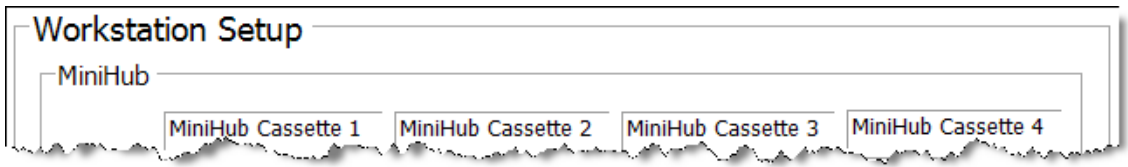

**16** When verification is complete, click **Run Selected Protocol**.

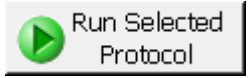

Running the Post-CaptureOnBeadPCR\_XT\_Illumina\_v2.0.pro protocol takes approximately 15 minutes. Once complete, the PCR-ready samples, containing captured DNA and PCR master mix, are located in the PCR plate at position 6 of the Bravo deck. The Eppendorf plate containing the remaining captured DNA samples, which may be stored for future use at –20°C, is located at position 5 of the Bravo deck.

**17** When you see the following prompt, remove the PCR plate from position 6 of the Bravo deck and seal the plate using the PlateLoc Thermal Microplate Sealer, with sealing settings of 165°C and 3.0 seconds.

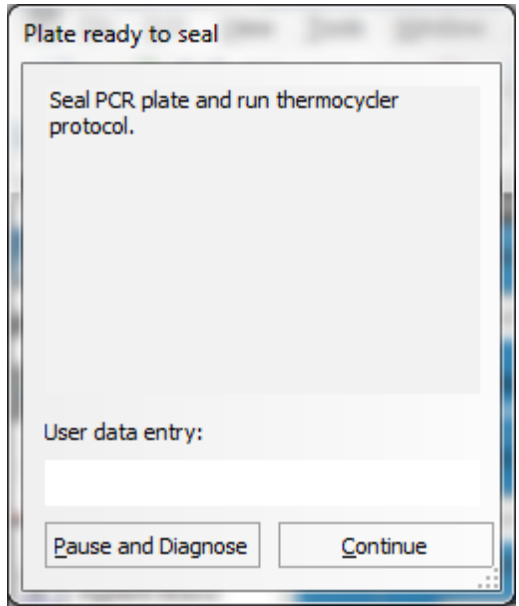

**18** Centrifuge the plate for 30 seconds to drive the well contents off the walls and plate seal and to eliminate air bubbles.

**19** Transfer the PCR plate to a thermal cycler and run the PCR amplification program shown in [Table](#page-111-0) 56 using the cycle number specified in [Table](#page-111-1) 57.

The volume of each PCR amplification reaction is 50 µL.

| <b>Segment</b> | <b>Number of</b><br><b>Cycles</b> | <b>Temperature</b> | <b>Time</b> |
|----------------|-----------------------------------|--------------------|-------------|
| 1              | 1                                 | $98^{\circ}$ C     | 2 minutes   |
| 2              | $8 - 14$                          | $98^{\circ}$ C     | 30 seconds  |
|                | see Table 57                      | $60^{\circ}$ C     | 30 seconds  |
|                |                                   | $72^{\circ}$ C     | 1 minute    |
| 3              | 1                                 | $72^{\circ}$ C     | 10 minutes  |
| 4              |                                   | $4^{\circ}$ C      | Hold        |

<span id="page-111-0"></span>**Table 56** Post-Capture PCR cycling program

<span id="page-111-1"></span>**Table 57** Recommended cycle number based on Capture Library size

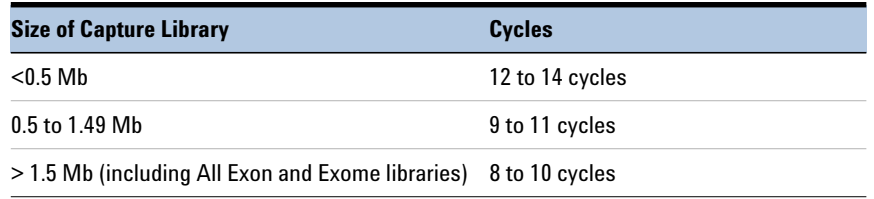

## **NOTE**

Amplify the captured DNA using a minimal number of PCR cycles. If yield is too low or non-specific high molecular weight products are observed, adjust the number of cycles accordingly with the remaining captured DNA template.

# **Step 2. Purify the amplified captured libraries using AMPure XP beads**

In this step, the Agilent NGS Workstation transfers AMPure XP beads to the amplified captured DNA and then collects and washes the bead-bound enriched DNA amplicons.

### **Prepare the workstation and reagents**

- **1** Clear the Labware MiniHub and BenchCel of all plates and tip boxes.
- **2** Gently wipe down the Labware MiniHub, Bravo decks, and BenchCel with a Nucleoclean decontamination wipe.
- **3** Let the AMPure XP beads come to room temperature for at least 30 minutes.
- **4** Mix the bead suspension well so that the reagent appears homogeneous and consistent in color. *Do not freeze*.
- <span id="page-112-0"></span>**5** Prepare a Nunc DeepWell source plate containing AMPure XP beads. For each well to be processed, add 95 µL of homogeneous AMPure XP beads per well to the Nunc DeepWell plate.
- <span id="page-112-1"></span>**6** Prepare a Thermo Scientific reservoir containing 15 mL of nuclease-free water.
- <span id="page-112-2"></span>**7** Prepare a separate Thermo Scientific reservoir containing 45 mL of freshly-prepared 70% ethanol.

### **5 Post-Capture Sample Processing for Multiplexed Sequencing**

**Step 2. Purify the amplified captured libraries using AMPure XP beads**

**8** Load the Labware MiniHub according to [Table](#page-113-0) 58, using the plate orientations shown in [Figure](#page-47-0) 6.

<span id="page-113-0"></span>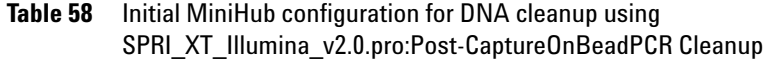

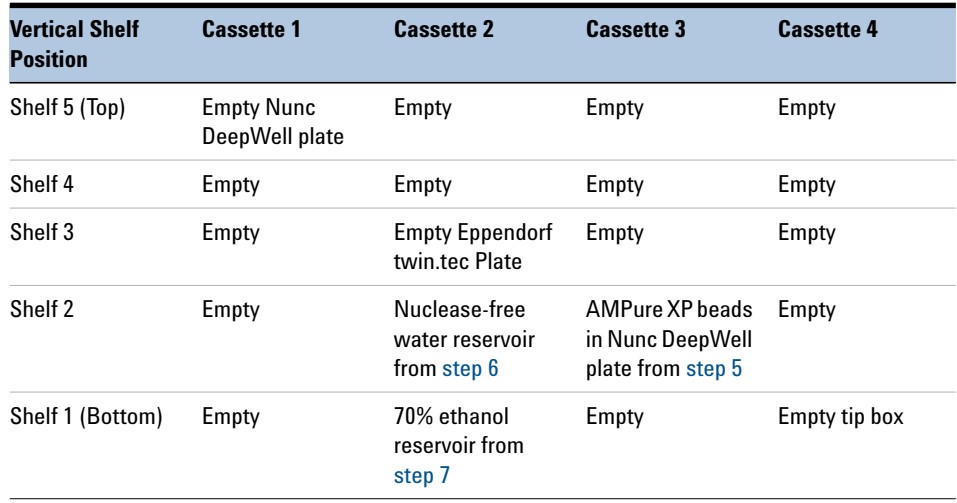

**9** Load the BenchCel Microplate Handling Workstation according to [Table](#page-113-1) 59.

<span id="page-113-1"></span>**Table 59** Initial BenchCel configuration for DNA cleanup using SPRI\_XT\_Illumina\_v2.0.pro:Post-CaptureOnBeadPCR Cleanup

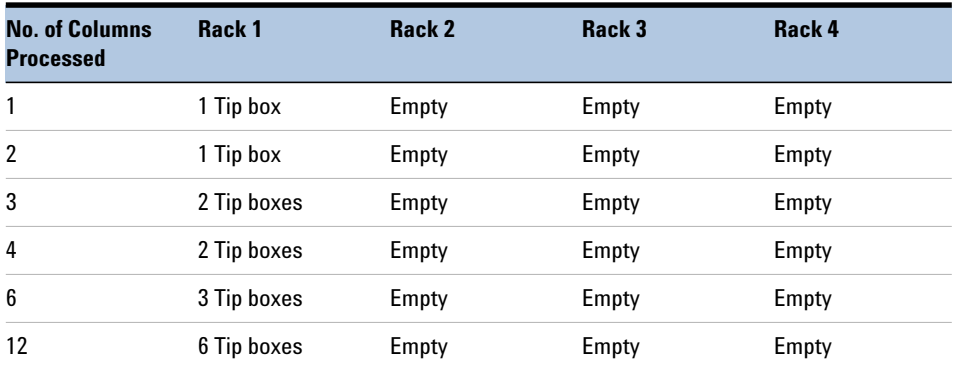

**10** Load the Bravo deck according to [Table](#page-114-0) 60.

<span id="page-114-0"></span>**Table 60** Initial Bravo deck configuration for DNA cleanup using SPRI\_XT\_Illumina\_v2.0.pro:Post-CaptureOnBeadPCR Cleanup

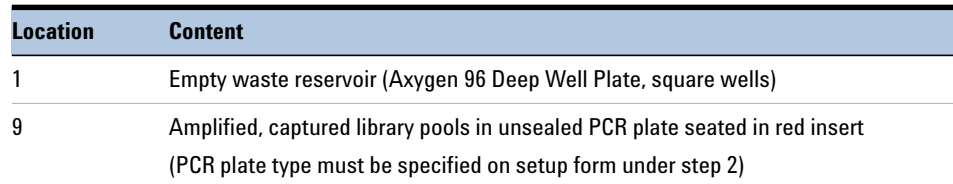

### **Run VWorks protocol SPRI\_XT\_Illumina\_v2.0.pro:Post-CaptureOnBeadPCR Cleanup**

- **11** On the SureSelect setup form, under **Select Protocol to Run**, select **SPRI\_XT\_Illumina\_v2.0.pro:Post-CaptureOnBeadPCR Cleanup.**
- **12** Under **Select PCR plate labware for Thermal Cycling**, select the specific type of PCR plate that was loaded on Bravo deck position 9.
- **13** Select the number of columns of samples to be processed. Runs must include 1, 2, 3, 4, 6, or 12 columns.

### **14** Click **Display Initial Workstation Setup**.

**Display Initial Workstation Setup** 

**15** Verify that the NGS workstation has been set up as displayed in the Workstation Setup region of the form.

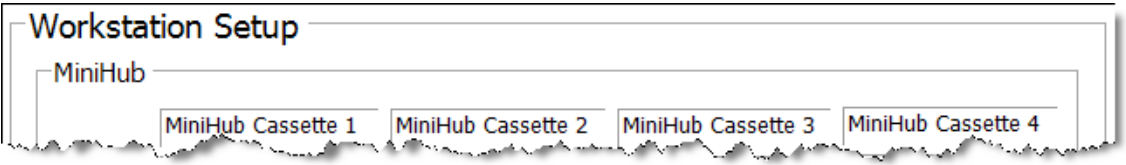

**16** When verification is complete, click **Run Selected Protocol**.

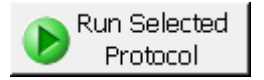

### **5 Post-Capture Sample Processing for Multiplexed Sequencing**

**Step 2. Purify the amplified captured libraries using AMPure XP beads**

The purification protocol takes approximately 45 minutes. When complete, the amplified DNA samples are in the Eppendorf plate located on Bravo deck position 7.

# **Step 3. Assess quantity and quality of the amplified captured library pools**

### **Option 1: Analysis using the Agilent 2100 Bioanalyzer and High Sensitivity DNA Assay**

**1** Set up the 2100 Bioanalyzer as instructed in the High Sensitivity DNA Assay kit guide.

 Version B.02.07 or higher of the Agilent 2100 Expert Software is required for High Sensitivity DNA Assay Kit runs.

- **2** Seal the sample plate using the PlateLoc Thermal Microplate Sealer, with sealing settings of 165°C and 1.0 sec.
- **3** Vortex the plate to mix samples in each well, then centrifuge the plate for 30 seconds to drive the well contents off the walls and plate seal.
- **4** Prepare the chip, samples and ladder as instructed in the reagent kit guide, using 1 µL of a ten-fold dilution of each sample for the analysis.

Dilute 1  $\mu$ L of the sample in 9  $\mu$ L of 10 mM Tris, 1 mM EDTA prior to analysis. Be sure to mix well by vortexing at 2000 rpm on the IKA vortex supplied with the Bioanalyzer before analyzing the diluted samples.

- **5** Load the prepared chip into the 2100 Bioanalyzer and start the run within five minutes after preparation.
- **6** Verify that the electropherogram shows an average DNA amplicon size of approximately 250 to 300 bp. A sample electropherogram is shown in [Figure](#page-117-0) 14.
- **7** Determine the concentration of each amplified captured library pool by integration under the peak in the electropherogram.

If the yield is too low or non-specific peaks are observed in the electropherogram, repeat the PCR with more or fewer cycles. The goal is to minimize cycles, while you produce enough library for application to the flow cell.

### **Stopping Point** If you do not continue to the next step, seal the plate and store at 4<sup>°</sup>C overnight or at –20°C for prolonged storage.

**NOTE**

**NOTE**

### **5 Post-Capture Sample Processing for Multiplexed Sequencing**

**Step 3. Assess quantity and quality of the amplified captured library pools**

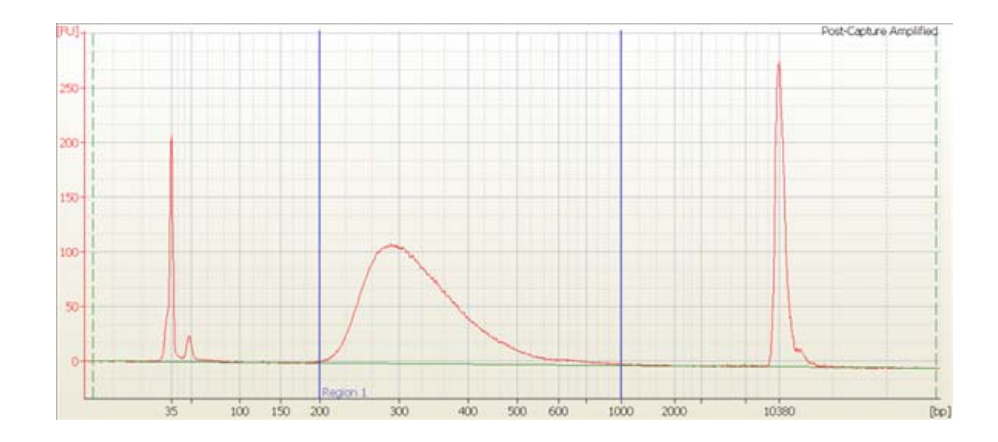

<span id="page-117-0"></span>**Figure 14** Analysis of amplified captured DNA using the 2100 Bioanalyzer and the High Sensitivity DNA Assay.

### **Option 2: Analysis using the Agilent 2200 TapeStation and High Sensitivity D1000 ScreenTape**

Use a High Sensitivity D1000 ScreenTape (p/n 5067-5584) and reagent kit (p/n 5067-5585) to analyze the amplified captured DNA. For more information to do this step, see the *Agilent 2200 TapeStation User Manual*.

- **1** Seal the DNA sample plate using the PlateLoc Thermal Microplate Sealer, with sealing settings of 165°C and 1.0 sec.
- **2** Vortex the plate to mix samples in each well, then centrifuge the plate for 30 seconds to drive the well contents off the walls and plate seal.
- <span id="page-118-0"></span>**3** Prepare the TapeStation samples as instructed in the *Agilent 2200 TapeStation User Manual*. Use 2 µL of each DNA sample diluted with 2 µL of High Sensitivity D1000 sample buffer for the analysis.

### **CAUTION** Make sure that you thoroughly mix the combined DNA and High Sensitivity D1000 sample buffer on a vortex mixer for 5 seconds for accurate quantitation.

- **4** Load the sample plate or tube strips from [step](#page-118-0) 3, the High Sensitivity D1000 ScreenTape, and loading tips into the 2200 TapeStation as instructed in the *Agilent 2200 TapeStation User Manual*. Start the run.
- **5** Verify that the electropherogram shows an average DNA amplicon size of 250 to 300 bp. A sample electropherogram is shown in [Figure](#page-119-0) 15.
- **6** Determine the concentration of each amplified captured library pool by integration under the peak in the electropherogram.

If the yield is too low or non-specific peaks are observed in the electropherogram, repeat the PCR with more or fewer cycles. The goal is to minimize cycles, while you produce enough library for application to the flow cell.

### **Stopping Point** If you do not continue to the next step, seal the indexed DNA sample plate and store at 4°C overnight or at –20°C for prolonged storage.

### **5 Post-Capture Sample Processing for Multiplexed Sequencing**

**Step 3. Assess quantity and quality of the amplified captured library pools**

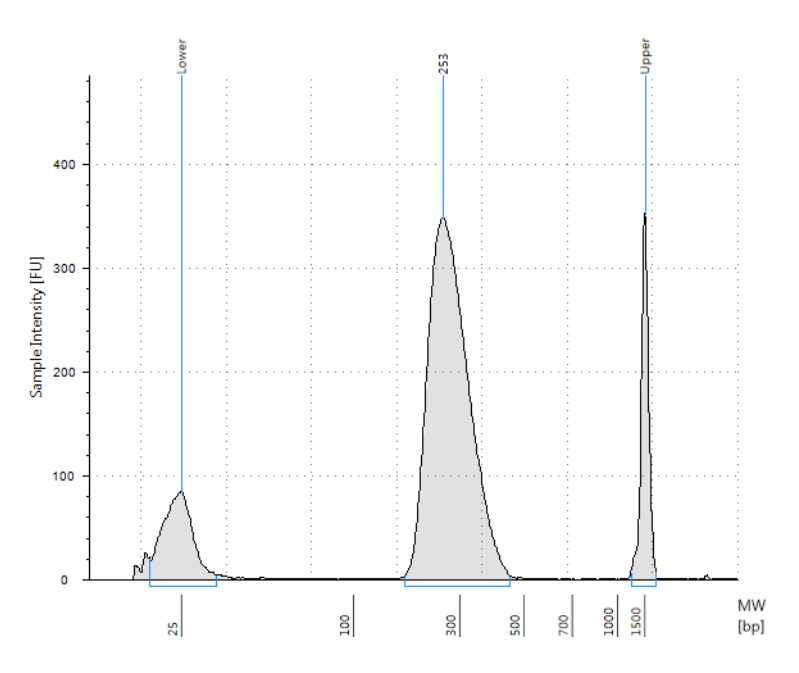

<span id="page-119-0"></span>**Figure 15** Analysis of amplified captured DNA using the 2200 TapeStation.

# <span id="page-120-0"></span>**Step 4. Prepare samples for multiplexed sequencing**

The final SureSelect<sup>XT2</sup>-enriched samples contain pools of either 8 or 16 indexed libraries, based on the Capture Library used and resulting pre-capture pooling strategy. When appropriate for your sequencing platform, the 8-plex or 16-plex samples may be further multiplexed by post-capture pooling.

Determine whether to do post-capture pooling by calculating the number of indexes that can be combined per lane, according to the capacity of your platform, together with the amount of sequencing required to achieve the needed coverage for your specific Capture Library for each indexed sample.

If doing post-capture pooling, use the guidelines provided in ["Step 6.](#page-123-0)  [Optional: Pool captured libraries for sequencing"](#page-123-0) on page 124. Prior to post-capture pooling, the DNA concentration of each sample may be accurately determined as described in ["Step 5. Optional: Quantify captured](#page-122-0)  [library pools by QPCR"](#page-122-0) on page 123.

If samples will not be further combined in post-capture pools, proceed to cluster amplification using the Illumina Paired-End Cluster Generation Kit. Refer to the manufacturer's instructions for this step.

The optimal seeding concentration for SureSelect<sup>XT2</sup> target-enriched libraries is 6 to 8 pM on HiSeq or MiSeq instruments and 1.2 to 1.3 pM on the NextSeq platform. Seeding concentration and cluster density may also need to be optimized based on the DNA fragment size range for the library and on the desired output and data quality. Follow Illumina's recommendation for a PhiX control in a low-concentration spike-in for improved sequencing quality control.

### <span id="page-120-2"></span><span id="page-120-1"></span>**Sequencing run setup guidelines**

Sequencing runs must be set up to perform an 8-bp index read. For complete 8-bp index sequence information, see the [Reference](#page-126-0) chapter starting on [page 127.](#page-126-0)

For the HiSeq 2500 and NextSeq 500 (v1) platforms, use the *Cycles* settings shown in [Table 61](#page-121-0). Cycle number settings can be specified on the *Run Configuration* screen of the instrument control software interface after choosing *Custom* from the index type selection buttons..

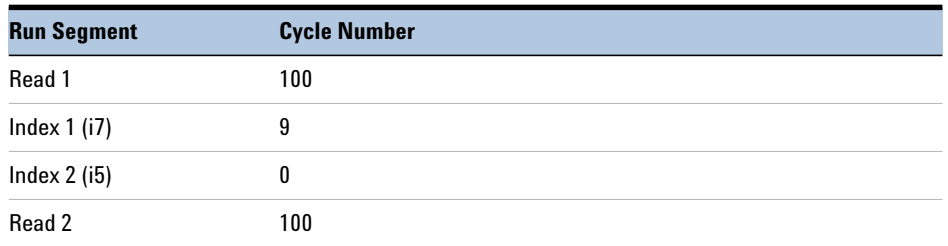

<span id="page-121-0"></span>**Table 61** Cycle Number settings for HiSeq and NextSeq platforms

For the MiSeq platform, use the Illumina Experiment Manager (IEM) software to generate a Sample Sheet that includes the run parameters specified in [Table 62.](#page-121-1)

| <b>Parameter</b>                                                    | <b>Entry</b>                                                                                                    |
|---------------------------------------------------------------------|----------------------------------------------------------------------------------------------------|
| Workflow                                                            | GenerateFASTO                                                                                                    |
| <b>Cycles for Read 1</b>                                            | 100 for v2 chemistry<br>75 for v3 chemistry                                                                                                  |
| <b>Cycles for Read 2</b>                                            | 100 for v2 chemistry<br>75 for v3 chemistry                                                                                                  |
| Index 1 (i7) Sequence<br>(enter in Data Section for<br>each sample) | Type the 8-nt index sequence for each individual sample (see the<br>index sequence tables in the Reference chapter starting on<br>page 127). |

<span id="page-121-1"></span>**Table 62** Run parameters for MiSeq platform Sample Sheet

# <span id="page-122-0"></span>**Step 5. Optional: Quantify captured library pools by QPCR**

For accurate determination of the DNA concentration in each captured library pool, use the QPCR NGS Library Quantification Kit (for Illumina).

Refer to the protocol that is included with the QPCR NGS Library Quantification Kit (p/n G4880A) for more details to do this step.

- **1** Prepare a standard curve using the quantification standard included in the kit, according to the instructions provided in the user guide.
- **2** Dilute each captured library pool such that it falls within the range of the standard curve.

Typically this corresponds to approximately a 1:1000 to 1:10,000 dilution of the captured DNA.

- **3** Prepare the QPCR master mix with Illumina adaptor-specific PCR primers according to instructions provided in the kit.
- **4** Add an aliquot of the master mix to PCR tubes and add template.
- **5** On a QPCR system, such as the Mx3005p, run the thermal profile outlined in the QPCR NGS Library Quantification kit user guide. Use the SYBR Green instrument setting.
- **6** Use the standard curve to determine the concentration of each unknown captured library pool, in nM.

The concentration will be used to accurately pool samples for multiplexed sequencing.

### **NOTE**

In most cases, the cycle numbers in [Table](#page-111-1) 57 will produce an adequate yield for sequencing without introducing bias or non-specific products. If yield is too low or non-specific products are observed, adjust the number of cycles accordingly with the remaining captured DNA template.

# <span id="page-123-0"></span>**Step 6. Optional: Pool captured libraries for sequencing**

See [page 121](#page-120-0) for post-capture pooling considerations, based on your SureSelect or ClearSeq Capture Library size and sequencing design. Pooling instructions are provided below.

**1** Combine the capture pools such that each index-tagged sample is present in equimolar amounts in the final sequencing sample pool. For each final pool, use the formula below to determine the amount of each capture pool to use.

Volume of capture pool =  $\frac{V(f) \times C(f)}{\# \times C(i)}$  where

where *V(f)* is the final desired volume of the sequencing sample pool, *C(f)* is the desired final concentration of all the DNA in the pool *#* is the number of capture pool samples to be combined, and *C(i)* is the initial concentration of each capture pool sample.

- **2** Adjust the final volume of the pooled library to the desired final concentration.
	- **•** If the final volume of the combined index-tagged samples is less than the desired final volume, V(f), add Low TE to bring the volume to the desired level.
	- **•** If the final volume of the combined index-tagged samples is greater than the final desired volume, V(f), lyophilize and reconstitute to the desired volume.

[Table](#page-124-0) 63 shows an example of the amount of 2 capture pool samples (of different concentrations) and Low TE needed for a final volume of 20 µL at 10 nM final DNA concentration.

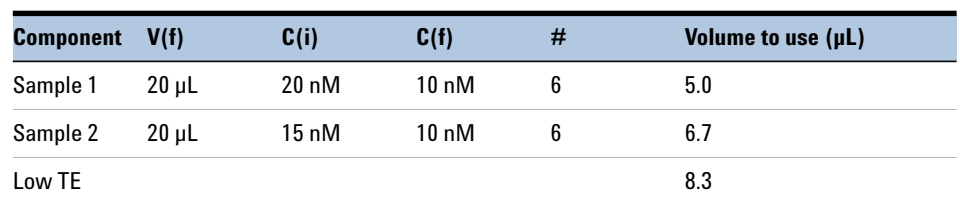

<span id="page-124-0"></span>**Table 63** Example of capture pool volume calculations for a 20-µL final sequencing sample pool containing 10 nM DNA

**3** If you store the library before sequencing, add Tween 20 to 0.1% v/v and store at –20°C short term.

Proceed to cluster amplification using the Illumina Paired-End Cluster Generation Kit; refer to the manufacturer's instructions for this step. The optimal seeding concentration for cluster amplification from  $\operatorname{SureSelect}^{\operatorname{XT2}}$ DNA libraries is approximately 6 to 8 pM.

**NOTE** The optimal seeding concentration may vary, depending on the method used for library quantification and fragment size distribution.

> See page  $121$  for sequencing run setup guidelines for SureSelect<sup>XT2</sup> libraries.

## **5 Post-Capture Sample Processing for Multiplexed Sequencing**

**Step 6. Optional: Pool captured libraries for sequencing**

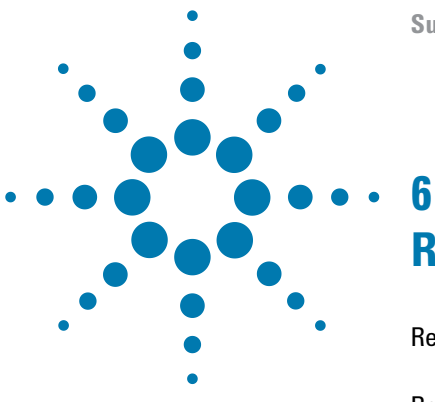

<span id="page-126-0"></span>[Reference Information for Kits with Revised Index Configuration \(indexing](#page-127-0)  [primers in blue plate\)](#page-127-0) 128

[Reference Information for Kits with Original Index Configuration \(indexing](#page-131-0)  [primers in clear-capped tubes\)](#page-131-0) 132

This chapter contains reference information, including component kit contents and index sequences.

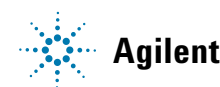

**Reference Information for Kits with Revised Index Configuration (indexing primers in blue plate)**

**CAUTION** This chapter contains two sets of index sequence and kit content information. The first section covers kits with indexing primers supplied in a blue plate format in Library Prep Kit p/n 5500-0131 (typically received February, 2015 or later). The second section covers kits with indexing primers supplied in tube format, in p/n 5190-3936 and p/n 5190-3937 (typically received before February, 2015). **Verify that you are referencing the information appropriate for your kit version before you proceed.**

# <span id="page-127-0"></span>**Reference Information for Kits with Revised Index Configuration (indexing primers in blue plate)**

**Use the reference information in this section if your kit includes Library Prep Kit p/n 5500-0131**. If your kit does not include this component kit, see [page 132](#page-131-0) for kit content and indexing primer information.

# **Kit Contents**

SureSelect<sup>XT2</sup> Automation Reagent Kits contain the following components:

<span id="page-127-1"></span>**Table 64** SureSelect<sup>XT2</sup> Automation Reagent Kit Content-Revised Index Configuration

| <b>Component Kits</b>                                  | <b>Storage Condition</b>   | G9661B<br>$(96$ Samples) <sup>†</sup> | G9661C<br>$(480$ Samples) <sup><math>1</math></sup> |
|--------------------------------------------------------|----------------------------|---------------------------------------|-----------------------------------------------------|
| SureSelect XT2 Library Prep Kit, ILM                   | $-20^{\circ}$ C            | 5500-0131                             | $5 \times 5500 - 0131$                              |
| SureSelect XT2 Pre-Capture Box 1                       | Room Temperature 5190-4076 |                                       | 5190-4077                                           |
| SureSelect XT2 Pre-Capture Automation-ILM Module Box 2 | $-20^{\circ}$ C            | 5190-4462                             | 5190-4463                                           |

See [Table 65](#page-128-1) through [Table 67](#page-128-0) for a list of reagents included in each component kit.

- † Kits contain reagents to prepare indexed libraries from 96 gDNA samples and to enrich the samples in 6 or 12 hybridization and capture reactions (as appropriate for the specific Capture Library size and sample pooling format).
- ‡ Kits contain reagents to prepare indexed libraries from 480 gDNA samples and to enrich the samples in 30 or 60 hybridization and capture reactions (as appropriate for the specific Capture Library size and sample pooling format).

**NOTE** SureSelect reagents and Capture Libraries must be used within one year of receipt.

The contents of each of the component kits listed in [Table 64](#page-127-1) are described in the tables below.

<span id="page-128-1"></span>Table 65 SureSelect XT2 Library Prep Kit, ILM Content-Revised Configuration

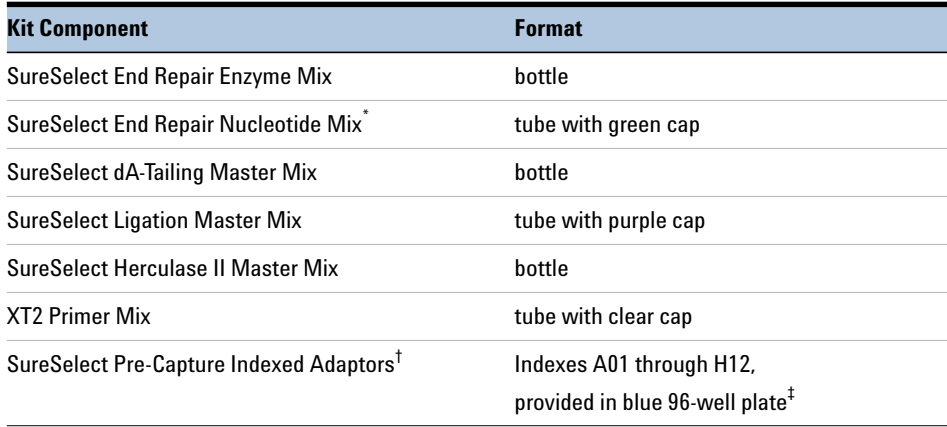

\* May also be labeled as *SureSelect End Repair Oligo Mix.*

† See [Table 69 on page 131](#page-130-0) for index sequences.

‡ See [Table 68 on page 130](#page-129-0) for a plate map.

### **Table 66** SureSelect XT2 Pre-Capture Box 1 Content

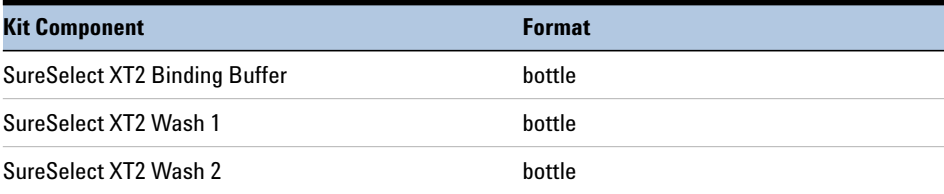

### <span id="page-128-0"></span>**Table 67** SureSelect XT2 Pre-Capture Automation-ILM Module Box 2 Content

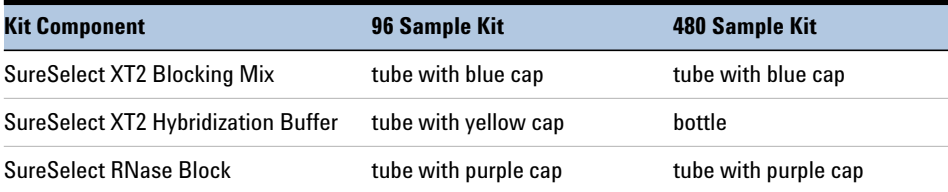

### **6 Reference Kit Contents**

|              | 1                | $\overline{2}$  | 3               | 4               | 5               | $6\phantom{1}$  | 7                | 8               | 9               | 10              | 11         | 12              |
|--------------|------------------|-----------------|-----------------|-----------------|-----------------|-----------------|------------------|-----------------|-----------------|-----------------|------------|-----------------|
| $\mathbf{A}$ | A01              | A02             | A03             | A04             | A05             | A06             | A07              | A08             | A09             | A10             | A11        | A12             |
| B            | <b>B01</b>       | <b>B02</b>      | <b>B03</b>      | <b>B04</b>      | <b>B05</b>      | <b>B06</b>      | <b>B07</b>       | <b>B08</b>      | <b>B09</b>      | <b>B10</b>      | <b>B11</b> | <b>B12</b>      |
| $\mathbf{c}$ | C <sub>01</sub>  | C <sub>02</sub> | C <sub>03</sub> | C <sub>04</sub> | C <sub>05</sub> | C06             | C <sub>07</sub>  | C <sub>08</sub> | C <sub>09</sub> | C10             | C11        | C12             |
| D            | <b>D01</b>       | <b>D02</b>      | D <sub>03</sub> | D <sub>04</sub> | <b>D05</b>      | D <sub>06</sub> | D07              | D <sub>08</sub> | <b>D09</b>      | D <sub>10</sub> | D11        | D <sub>12</sub> |
| E            | E01              | E02             | E03             | E04             | E05             | E06             | E07              | E08             | E09             | E <sub>10</sub> | E11        | E12             |
| F            | F <sub>0</sub> 1 | <b>F02</b>      | F <sub>03</sub> | F <sub>04</sub> | F <sub>0</sub>  | F <sub>06</sub> | F <sub>0</sub> 7 | F <sub>08</sub> | F <sub>09</sub> | F10             | F11        | F12             |
| G            | G <sub>01</sub>  | GO <sub>2</sub> | G03             | GO4             | GO <sub>5</sub> | GO6             | GO7              | G08             | GO9             | G10             | G11        | G12             |
| H            | H <sub>0</sub> 1 | H <sub>02</sub> | H <sub>03</sub> | H <sub>04</sub> | H <sub>05</sub> | H06             | H <sub>0</sub> 7 | H <sub>08</sub> | H <sub>09</sub> | H <sub>10</sub> | H11        | H <sub>12</sub> |

<span id="page-129-0"></span>**Table 68** Plate map for indexed adaptors containing indexes A01 through H12 (blue plate in Library Prep kit p/n 5500-0131)

# **Nucleotide Sequences of SureSelectXT2 Indexes A01 to H12**

Each index is 8 nt in length. See [page 121](#page-120-2) for sequencing run setup information using 8-bp indexes.

# <span id="page-130-0"></span>**Table 69 SureSelectXT2 Indexes, for indexing primers provided in blue 96-well plate**

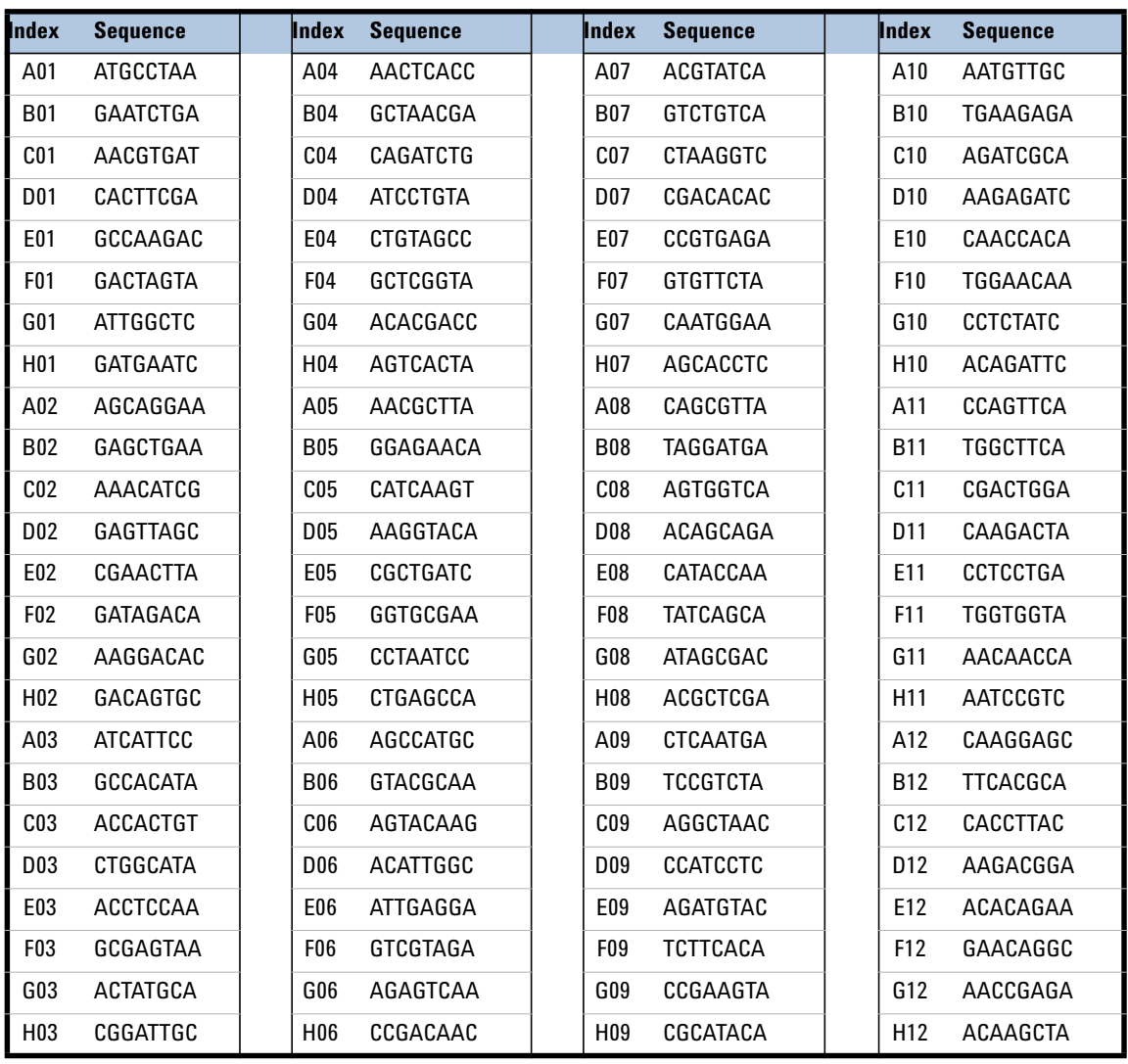

**Reference Information for Kits with Original Index Configuration (indexing primers in clear-capped tubes)**

# <span id="page-131-0"></span>**Reference Information for Kits with Original Index Configuration (indexing primers in clear-capped tubes)**

**Use the reference information in this section if your kit includes Pre-Capture Indexes in tube format in p/n 5190-3936 and p/n 5190-3937**. If your kit does not include these component kits, see [page 128](#page-127-0) for kit content and indexing primer information.

# **Kit Contents**

SureSelectXT2 Automation Reagent Kits contain the following component kits<sup>.</sup>

<span id="page-131-1"></span>**Table 70** SureSelect<sup>XT2</sup> Automation Reagent Kit Content-Original Index Configuration

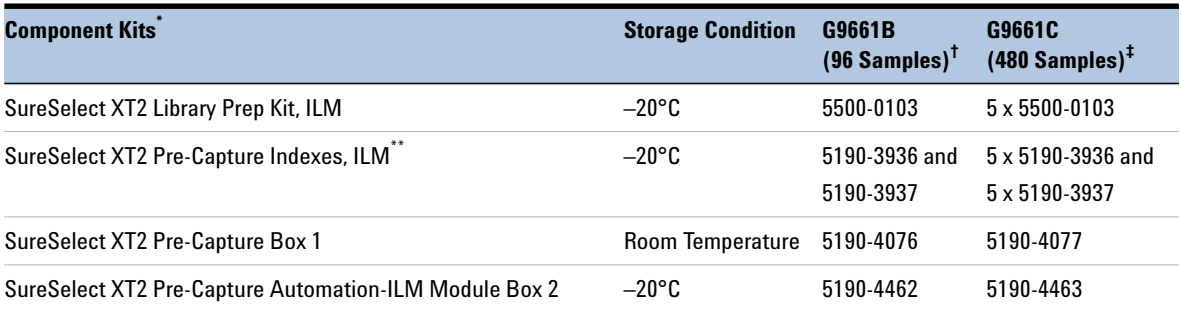

See [Table 71](#page-132-0) through [Table 74](#page-132-1) for a list of reagents included in each component kit.

- † Kits contain reagents to prepare indexed libraries from 96 gDNA samples and to enrich the samples in 6 or 12 hybridization and capture reactions (as appropriate for the specific Capture Library size and sample pooling format).
- ‡ Kits contain reagents to prepare indexed libraries from 480 gDNA samples and to enrich the samples in 30 or 60 hybridization and capture reactions (as appropriate for the specific Capture Library size and sample pooling format).
- \*\* See [Table 75 on page 134](#page-133-0) through [Table 80 on page 139](#page-138-0) for index sequence information.

**NOTE** SureSelect reagents and Capture Libraries must be used within one year of receipt.

The contents of each of the component kits listed in [Table 70](#page-131-1) are described in the tables below.

<span id="page-132-0"></span>**Table 71** SureSelect XT2 Library Prep Kit, ILM Content-Original Index Configuration

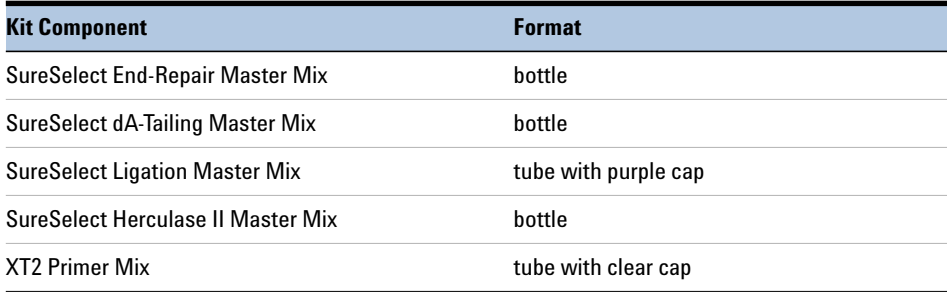

**Table 72** SureSelect XT2 Pre-Capture Indexes Content-Original Index Configuration

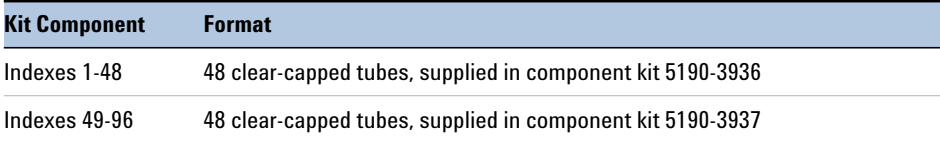

### **Table 73** SureSelect XT2 Pre-Capture Box 1 Content

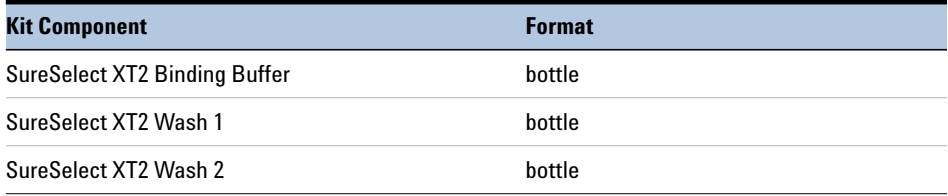

### <span id="page-132-1"></span>Table 74 SureSelect XT2 Pre-Capture Automation-ILM Module Box 2 Content

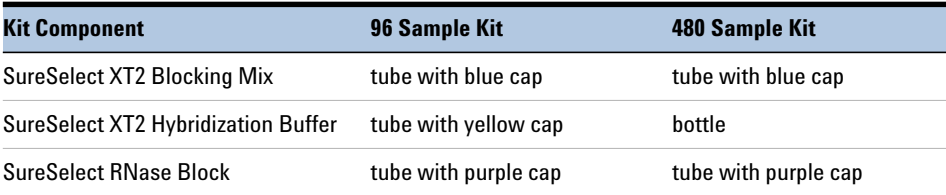

**Nucleotide Sequences of SureSelect Pre-Capture Indexes-Original Index Configuration**

# **Nucleotide Sequences of SureSelect Pre-Capture Indexes-Original Index Configuration**

The nucleotide sequence of each SureSelectXT2 Pre-Capture Index provided with the original kit configuration is provided in the tables below.

Refer to the sequence information below only if your kit includes p/n 5190-3936 and p/n 5190-3937, with indexing primers provided in 96 individual clear-capped tubes.

Each index is 8 nt in length. Each index is 8 nt in length. See [page 121](#page-120-2) for sequencing run setup information using 8-bp indexes.

| <b>Index Number</b> | <b>Sequence</b> |
|---------------------|-----------------|
| 1                   | AACGTGAT        |
| 2                   | AAACATCG        |
| 3                   | <b>ATGCCTAA</b> |
| 4                   | AGTGGTCA        |
| 5                   | <b>ACCACTGT</b> |
| 6                   | ACATTGGC        |
| 7                   | CAGATCTG        |
| 8                   | CATCAAGT        |
| 9                   | CGCTGATC        |
| 10                  | ACAAGCTA        |
| 11                  | <b>CTGTAGCC</b> |
| 12                  | AGTACAAG        |
| 13                  | AACAACCA        |
| 14                  | AACCGAGA        |
| 15                  | AACGCTTA        |
| 16                  | AAGACGGA        |

<span id="page-133-0"></span>**Table 75** SureSelect<sup>XT2</sup> Pre-capture Indexes 1-16

**Nucleotide Sequences of SureSelect Pre-Capture Indexes-Original Index Configuration**

| <b>Index Number</b> | <b>Sequence</b> |
|---------------------|-----------------|
| 17                  | AAGGTACA        |
| 18                  | ACACAGAA        |
| 19                  | ACAGCAGA        |
| 20                  | ACCTCCAA        |
| 21                  | ACGCTCGA        |
| 22                  | ACGTATCA        |
| 23                  | <b>ACTATGCA</b> |
| 24                  | AGAGTCAA        |
| 25                  | AGATCGCA        |
| 26                  | AGCAGGAA        |
| 27                  | <b>AGTCACTA</b> |
| 28                  | <b>ATCCTGTA</b> |
| 29                  | ATTGAGGA        |
| 30                  | CAACCACA        |
| 31                  | CAAGACTA        |
| 32                  | CAATGGAA        |

Table 76 SureSelect<sup>XT2</sup> Pre-capture Indexes 17-32

**Nucleotide Sequences of SureSelect Pre-Capture Indexes-Original Index Configuration**

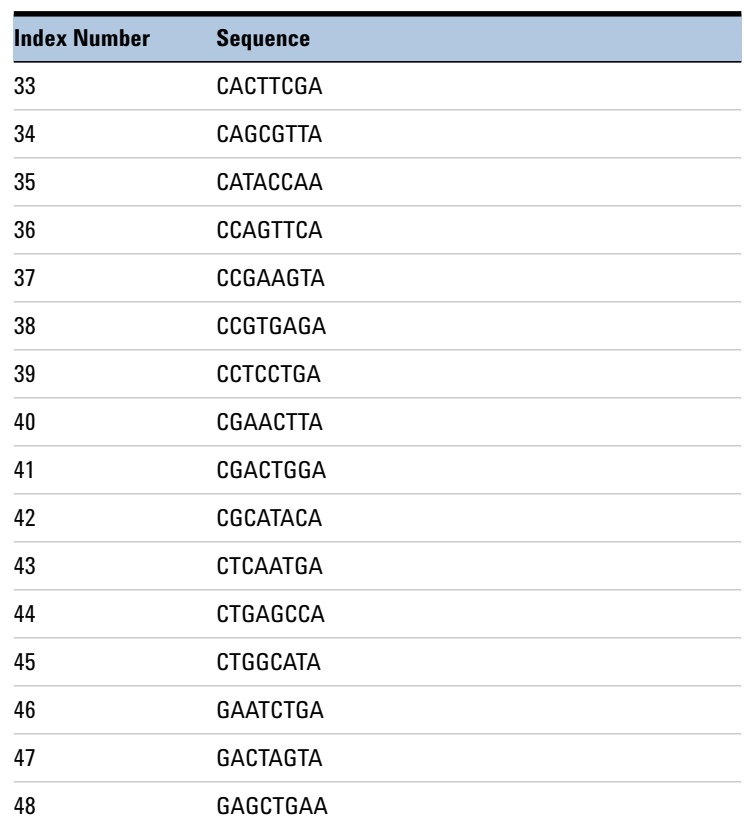

## Table 77 SureSelect<sup>XT2</sup> Pre-capture Indexes 33-48

**Nucleotide Sequences of SureSelect Pre-Capture Indexes-Original Index Configuration**

| <b>Index Number</b> | <b>Sequence</b> |
|---------------------|-----------------|
| 49                  | GATAGACA        |
| 50                  | <b>GCCACATA</b> |
| 51                  | GCGAGTAA        |
| 52                  | GCTAACGA        |
| 53                  | <b>GCTCGGTA</b> |
| 54                  | GGAGAACA        |
| 55                  | GGTGCGAA        |
| 56                  | GTACGCAA        |
| 57                  | <b>GTCGTAGA</b> |
| 58                  | <b>GTCTGTCA</b> |
| 59                  | <b>GTGTTCTA</b> |
| 60                  | TAGGATGA        |
| 61                  | <b>TATCAGCA</b> |
| 62                  | <b>TCCGTCTA</b> |
| 63                  | <b>TCTTCACA</b> |
| 64                  | TGAAGAGA        |

Table 78 SureSelect<sup>XT2</sup> Pre-capture Indexes 49-64

**Nucleotide Sequences of SureSelect Pre-Capture Indexes-Original Index Configuration**

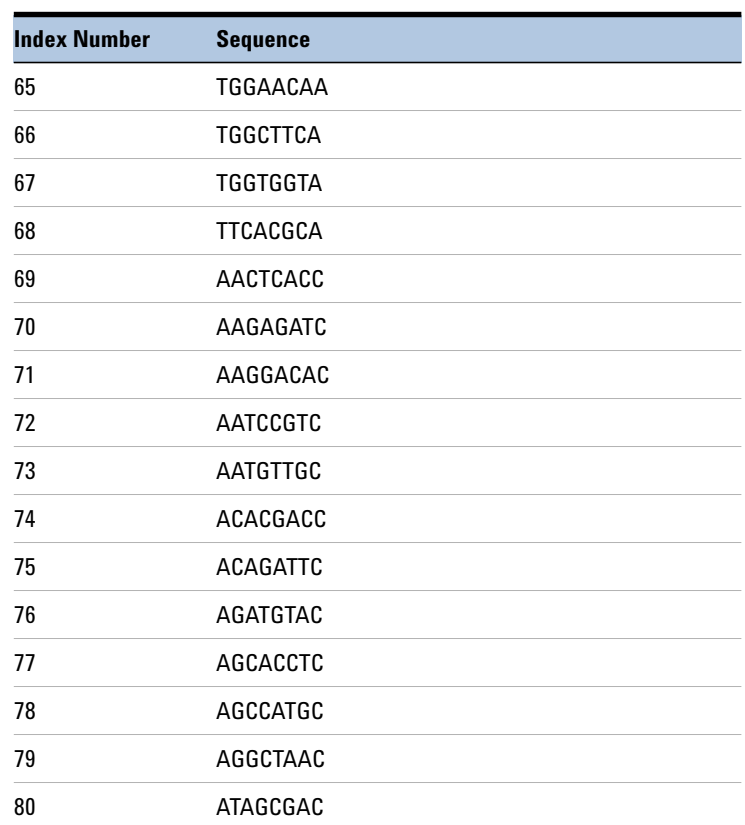

## Table 79 SureSelect<sup>XT2</sup> Pre-capture Indexes 65-80

**Nucleotide Sequences of SureSelect Pre-Capture Indexes-Original Index Configuration**

| <b>Index Number</b> | <b>Sequence</b> |
|---------------------|-----------------|
| 81                  | <b>ATCATTCC</b> |
| 82                  | <b>ATTGGCTC</b> |
| 83                  | CAAGGAGC        |
| 84                  | CACCTTAC        |
| 85                  | CCATCCTC        |
| 86                  | CCGACAAC        |
| 87                  | CCTAATCC        |
| 88                  | <b>CCTCTATC</b> |
| 89                  | CGACACAC        |
| 90                  | CGGATTGC        |
| 91                  | <b>CTAAGGTC</b> |
| 92                  | GAACAGGC        |
| 93                  | GACAGTGC        |
| 94                  | GAGTTAGC        |
| 95                  | GATGAATC        |
| 96                  | GCCAAGAC        |

<span id="page-138-0"></span>Table 80 SureSelect<sup>XT2</sup> Pre-capture Indexes 81-96

### **www.agilent.com**

# **In This Book**

This guide contains information to run the SureSelectXT2 Automated Library Prep and Capture System protocol using the automation protocols provided with the Agilent NGS Workstation Option B.

 $\copyright$  Agilent Technologies, Inc. 2015

Version B1, June 2015

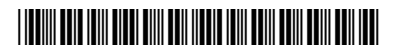

G9450-90000

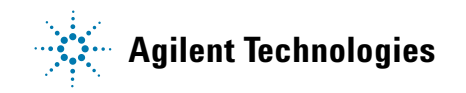